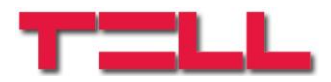

# **Gate Control BASE 1000**

## INSTALLIERUNGS- UND GEBRAUCHSANWEISUNG

Für Modulversion v8.00 und neuere Versionen Dokumentenversion: 4.0 18.10.2019

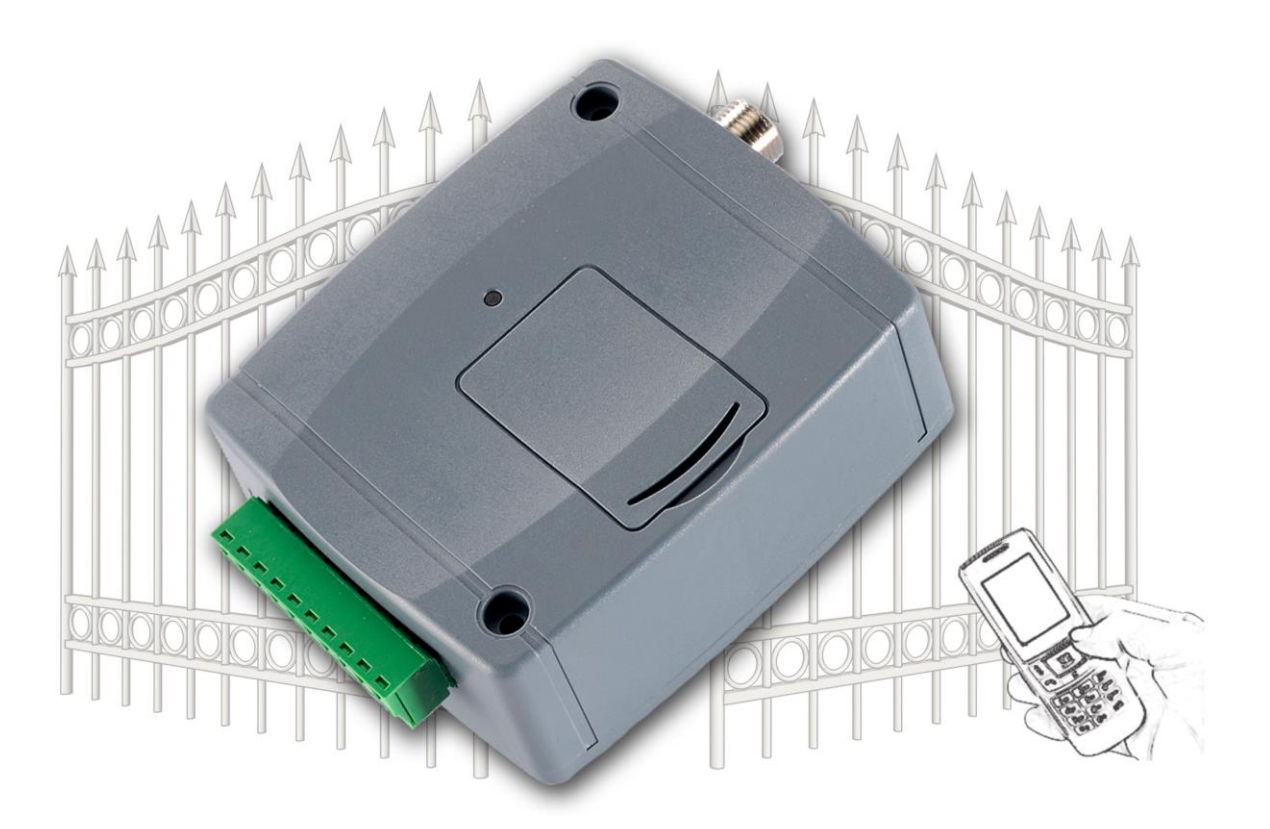

**Produktvarianten:**

- **Gate Control BASE 1000 - 2G**
- **Gate Control BASE 1000 - 3G**
- **Gate Control BASE 1000 - 4G**

## Inhaltsverzeichnis

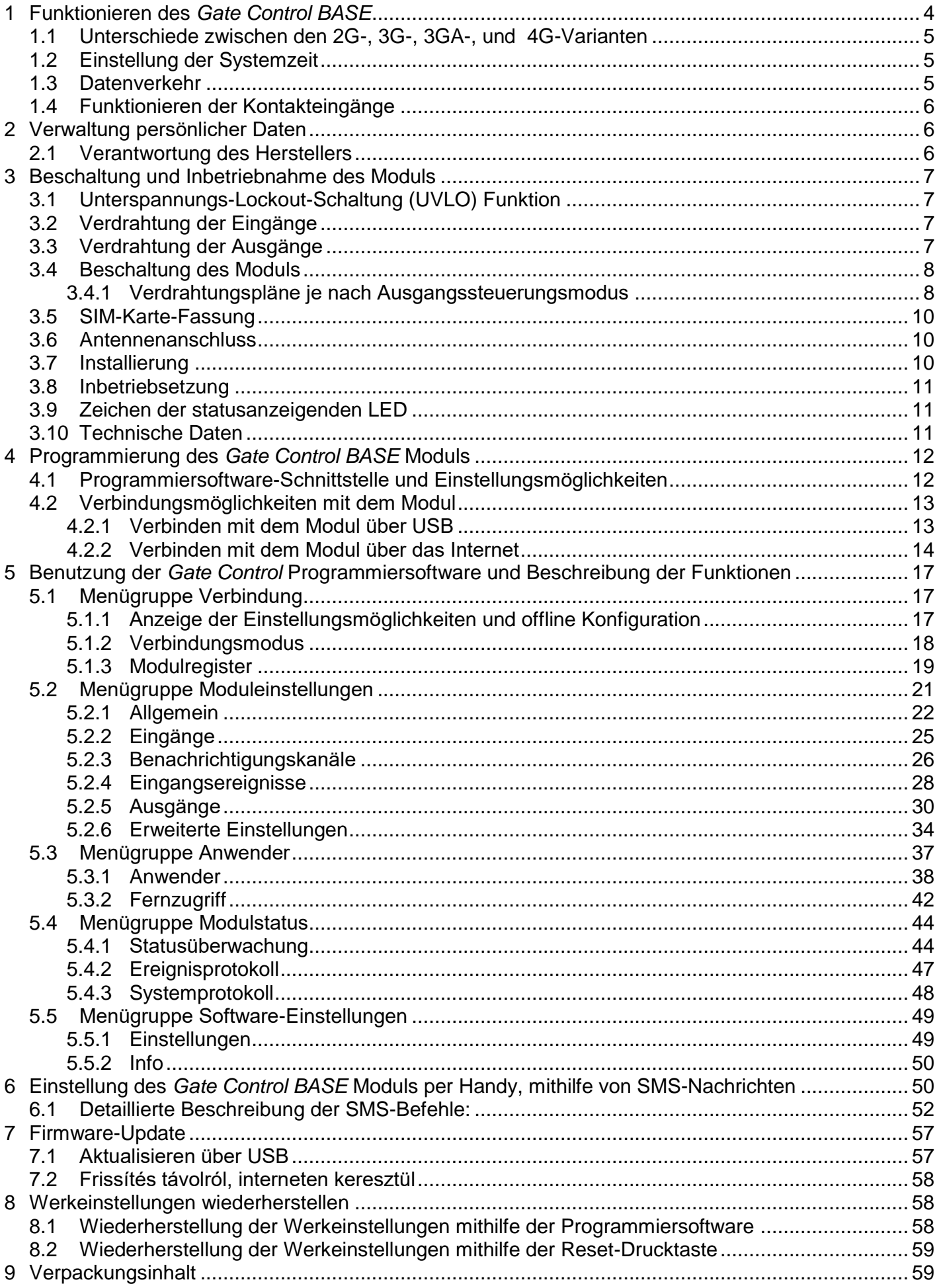

Sehr geehrter Kunde!

Vielen Dank für den Kauf unseres Gerätes! Das vorliegende Handbuch enthält wichtige Informationen und Anweisungen zu unserem Produkt. Bitte lesen Sie das Handbuch vor der Verwendung des Produktes durch.

**Die neueste Version der Programmiersoftware und Handbücher des Produktes können Sie von der Webseite des Herstellers herunterladen:**

<https://tell.hu/de/produkte/gsm-automatisierung/gate-control-base>

#### **► Produktmerkmale:**

- Steuerung von Ausgängen per kostenlosen Anruf, mit Identifizierung der anrufenden Telefonnummer
- 5 verschiedene Steuerungsarten für die Kompatibilität mit der meisten Torautomatik
- 4 NO/NC Eingänge, 2 NO Relaisausgänge
- Für 1000 Benutzer
- Signalübertragung vom Status der 4 Kontakteingänge in SMS oder per Anruf
- Speicherung der letzten 1200 Ereignisse im Datenspeicher
- Programmierbarkeit: USB, Internet, SMS

## ► **Verwendungsbereiche:**

- Garagentore, Schranken, Steuerung von elektrischen Geräten
- Signalübertragung des Status der Störungsausgänge und Schalter

# <span id="page-3-0"></span>**1 Funktionieren des** *Gate Control BASE*

Das *Gate Control BASE* Modul wurde grundsätzlich zur Steuerung von Öffnen und Schließen elektrischer Tore und Schranken entworfen, aber es kann auch zur Steuerung anderer Anlagen verwendet werden. Der Anwender kann die Steuerung per Anruf, der eingestellten Steuerungsart entsprechend, erledigt werden, wobei man die Telefonnummer der ins Modul eingelegten SIM-Karte anruft. Für die Kompatibilität mit der meisten Torautomatik, können Sie die entsprechende Steuerungsart für die gegebene Anwendung bei der Installierung aus 5 verschiedenen Steuerungsarten auswählen. Ein der auswählen auswählen. Eine auswählen auswählen. Ein der auswählen auswählen.

Bei Steuerung per Anruf benutzt das System die Erkennung der anrufenden Telefonnummer zur Identifizierung des Benutzers. Da für die Identifizierung der anrufenden Telefonnummer und für Steuerung lediglich die Erkennung der anrufenden Telefonnummer genügt, braucht das System den Anruf nicht anzunehmen, so ist die Steuerung kostenlos. Es kann jedoch vorkommen, dass der Mobilfunkanbieter auch für die nicht angenommenen Anrufe eine Verbindungsgebühr berechnet (es ist anbieterabhängig, diesbezüglich erkundigen Sie sich bitte bei Ihrem Mobilfunkanbieter). Bei Anruf von einer freigegebenen anrufenden Telefonnummer weist das Modul den Anruf ab, leistet die Steuerung und registriert das Steuerungsereignis im Ereignisprotokoll.

Die Steuerung (Öffnen / Schließen) kann nur von autorisierten, im Gerät konfigurierten Rufnummern, oder von irgendeiner Rufnummer, den Einstellungen entsprechend, initiiert werden: falls Anwender mit Telefonnummern in der Anwenderliste des Moduls bereits gespeichert worden sind, kann das Modul nur von diesen Telefonnummern gesteuert werden. **Wenn es aber keine registrierten Anwender gibt, wird das Modul von eingehenden Anrufen von irgendwelcher Telefonnummer gesteuert (im letzteren Fall kann das Modul nur über USB konfiguriert werden!). Bei der Nutzung von Steuerungsart 1 wird der Ausgang OUT2 von eingehenden Anrufen mit unterdrückten Rufnummern in allen Fällen gesteuert.**

Im System können 1000 Anwender gespeichert werden. Jeden einzelnen Anwendern können individuelle Berechtigungen zugeordnet werden, wie z. B. Rolle, Eintrittsperiode 0-24 und der Ausgang (Tor), der – abhängig von der gewählten Ausgangssteuerungsart – gestuert werden kann.

Anwender mit der Berechtigung "*Eintrittsperiode 0-24*" können das System jederzeit steuern. Diejenigen Anwender, die keine Berechtigung "**Eintrittsperiode 0-24**" haben, können während des Tages nur innerhalb des Zeitraums der "*Genehmigten Eintrittsperiode*", die im Menü "*Allgemeine*" Moduleinstellungen eingestellt werden kann, das System steuern. Das heißt, die von dem gegebenen Anwender empfangene Steuerungsanfrage wird von dem Modul innerhalb der genehmigten Eintrittsperioden durchgeführt, während außerhalb der genehmigten Eintrittsperioden abgelehnt. Falls es überhaupt keine registrierten Anwender gibt, kann das Modul nur innerhalb der genehmigten Eintrittsperiode von irgendwem, von irgendeiner Telefonnummer gesteuert werden.

Wählen Sie die gewünschten und auf der ins *Gate Control BASE* Gerät einzulegenden SIM-Karte zu aktivierenden Dienstleistungen demgemäß, welche Dienstleistungen des Gerätes Sie in Anspruch nehmen wollen. Zum Fernzugriff über das Internet (Fernprogrammierung) benötigt man mobiles Internet Dienstleistung. Zu den Funktionen mit SMS-Sendung brauchen Sie SMS-Dienstleistung, und zu denen mit Anruf ist Anrufdienstleistung nötig. Zum Internetzugriff kann die SIM-Karte sowohl einen öffentlichen APN, als auch einen geschlossenen APN benutzen, aber falls eine SIM-Karte mit privatem APN benutzt wird, muss der Zugriff auf den Cloud-Server aus dem gegebenen APN zusätzlich auch noch von dem Mobilprovider genehmigt werden.

## <span id="page-4-0"></span>**1.1 Unterschiede zwischen den 2G-, 3G-, 3GA-, und 4G-Varianten**

Der einzige Unterschied zwischen den **2G**-, **3G**- und **4G**-Varianten ist der Typ des eingebauten Modems. Die 3G (UMTS) und 4G (LTE) Kommunikation ermöglicht höhere Geschwindigkeit, damit sich die Kommunikationsgeschwindigkeit erhöht. Die **2G**-, **3G**- und **4G**-Varianten können innerhalb Europas benutzt werden, während die **3GA**-Variante mit einem 5-bändigen UMTS/HSPA Modem versehen ist, das auf der ganzen Welt benutzt werden kann. Hinsichtlich der zugänglichen Funktionen und Einstellungen gibt es keinen Unterschied unter den genannten Modellen.

Im Falle der **2G**-Variante verzögert der über das Mobilfunknetz getätigte Anruf die Datenkommunikation, da die 2-Modems nicht fähig sind, mehrere Kommunikationskanäle gleichzeitig zu bedienen.

## <span id="page-4-1"></span>**1.2 Einstellung der Systemzeit**

Zum ordnungsmäßigen Funktionieren derjenigen Funktionen (Ereignisprotokoll, genehmigte Eintrittsperiode), die die genaue Uhrzeit benötigen, ist die Einstellung der Systemzeit benötigt. Das System stellt die Systemzeit jedes Mal, wenn es unter Strom gesetzt wird, andererseits bei jedem planmäßigen täglichen Neustart, d. h. in jeder 24. Stunde automatisch ein, wobei es die lokale Uhrzeit von dem mobilen Netzwerk abfragt. So wird die Uhr bei der Umstellung auf die Winter-/Sommerzeit höchstens nach 24 Stunden oder bei einem Neustart durch Wegnahme der Spannung umgestellt.

Es kann jedoch vorkommen, dass die Funktion Zeitabfrage von dem gegebenen Mobilprovider nicht unterstützt wird oder dass sie nicht richtig funktioniert. In diesem Fall ist es nötig, die Systemzeit manuell einzustellen. Es ist entweder mithilfe der Programmiersoftware oder per SMS-Nachricht möglich. Das Modul synchronisiert die Systemzeit zur Systemzeit des Servers auch beim Aufbau der Verbindung zur Cloud.

Um die Systemzeit per Programmiersoftware einzustellen, klicken Sie auf die Taste

**Zeitsynchronisation**" im Menü "Statusüberwachung" (weitere Informationen sind im Kapitel "*[Statusüberwachung](#page-43-1)*" zu finden).

Um die Systemzeit per SMS einzustellen, senden Sie eine SMS-Nachricht an die Telefonnummer des Moduls von irgendeiner Telefonnummer, mit dem folgenden Text: **#DT**

## <span id="page-4-2"></span>**1.3 Datenverkehr**

<span id="page-4-3"></span>Wenn Sie die Option Fernzugriff über das Internet benutzen, beantragen Sie die ins *Gate Control BASE* Modul eingelegte SIM-Karte mit einem Datenpaket von mindestens 20 MB pro Monat. Die Größe des Datenverkehrs hängt von der Nutzungshäufigkeit, von der Stabilität des mobilen Netzwerks bzw. von den in Anspruch genommenen Dienstleistungen ab. Die Dienstleistungen mit Datenverkehr, wie z. B. Fernprogrammierung, Fernherunterladen von Ereignisprotokollen, Fernaktualisierung der Firmware, tragen der Erhöhung des Datenverkehrs der SIM-Karte bei. In welcher Maße der Datenverkehr sich erhöht, hängt von der Nutzungshäufigkeit und -zeitraum der erwähnten Dienstleistungen ab. Abhängig von der Nutzung, kann der Datenverkehr sogar den mehrfachen Wert des Datenverkehrs der minimalen Nutzung (<20 MB) erreichen.

## <span id="page-5-0"></span>**1.4 Funktionieren der Kontakteingänge**

Das Modul hat 4 konfigurierbare NO/NC Kontakteingänge. Wenn diese aktiviert sind, können Meldungen an insgesamt 4 Benachrichtigungs-Telefonnummern per SMS oder Anruf – je nach Einstellung – geschickt werden. Diese Funktion kann z.B. zur Signalisierung des Status von Sabotageschutz- oder sonstigen Schaltern, Fehlermeldung der Steuerelektronik oder sonstiger Ausgänge per SMS oder E-Mail benutzt werden. Die Telefonnummern können im Menü "Benachrichtigungskanäle" der Programmierungssoftware angegeben und die Zuordnung den Eingangsereignissen im Menü "*Eingangsereignisse*" durchgeführt werden. Die Eigenschaften der Eingänge können im Menü "**Eingänge**" konfiguriert werden.

## <span id="page-5-1"></span>**2 Verwaltung persönlicher Daten**

Die Benutzer können das System mit einer Telefonnummer, die dem Benutzernamen zugeordnet ist, steuern, deshalb ist es zum Betreiben des Systems erforderlich, dass die Benutzer ihren Namen (Benutzernamen) und ihre Telefonnummer (im weiteren: persönliche Daten) den im Gerät definierten Systemadministratoren angeben, die diese persönlichen Daten im System speichern. Durch die von den Benutzern freiwillig geleisteten Angaben wird ihre Zustimmung zur Verwaltung ihrer persönlichen Daten als eindeutig und ausdrücklich betrachtet. Zweck der Datenverwaltung ist es, dem Benutzer den Zugang zum System zu sichern und ihm zugleich die Befugnis zur Benutzung des Systems zu erteilen.

Das System speichert die persönlichen Daten im Speicherplatz des Gerätes. Die persönlichen Daten sind außer den Betreibern/Installateuren und bestimmten Systemadministratoren für dritte Personen unzugänglich. Die bestimmten Systemadministratoren sind verpflichtet, die persönlichen Daten vertraulich, den bezüglichen Rechtsnormen gemäß zu verwalten und dürfen diese an dritte Personen nicht ausgeben.

#### <span id="page-5-2"></span>**2.1 Verantwortung des Herstellers**

Der Hersteller übernimmt jegliche Verantwortung für die Funktion und Verwendung des Systems einschließlich bestimmungsgemäßer Anwendung der Hardware und Software - den einschlägigen Rechtsvorschriften entsprechend. Der Hersteller übernimmt keine Verantwortung für Schäden, die infolge nachstehender Fälle entstehen:

- der Benutzer verliert das zur Steuerung des Systems geeignete Gerät, oder dieses Gerät oder seine oben erwähnten persönlichen Daten werden ihm entwendet, wodurch sich unbefugte Personen Zugang zum System verschaffen können;
- der Benutzer übergibt seine persönlichen Daten oder das zur Steuerung des Systems geeignete Gerät einer dritten Person absichtlich, gutgläubig, unmittelbar oder mittelbar.

# <span id="page-6-0"></span>**3 Beschaltung und Inbetriebnahme des Moduls**

### <span id="page-6-1"></span>**3.1 Unterspannungs-Lockout-Schaltung (UVLO) Funktion**

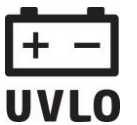

Das Produkt verfügt über Unterspannungs-Lockout-Schaltung (Under Voltage Lock Out) Funktion. Falls die Speisespannung unter den kritischen Wert fällt, schaltet das Modul automatisch aus. Das Modul schaltet nur bei der Wiederherstellung der Speisespannung wieder ein.

#### <span id="page-6-2"></span>**3.2 Verdrahtung der Eingänge**

Bei der Verdrahtung der Eingänge ist der normalerweise geschlossene oder normalerweise geöffnete Kontakt zwischen den gegebenen Eingang (**IN1**…**IN4**) und den negativen Anschlusspunkt der Speisespannung (**V-**) zu binden.

Bei Verwendung von normalerweise geöffnetem Aktivierungskontakt ist zur Einstellung des gegebenen Eingangs die **NO** (normally open – normalerweise geöffnet) Möglichkeit zu wählen. In diesem Fall wird der zwischen den gegebenen Eingang (**IN1**…**IN4**) und den **V-** Anschlusspunkt angelegte Kurzschluss die Aktivierung des Eingangs und die Sendung der dazu gehörenden Benachrichtigungen auslösen.

Bei Verwendung von normalerweise geschlossenem Aktivierungskontakt ist zur Einstellung des gegebenen Eingangs die **NC** (normally closed –normalerweise geschlossen) Möglichkeit zu wählen. In diesem Fall wird die Aufhebung des zwischen den gegebenen Eingang (**IN1**…**IN4**) und den **V-** Anschlusspunkt angelegten Kurzschlusses die Aktivierung des Eingangs und die Sendung der dazu gehörenden Benachrichtigungen auslösen.

#### <span id="page-6-3"></span>**3.3 Verdrahtung der Ausgänge**

Die Ausgänge sind der gewählten Steuerungsart entsprechend zu verdrahten. Die Grundstellung der Ausgänge bei den einzelnen Steuerungsarten ist folgende:

#### **Bei den Steuerungsmodi 1, 2, 4 und 5**:

OUT1: normalerweise geöffneter Relaiskontakt (N.O.) OUT2: normalerweise geöffneter Relaiskontakt (N.O.)

#### **Bei dem Steuerungsmodus 3**:

OUT1: normalerweise geöffneter Relaiskontakt (N.O.)

OUT2: normalerweise geschlossener Relaiskontakt (N.C.)

Der normalerweise geöffnete (N.O.) Ausgang ergibt in der Grundstellung einen geöffneten Kontakt, und bei Steuerung einen Schließkontakt. Der normalerweise geschlossene (N.C.) Ausgang ergibt in Grundstellung Schließkontakt, und bei Steuerung einen geöffneten Kontakt. Die Ausgänge ergeben einen potenzialfreien Relaiskontakt. Die maximale Belastbarkeit der Relaiskontakte beträgt **1A**@24V AC/DC.

Eine detaillierte Beschreibung der Steuerungsmodi ist im Kapitel "*[Ausgänge](#page-28-0)*" zu finden.

### <span id="page-7-0"></span>**3.4 Beschaltung des Moduls**

#### **Achtung! Verbinden Sie WEDER direkt NOCH indirekt die Metallteile des Antennenanschlusses und die Modulterminale mit der Schutzerdung, weil dadurch das Modul beschädigt werden kann!**

#### <span id="page-7-1"></span>**3.4.1 Verdrahtungspläne je nach Ausgangssteuerungsmodus**

Verteilung der Terminalpunkte des seriellen Anschlusses:

- **V+** Speisespannung 12…30V AC/DC (min. 500mA)
- **V-** Speisespannung Negativpol (wenn DC)
- **IN1** Kontakteingang 1
- **IN2** Kontakteingang 2
- **IN3** Kontakteingang 3
- **IN4** Kontakteingang 4
- **OUT1** Ausgang 1 (normalerweise geöffneter potenzialfreier Kontakt, max. 1A@24V AC/DC)
- **OUT2** Ausgang 2 (normalerweise geöffneter potenzialfreier Kontakt, max. 1A@24V AC/DC)

#### **Steuerungsmodus 1:**

- Zu einem Tor oder zu zwei Toren oder zu einem Tor mit zwei Optionen zum Öffnen (teilweise Öffnung/Vollöffnung).
- Beide Ausgänge sind normalerweise geöffnet (NO).
- Ausgang OUT1 kann durch Anruferidentifizierung per Anruf gesteuert werden.
- Ausgang OUT2 kann mit versteckter Rufnummer per Anruf gesteuert werden.
- Ein Steuerungsanruf führt nur Torsteuerungen durch. Das Tor wird automatisch von der Steuerungselektronik der Torautomatik geschlossen.

## Einbinden von einem Tor oder von zwei Toren (Steuerunasmodi 1 und 2)

 $V+ / V$ - /IN1/IN2/IN3/IN4/OUT1/

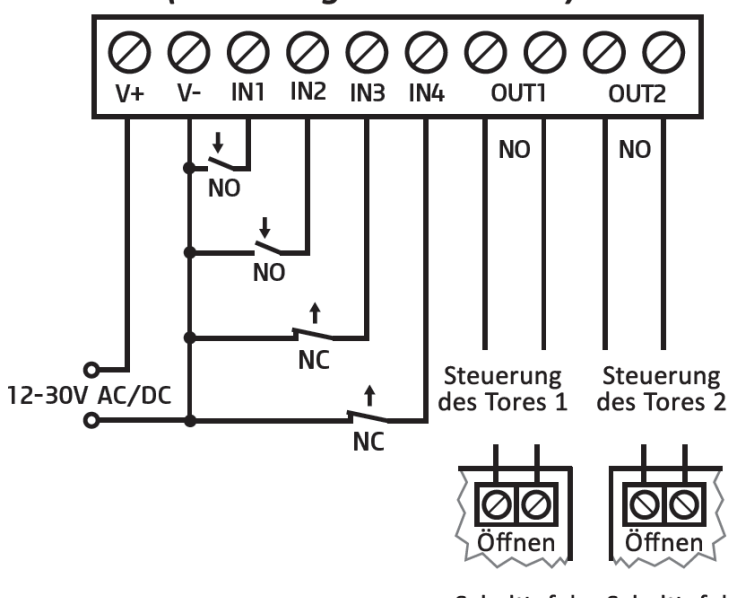

Schalttafel Schalttafel des Tores 1 des Tores 2

OUT<sub>2</sub>

#### **Steuerungsmodus 2:**

- Zu einem Tor oder zu zwei Toren oder zu einem Tor mit zwei Optionen zum Öffnen (teilweises/volles Öffnen).
- Beide Ausgänge sind normalerweise geöffnet (NO).
- Beide Ausgänge können den Einstellungen entsprechend durch Anruferidentifizierung per Anruf gesteuert werden (nur OUT1, nur OUT2 oder gleichzeitig beide).
- Den Benutzern können die Steuerungsberechtigungen zu den einzelnen Ausgängen getrennt erteilt werden.
- Ein Steuerungsanruf führt nur Torsteuerungen durch. Das Tor wird automatisch von der Steuerungs-elektronik der Torautomatik geschlossen.

## **Steuerungsmodus 3:**

- Für Torautomatik, die mit einem Tor versehen ist und die den Steuerungskontakt für Öffnen und Schließen an dem gleichen Eingang erwartet.
- Öffnen, dann Schließen nach einem einzelnen Anruf.
- Der Ausgang OUT1 ist normalerweise geöffnet (NO), während OUT2 normalerweise geschlossen ist (NC).
- Der Ausgang OUT1 dient zur Torsteuerung, während OUT2 zur Unter-brechung der Photozellensensorschaltung. Damit wird es ermöglicht, dass das Tor für die eingestellte Zeitspanne offenbleibt.
- Im Falle eines zweiten Anrufs bleibt das Tor dauerhaft offen.

#### Einbinden von einem Tor mit Unterbrechung des Photozellenkreises (Steuerungsmodus 3)

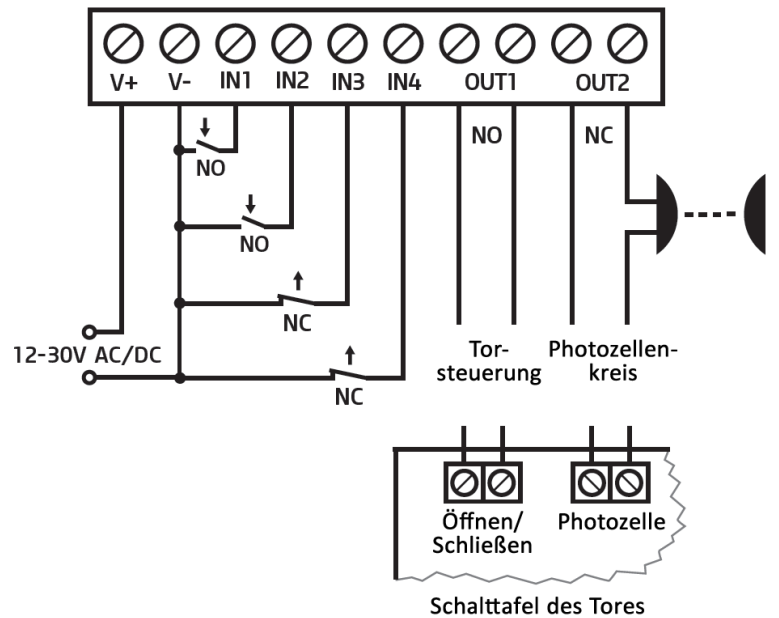

#### **Steuerungsmodus 4:**

- Für Torautomatik, die mit einem Tor versehen ist und die den Steuerungskontakt für Öffnen und Schließen an dem gleichen Eingang erwartet.
- Öffnen, dann Schließen nach einem einzelnen Anruf.
- Beide Ausgänge sind normalerweise geöffnet (NO).
- Der Öffnungsimpuls wird vom Ausgang OUT1, während der Schließungsimpuls vom Ausgang OUT2 gewährleistet.
- Im Falle eines zweiten Anrufs bleibt das Tor dauerhaft offen.

## Einbinden von einem Tor (Steuerungsmodi 4 und 5)

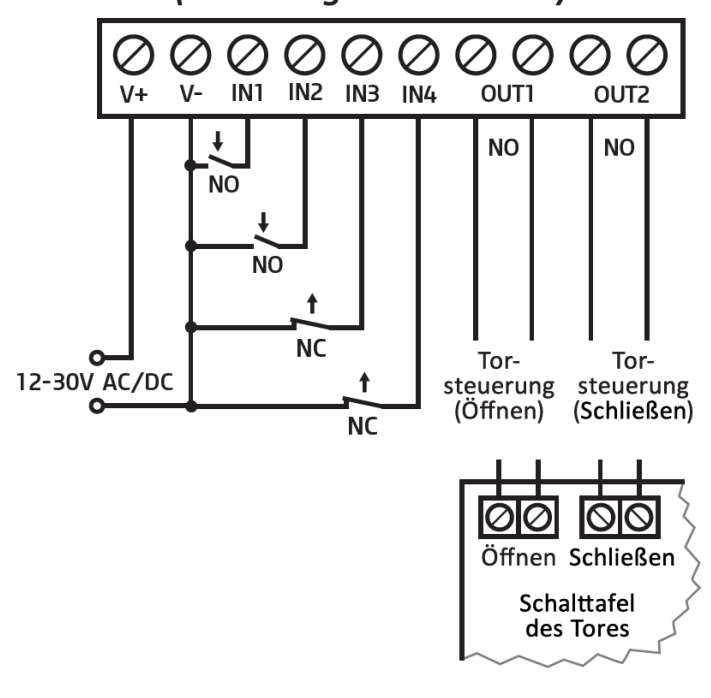

#### **Steuerungsmodus 5:**

- Für Torautomatik, die mit einem Tor versehen ist und die den Steuerungs-kontakt für Öffnen und Schließen an dem gleichen Eingang erwartet.
- Öffnen, bzw. Schließen durch getrennten Anruf.
- Beide Ausgänge sind normalerweise geöffnet (NO).
- Der Öffnungsimpuls wird vom Ausgang OUT1, während der Schließungsimpuls vom Ausgang OUT2 gewährleistet.

## <span id="page-9-0"></span>**3.5 SIM-Karte-Fassung**

Die SIM-Karte-Fassung wird zugänglich, indem der Deckel der am Modul sichtbaren Öffnung beseitigt wird. Drücken Sie den Deckel am gekennzeichneten Ende mit dem Fingernagel in Richtung der LED-Anzeige und ziehen Sie ihn heraus. Legen Sie die SIM-Karte hier ein. Wählen Sie die gewünschten Dienstleistungen aus, die Sie auf der ins *Gate Control BASE* Gerät gelegten SIM-Karte in Anspruch nehmen wollen. Zum Fernzugriff über das Internet (Fernprogrammierung) braucht man mobiles Internet Dienstleistung. Zu den Funktionen mit SMS-Sendung benötigen Sie SMS-Dienstleistung, und zu den Funktionen mit Anruf die Anrufdienstleistung. Zum Internetzugang kann die SIM-Karte entweder einen öffentlichen, oder einen privaten APN benutzen, jedoch ist der Zugriff auf den Cloud-Server aus dem gegebenen APN bei der Nutzung einer SIM-Karte im privaten APN vom Mobilfunkanbieter freizugeben.

Einlegen der SIM-Karte:

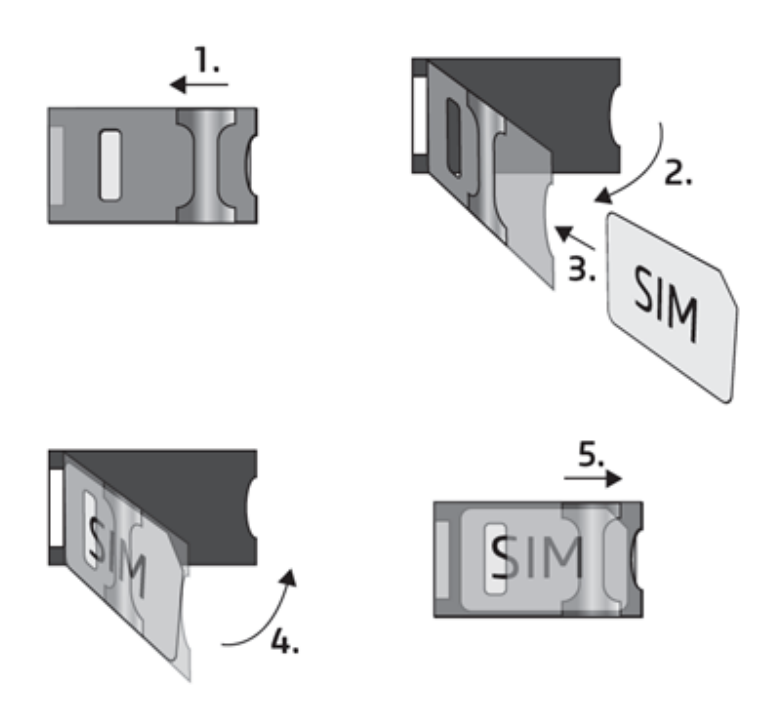

**1.** Ziehen Sie den Metall-Sicherheitsverschluss der SIM-Karte-Fassung bis zum Einrasten in Richtung der LED-Anzeige.

**2.** Schieben Sie den Fingernagel unter den Metall-Sicherheitsverschluss und heben Sie den Kartenhalter auf.

**3.** Schieben Sie die SIM-Karte, wie auf dem Bild gezeigt, in den geöffneten Teil, mit der Kontaktfläche der Karte nach unten gewendet.

**4.** Schließen Sie den geöffneten Teil samt der SIM-Karte.

**5.** Drücken Sie den Metall-Sicherheitsverschluss vorsichtig und ziehen Sie ihn in Richtung des Schachtelrands bis zum Einrasten zurück.

## <span id="page-9-1"></span>**3.6 Antennenanschluss**

Befestigen Sie die Antenne an den FME-M Anschluss. Die mitgelieferte Antenne sichert gute Übertragung bei normalen Empfangsumständen. Im Falle eventueller Feldstärkeprobleme und/oder Welleninterferenz (fading) benutzen Sie eine andere, wirksamere Antenne oder suchen Sie einen günstigeren Ort für das Modul.

## <span id="page-9-2"></span>**3.7 Installierung**

## **Vor Installierung bitte prüfen Sie die Umgebung, wo Sie die Einrichtung anlegen wollen:**

- Messen Sie die Feldstärke mit Ihrem Handy. Es kann vorkommen, dass am gewünschten Ort die Feldstärke nicht genügend ist. So können Sie den Ort des Gerätes noch vor der Installierung ändern.
- Montieren Sie das Gerät nicht an solche Orte, wo es starken elektromagnetischen Störungen ausgesetzt werden kann, z.B. in der Nähe von elektrischen Motoren, Starkstrom usw.
- Montieren Sie das Gerät nicht an nasse bzw. feuchte Stellen.

### <span id="page-10-0"></span>**3.8 Inbetriebsetzung**

- *Sperren Sie die Sprachbox und die Anrufmeldung auf der SIM-Karte.*
- *Das Modul ist fähig, den PIN-Code der SIM-Karte zu verwalten. Wenn Sie die PIN-Code-Verwaltung anwenden möchten, stellen Sie den PIN-Code der SIM-Karte in der Programmiersoftware bei den "Allgemeinen Moduleinstellungen" ein. Andernfalls sperren Sie die PIN-Code-Anforderung auf der SIM-Karte.*
- *Lassen Sie die Rufnummer-Identifikation Dienstleistung auf der SIM-Karte bei dem Anbieter freigeben* (bei einigen Kartentypen ist diese Dienstleistung als Grundeinstellung nicht freigegeben). Zur Freigabe der Dienstleistung legen Sie die SIM-Karte in ein Mobiltelefon, von diesem Mobiltelefon rufen Sie den Kundendienst des Mobilfunkanbieters für diese Karte an und stellen Sie die oben gesagte Dienstleistung ein, oder lassen Sie sie bei einem der persönlichen Kundendienste des Anbieters einstellen.
- Die SIM-Karte muss richtig ins Modul eingelegt werden.
- Die Antenne muss ans Modul befestigt werden.
- Die Anschlüsse müssen wie oben beschrieben angeschlossen werden.
- Das Gerät kann auf Speisespannung (12-30V AC/DC) gelegt werden. Vergewissern Sie sich, ob die Energieversorgung für *Gate Control BASE* genügend ist. Der Ruhestrom des *Gate Control BASE* ist 120 mA, aber während der Kommunikation kann er 500 mA erreichen. Es kann zu Störungen kommen, wenn die vorhandene Stromversorgung für den Modulbetrieb ungenügend ist. Für diesen Fall kann ein Zusatzadapter vom Hersteller bestellt werden.

*Achtung! Die Spannungsversorgung über USB reicht für das Funktionieren des Moduls nicht aus! Das ordnungsmäßige Funktionieren des Moduls ist nicht garantiert, falls es nur über USB versorgt ist!*

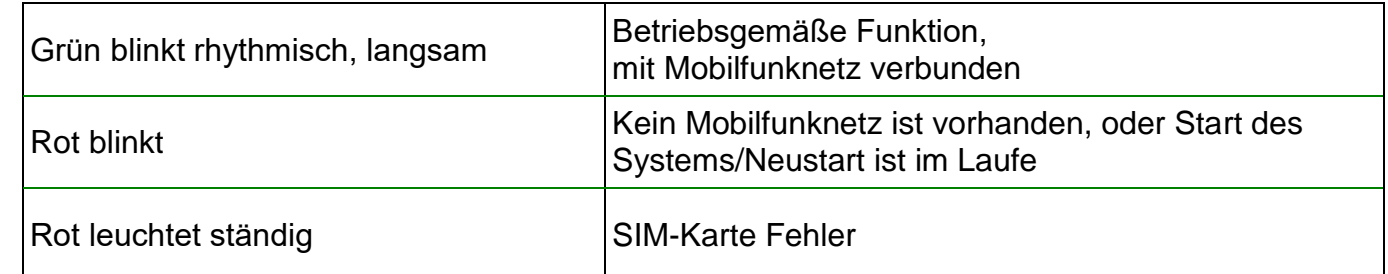

#### <span id="page-10-1"></span>**3.9 Zeichen der statusanzeigenden LED**

#### <span id="page-10-2"></span>**3.10 Technische Daten**

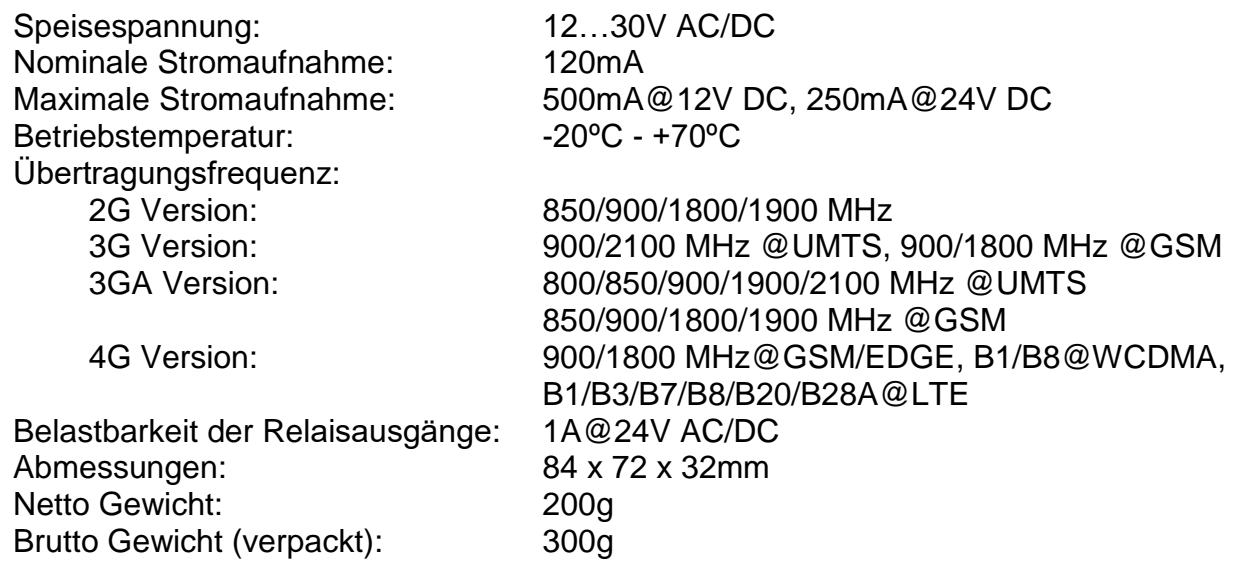

# <span id="page-11-0"></span>**4 Programmierung des** *Gate Control BASE* **Moduls**

Die Programmierung des *Gate Control BASE* Moduls ist auf folgende Weisen möglich:

- mit Computer per USB, mit Programmiersoftware
- mit Computer per Internet, mit Programmiersoftware
- per Handy, mit SMS-Nachrichten

Die Möglichkeit zur Programmierung über das Internet ist nur in dem Fall verfügbar, wenn eine solche SIM-Karte ins *Gate Control BASE* Modul eingelegt worden ist, die mobiles Internet Dienstleistung hat und wenn eine Verbindung zur Cloud erfolgreich aufgebaut worden ist. Zur Benutzung der auf Internet basierenden Dienstleistungen des Systems, ist die Konfigurierung der Einstellungen zum Serverzugang nötig. Weitere Informationen finden Sie dazu im Absatz "SIM-*Einstellungen*" des Kapitels "**[Allgemeine](#page-20-1)**" Moduleinstellungen.

Die *Gate Control* Programmiersoftware kann mit folgenden Betriebssystemen betrieben werden:

- **Windows 10 (32/64 bit)**
- **Windows 8.x (32/64 bit)**
- **Windows 7 (32/64 bit)**

**Installierung der Programmiersoftware:** starten Sie die Installationssoftware und folgen Sie den Anweisungen des Installationsassistenten bis zum Ende der Installierung. Die neueste Version der Programmiersoftware kann von der Webseite des Herstellers heruntergeladen werden: <https://tell.hu/de/produkte/gsm-automatisierung/gate-control-base>

## <span id="page-11-1"></span>**4.1 Programmiersoftware-Schnittstelle und Einstellungsmöglichkeiten**

Sie können die Sprache der Softwareschnittstelle während der Installation auswählen.

Das Aussehen der Schnittstelle kann unter dem Menüpunkt "**Einstellungen**" der Menügruppe "*Software-Einstellungen*" mithilfe der Drop-down-Liste "*Aussehen*" geändert werden. Hier kann man aus zahlreichen Aussehens-Schemata wählen.

Die im Zusammenhang mit dem Aussehen vorgenommenen Änderungen werden beim Schließen des Programms gespeichert, und beim nächsten Starten angewandt.

## <span id="page-12-0"></span>**4.2 Verbindungsmöglichkeiten mit dem Modul**

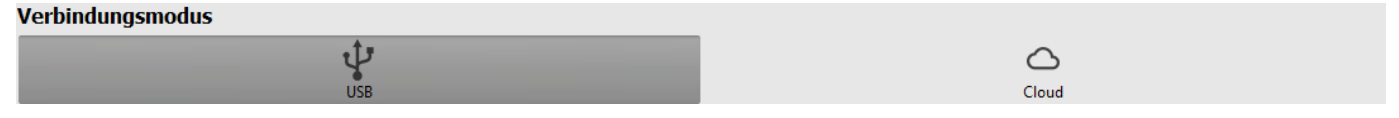

Zum Verbinden mit der Programmiersoftware stehen die folgenden Möglichkeiten zur Verfügung:

**USB**: unmittelbare Verbindung mithilfe eines USB A-B Kabels.

<span id="page-12-1"></span>**Cloud**: Fernverbindung über das Internet, über einen vom Hersteller in Cloud betriebenen Server.

## **4.2.1 Verbinden mit dem Modul über USB**

Um die Programmierung des Moduls anfangen zu können, führen Sie die folgenden Aktionen durch:

- Starten Sie die *Gate Control* Programmiersoftware.
- Wählen Sie die Option "*USB*" unter dem Menüpunkt "*Verbindungsmodus*" der Menügruppe "Verbindung" aus, legen Sie das Modul an Speisespannung, dann verbinden Sie es mithilfe eines USB A-B Kabels mit dem Computer. Zur Kommunikation mit dem Modul wird ein standardmäßiges HID Schnittstellenprogramm von der Software benutzt. Die Windows Betriebssysteme beinhalten dieses Schnittstellenprogramm, deshalb braucht man kein zusätzliches Schnittstellenprogramm zu installieren. Wenn das Modul an USB angeschlossen wird, dann installiert das Windows Betriebssystem das entsprechende Schnittstellenprogramm automatisch.
- Zur Verbindung über USB ist es erforderlich, das USB-Passwort anzugeben. Geben Sie das USB-Verbindungspasswort im Feld "Passwort" ein, das in der Sektion "USB-Verbindung" zu finden ist.

Standardpasswort: **1234**

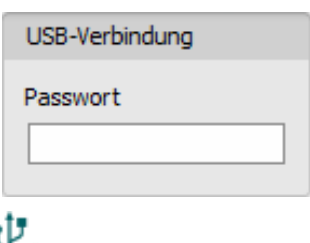

- Klicken Sie die Taste "**Verbinden**" <sup>1</sup> an.
- Der Verbindungsstatus wird in der Statusleiste im unteren Teil des Programmfensters angezeigt:

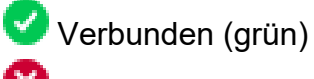

Verbindung geschlossen (rot)

- Nachdem die Verbindung erfolgreich aufgebaut worden ist, können das Modul eingestellt, die Einstellungen geändert, die Anwender verwaltet, das Ereignisprotokoll heruntergeladen, bzw. der Systemstatus überprüft werden.
- Um die Verbindung zu unterbrechen, klicken Sie auf die Taste "Verbindung trennen"

#### <span id="page-13-0"></span>**4.2.2 Verbinden mit dem Modul über das Internet**

**Um das** *Gate Control BASE* **Modul über das Internet erreichen zu können, ist es notwendig, dass es die Cloud-Dienstleistung benutzen kann. Dazu braucht man die Folgenden einzustellen: der APN muss unter dem Menüpunkt "***Allgemeine***" Moduleinstellungen eingestellt werden, außerdem ist es auch nötig, dass eine SIM-Karte mit mobiles Internet Dienstleistung ins Modul eingelegt ist. Die SIM-Karte kann sowohl einen öffentlichen, als auch einen privaten APN benutzen. Falls die SIM-Karte einen privaten APN benutzt, muss der Zugriff auf den Cloud-Server aus dem gegebenen APN zusätzlich noch von dem Mobilfunkanbieter zugelassen werden. Die Serveradresse lautet wie folgt:**

**Serveradresse: 54.75.242.103 Port: 2016**

Bei diesem Verbindungsmodus wird die Internetverbindung zwischen dem Modul und der *Gate Control* Programmiersoftware über den von dem Hersteller in Cloud betriebenen Server realisiert.

Bei dem Anschluss über das Internet kann die Funktion "*Systemprotokoll*" der Programmiersoftware nicht benutzt werden.

Der Fernzugriff auf das Modul ist für diejenigen Superadministratoren oder Anwender mit Administratorrechten zugänglich, bei denen der Fernzugriff eingestellt worden ist. Zum Fernzugriff braucht man den Benutzernamen und das Fernzugriffspasswort des Superadministrators oder des Administrators. Falls noch kein Anwender im System konfiguriert worden ist, braucht man zuerst über USB-Verbindung einen Anwender entweder mit Superadministratorrechten oder Administratorrechten hinzuzufügen, bzw. diesem eine neue Berechtigung für Fernzugriff zu erteilen. Hätte man Anwender im Voraus im System schon registriert, dann muss man dem gewünschten Superadministrator oder Administrator die Berechtigung für Fernzugriff erteilen. Dadurch ist es praktisch möglich, irgendwelchem Anwender – der eigenen Berechtigungsebene entsprechend – eine Berechtigung für Fernzugriff zu erteilen. Derjenige Anwender, der sich durch die Programmiersoftware aus der Ferne anmeldet, kann nur auf die seiner Berechtigungsebene entsprechenden Einstellungen zugreifen. Um einen neuen Anwender hinzuzufügen, folgen Sie den im Kapitel "**[Anwender](#page-36-1)**" spezifizierten Schritten. Um einen Fernzugriff zu erteilen, folgen Sie den im Kapitel "*[Fernzugriff](#page-40-0)*" spezifizierten Schritten.

#### **Fernzugriffsebenen:**

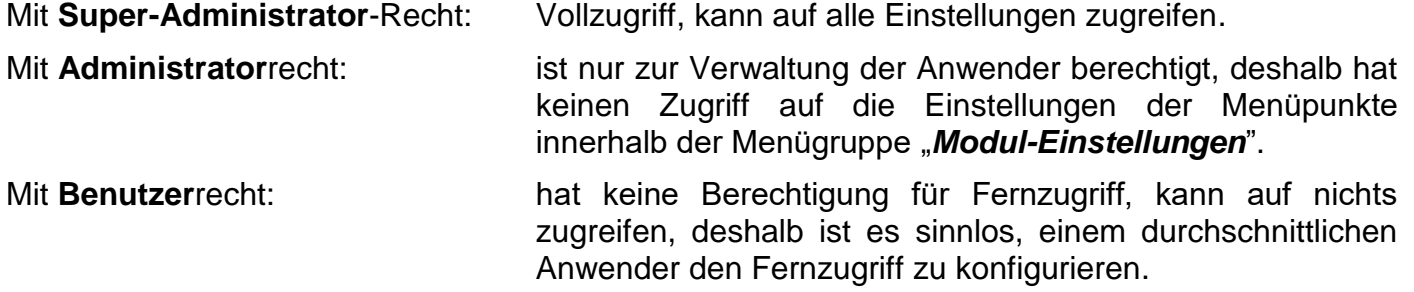

Die Berechtigungsebene kann in den Einstellungen des gegebenen Anwenders aus dem Drop-down-Menü "**Rolle**" ausgewählt werden.

Die Modulregister Funktion des Programms dient der Erleichterung der Herstellung einer Fernverbindung. Mithilfe dieser Funktion kann die Erreichbarkeit des Moduls im Voraus in der Modulregister-Datenbank gespeichert werden. Weitere Informationen sind im Kapitel "*[Modulregister](#page-18-0)*" zu finden.

#### **Verbinden mit dem Modul über das Internet**

Um eine Fernverbindung über das Internet aufzubauen, wählen Sie die Option "Cloud" **Q**unter dem Menüpunkt "Verbindungsmodus" aus.

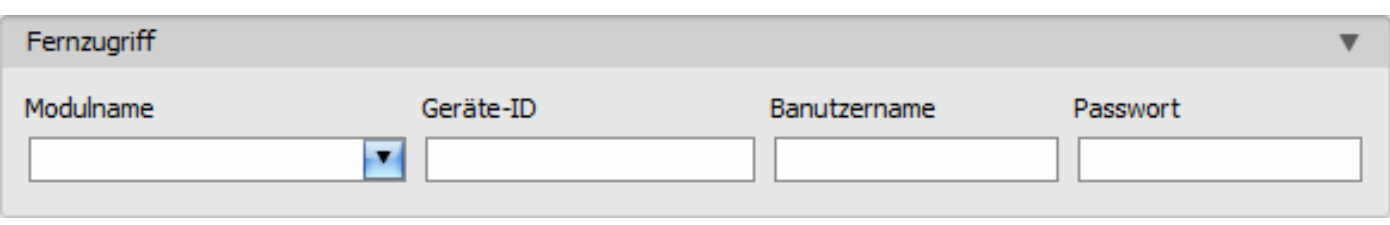

**Modulname**: aus dem Drop-down-Menü kann dasjenige Modul ausgewählt werden, das Sie erreichen wollen, falls die Erreichbarkeit des Moduls im Modulregister des Programms schon gespeichert worden ist.

**Geräte-ID**: die Geräte-ID desjenigen *Gate Control BASE* Moduls, das Sie erreichen wollen. Die Geräte-ID des gegebenen Moduls kann unter dem Menüpunkt "Statusüberwachung" aus dem Feld "Geräte-ID" ausgelesen und über eine USB-Verbindung kopiert werden.

**\***Module von einer Version älter als V8.00 haben die ID der eingelegten SIM-Karte (ICCID) zur Identifizierung des Geräts benutzt. Falls ein Modul von einer Version älter als V8.00 aktualisiert wird und falls ein Fernzugriffspasswort vor der Aktualisierung eingestellt worden ist, wird das Modul daher weiterhin die SIM-ID zur Geräte-Identifizierung benutzen.

- Klicken Sie auf den Menüpunkt "*Verbindungsmodus*" und wählen Sie die Option  $\Box$ *Cloud*"  $\bigcirc$  aus.
- Falls Sie die Erreichbarkeit des Moduls im Menüpunkt "**Modulregister**" schon gespeichert haben, wählen Sie dasjenige Modul, das Sie erreichen wollen, aus dem Drop-down-Menü "*Modulname*" aus oder geben Sie die "*Geräte-ID*" des Moduls an.
- Geben Sie den "*Benutzernamen*" für den Superadministrator (oder Administrator) und das zu diesem Benutzernamen eingestellte "Passwort" für Fernzugriff an.
- Das *Gate Control BASE* Modul hat keine kontinuierliche Verbindung mit der Cloud. Es verbindet sich mit dem Server nur bei einem Antrag, deshalb muss zuerst zum Aufbau einer Fernverbindung ein Befehl zum Verbinden per SMS an die Telefonnummer der ins Modul eingelegten SIM-Karte versendet werden.

Das Modul nimmt den Befehl zum Aufbau einer Verbindung nur von Telefonnummern der Benutzer mit entweder *Superadministrator*- oder *Administrator*-Berechtigung. Im Falle von eingehenden Befehlen, die von sonstigen Telefonnummern empfangen sind, wird die Anfrage von dem Modul außer Acht gelassen und wird auch keine Antwortnachricht versandt.

Senden Sie den Befehl zum Verbinden mit der Cloud per SMS an die Telefonnummer der ins *Gate Control BASE* Modul eingelegten SIM-Karte und warten Sie die Antwortnachricht ab. Sobald das Modul mit der Cloud verbunden ist, versendet es folgende Antwortnachricht:

**Connected to** (*IP-Adresse:Portnummer*)

**ID=**(*Geräte-ID*)

Das Modul baut die Verbindung zur Cloud für eine Zeitspanne von 10 Minuten auf. Danach wird die Verbindung bei Inaktivität automatisch unterbrochen, deshalb stehen **10 Minuten** nach dem Empfang der Antwortnachricht zur Verfügung, die Verbindung zum Modul aufzubauen.

Falls Sie in 1-2 Minuten keine Antwortnachricht bekommen, überprüfen Sie bitte, ob die Einstellungen korrekt sind und ob die Umstände des Befehlversands den oben genannten Bedingunden entsprechen.

Mögliche Fehlermeldungen:

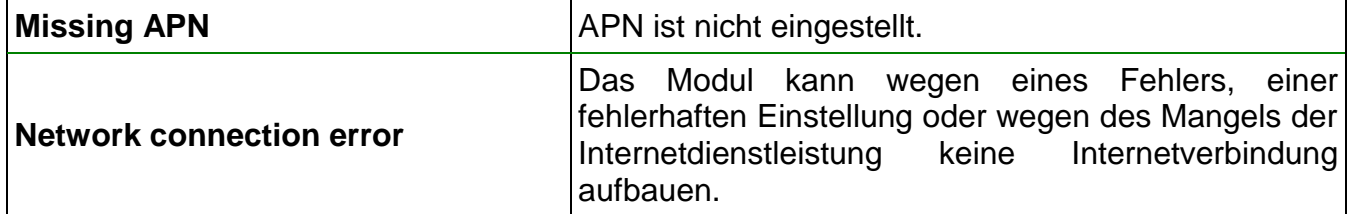

Falls im Modul kein APN oder ein fehlerhafter APN angegeben worden ist, dann kann es von dem Benutzer mit der Rolle Superadministrator mittels folgender SMS-Befehle eingestellt werden (Der Benutzer mit der Rolle Administrator ist zur Konfiguration der Moduleinstellungen nicht berechtigt):

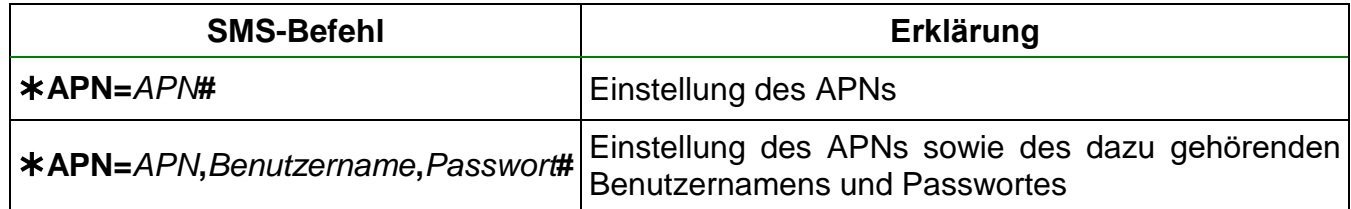

Beispiel für die Benutzung der obigen Befehle:

#### **APN=internet#**

## **APN=net,guest,guest#**

- Nach dem Empfang der Antwortnachricht klicken Sie auf die Taste "Verbinden" warten Sie die Herstellung der Verbindung ab. Der Verbindungsprozess kann einige Sekunden dauern.
- Der Verbindungsstatus wird in der Statusleiste im unteren Teil des Programmfensters angezeigt:

Verbunden (grün)

Verbindung geschlossen (rot)

- Nachdem die Verbindung erfolgreich aufgebaut worden ist, können das Modul eingestellt, die Einstellungen geändert, die Anwender verwaltet, das Ereignisprotokoll heruntergeladen, bzw. der Systemstatus – abhängig von der Zugriffsebene – überprüft werden.
- Um die Verbindung zu unterbrechen, klicken Sie auf die Taste "Verbindung trennen<sup>"</sup>

**Achtung!** Falls Sie diejenige Modulversion benutzen, die mit einem 2G Modem versehen ist oder falls das Modul sich mit dem 2G Netzwerk verbindet, wird die Internetverbindung bei der Nutzung von Funktionen mit ausgehenden Anrufen für die Anrufdauer unterbrochen, denn auf dem 2G Netzwerk sind die Erledigung von Anrufen und die Nutzung des mobilen Internets gleichzeitig nicht möglich. In diesem Fall wird die Internetverbindung von dem ausgehenden Anruf blockiert, d. h. eine eventuelle Fernverbindung wird für die Zeit des Anrufs unterbrochen.

Funktionen, die ausgehende Anrufe benutzen:

**- Benachrichtigung per Anruf bei der Aktivierung eines Kontakteingangs**

## <span id="page-16-0"></span>**5 Benutzung der** *Gate Control* **Programmiersoftware und Beschreibung der Funktionen**

- <span id="page-16-1"></span>**5.1 Menügruppe Verbindung**
- <span id="page-16-2"></span>**5.1.1 Anzeige der Einstellungsmöglichkeiten und offline Konfiguration**

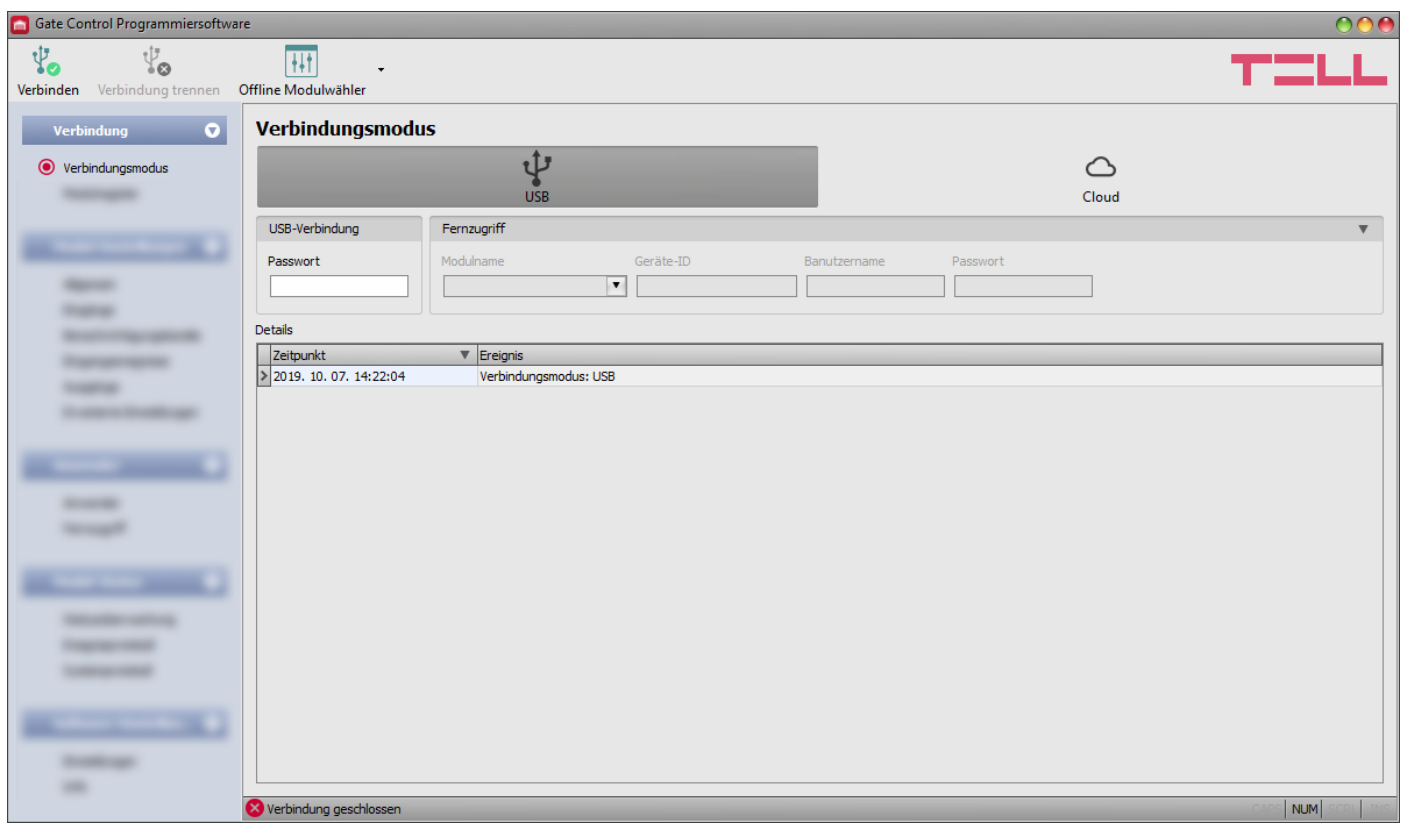

Die *Gate Control* Programmiersoftware unterstützt alle *Gate Control BASE* und *PRO* Produktversionen, deshalb stellt die Software nur bei der Verbindung der einzelnen *Gate Control* Produktversionen diejenigen Einstellungsmöglichkeiten dar, die ausschließlich in der gegebenen Produktversion verfügbar sind und die von den gemeinsamen Parametern abweichen (z. B. die Unterschiede zwischen den Produktversionen *BASE* und *PRO* bzw. den Produktversionen mit unterschiedlicher Anwenderkapazität), d. h. ein *Gate Control BASE* oder *PRO* Modul muss verbunden sein, damit die Einstellungsmöglichkeiten ausschließlich zu der gegebenen Produktversion angezeigt werden.

Mithilfe des "*Offline Modulwählers*" kann man sich die Einstellungsmöglichkeiten für das *Gate Control PRO* Modul anschauen, bzw. die Einstellungen vorkonfigurieren und speichern, auch ohne das Modul verbunden zu haben, d. h. offline.

Falls Sie sich die Einstellungsmöglichkeiten entweder für eine Produktversion *Gate Control BASE* oder *PRO* anschauen oder Einstellungen konfigurieren und speichern möchten, ohne das

Modul zu verbinden, klicken Sie auf den Pfeil neben der Taste "Offline Modulwähler" **| | | | | | | | | | | | |** wählen Sie die gewünschte Produktversion aus dem Drop-down-Menü aus, dann klicken Sie auf

die Taste "*Offline Modulwähler*" , damit die Einstellungsmöglichkeiten für die gewählte Produktversion geladen werden.

## <span id="page-17-0"></span>**5.1.2 Verbindungsmodus**

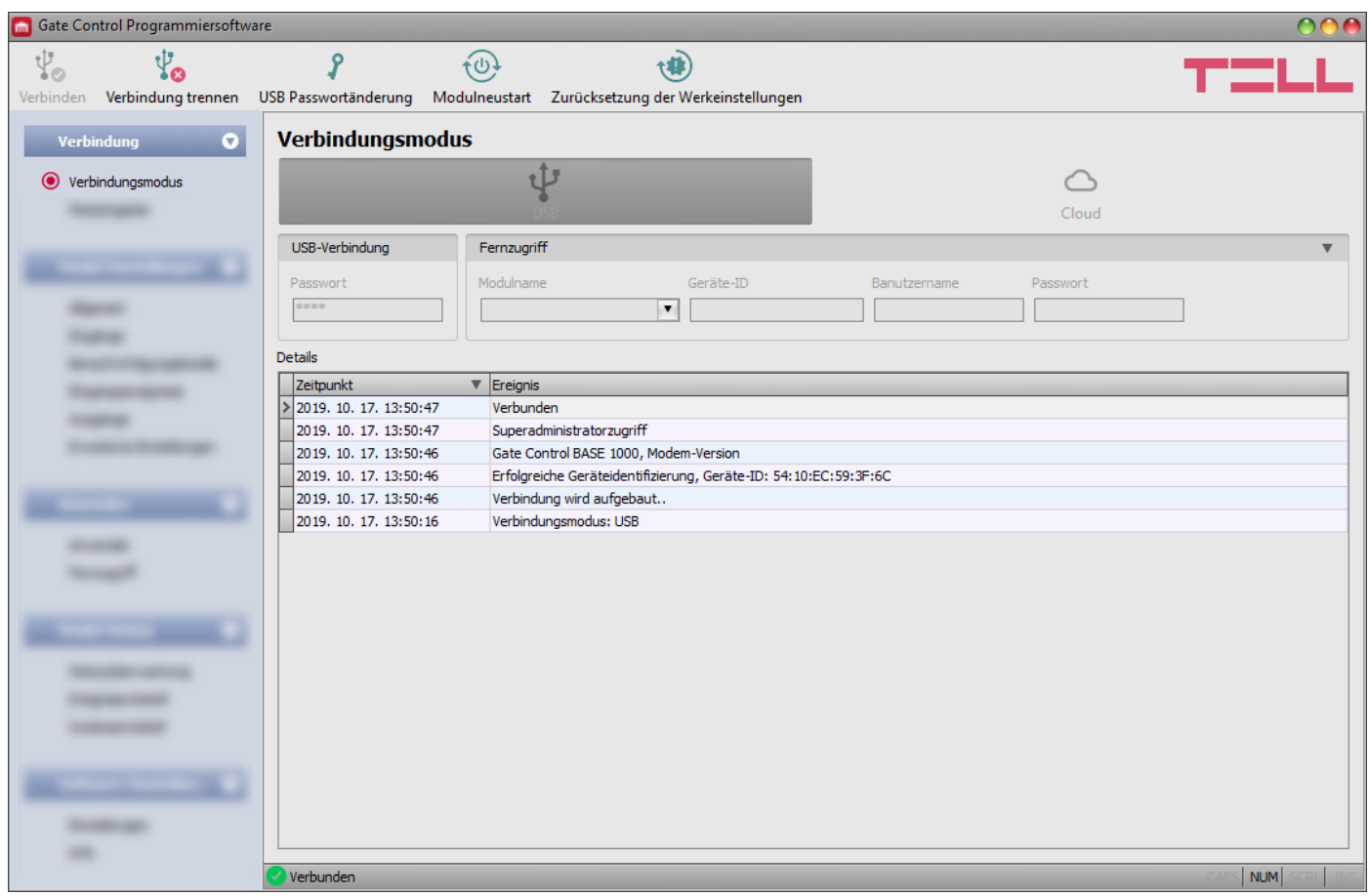

Im Menüpunkt "Verbindungsmodus" kann der Verbindungsmodus (USB oder Cloud) ausgewählt werden, man kann Information über den Verbindungsprozess finden, das Modulpasswort für USB-Verbindung kann geändert werden, bzw. das Modul kann hier auf Werkeinstellungen zurückgesetzt werden.

Standardmäßiges USB Passwort: **1234**.

Verfügbare Aktionen:

- USB Passwortänderung:
	- Nachdem Sie auf die Taste angeklickt haben, können Sie das USB-8 Verbindungspasswort ändern.

Geben Sie das aktuelle USB-Passwort und zweimal das neue Passwort an, dann klicken Sie auf die Taste "*OK*". Die Länge des Passworts soll min. 4 und max. 8 Ziffern sein. Das Passwort kann Nummern zwischen 0 und 9, die Kleinbuchstaben a…z und die Großbuchstaben A…Z enthalten.

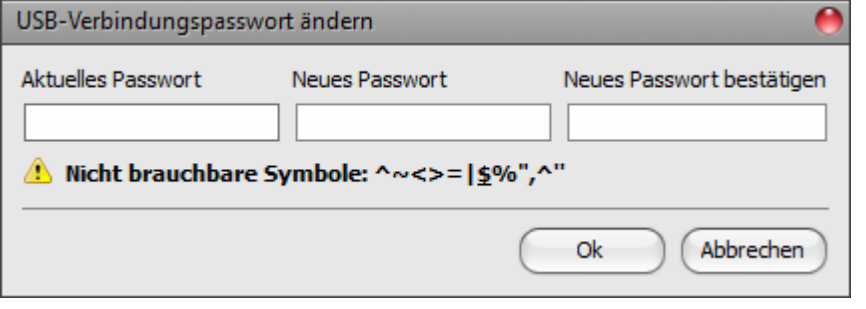

Achtung! Die folgenden Ziffern können nicht benutzt werden: ^ ~ < > = ' " , | \$ & %

• Modulneustart:

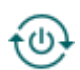

Sie können das angeschlossene Modul durch das Klicken auf die Taste, wenn nötig, neustarten.

Werkeinstellungen wiederherstellen:

Durch das Drücken auf die Taste können Sie die standardmäßigen Werkeinstellungen zurücksetzen. Diese Option steht nur in dem Fall zur Verfügung, wenn die Verbindung über USB hergestellt wird. Durch die Wiederherstellung der Werkeinstellungen werden die aktuellen Einstellungen gelöscht. Aus diesem Grund sollen die Einstellungen – wenn nötig – im Voraus gespeichert werden. Die Wiederherstellungsaktivität kann sogar länger als eine Minute dauern und löst einen Modulneustart aus. Warten Sie, bis das Modul neustartet und die LED-Statusanzeige auf dem Modul wieder funktioniert. Die Werkeinstellungen können auch ohne die Angabe des USB-Passworts wiederhergestellt werden. Die Wiederherstellung der Werkeinstellungen ist auch mithilfe der Drucktaste auf der Hardware möglich. Weitere Informationen über diese Option finden Sie im Kapitel "*[Werkeinstellungen wiederherstellen](#page-57-1)*. Die Wiederherstellung der Werkeinstellungen ist in dem Fall nicht möglich, wenn das Modul in den Einstellungen gesperrt worden ist. Falls Sie das USB-Passwort vergessen haben und das Modul ist gesperrt worden, dann können die Werkeinstellungen nur von dem Hersteller im Service wiederhergestellt werden.

**Details:** in diesem Fenster kann der Verbindungsprozess überwacht werden.

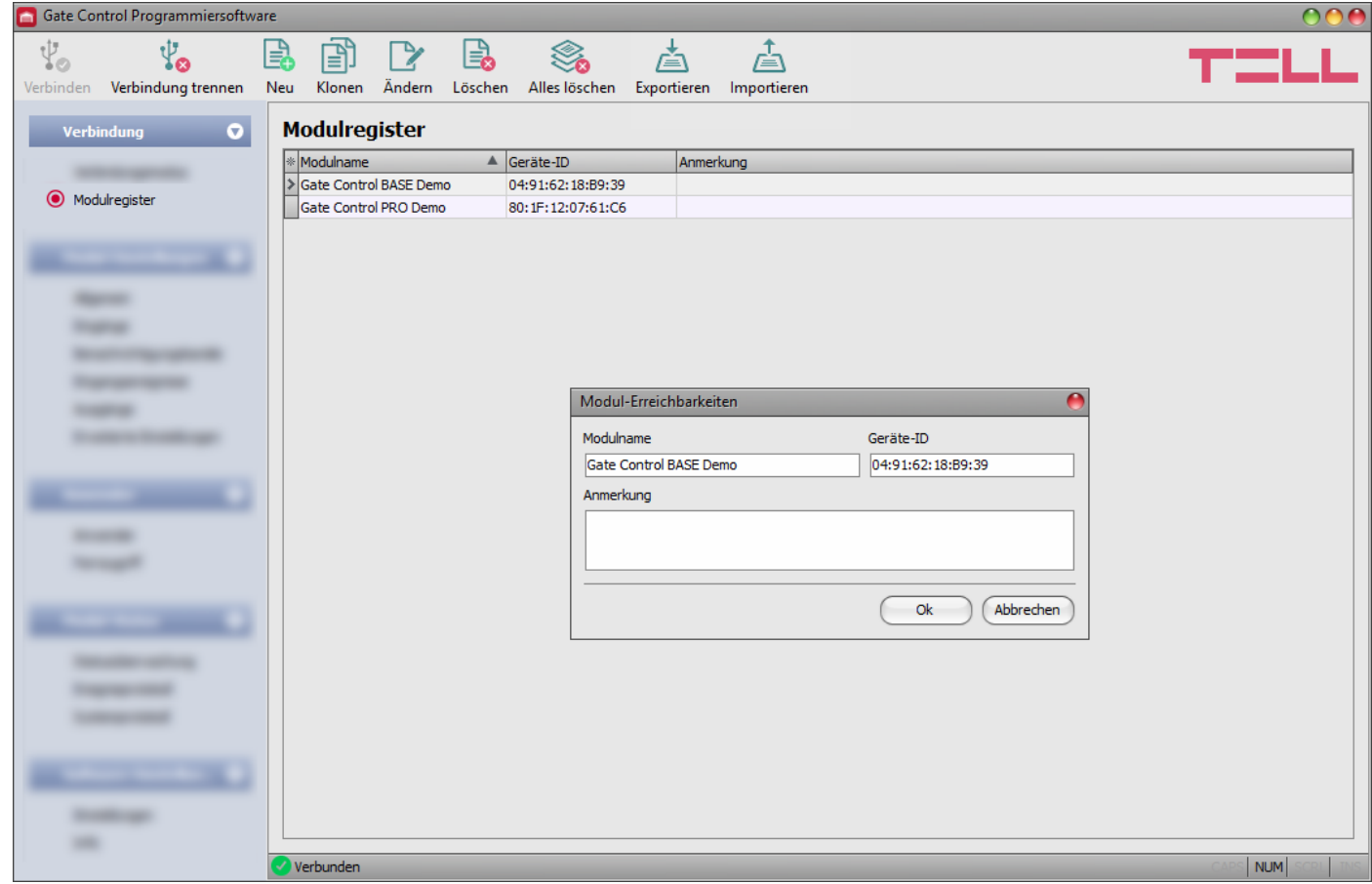

## <span id="page-18-0"></span>**5.1.3 Modulregister**

Die Funktion Modulregister dient der Speicherung und einfacher Verwaltung der bei dem Fernzugriff auf die Module *Gate Control PRO* und *BASE* benutzten Erreichbarkeiten. Man kann dem Modulregister neue Modulerreichbarkeiten zugeben, bzw. die Einträge editieren oder löschen, oder auch klonen, damit die Module mit der gleichen Erreichbarkeit einfach hinzugefügt werden können.

Bei einem Fernzugriff können Sie dasjenige Modul, das Sie erreichen wollen, einfach anhand des Namens aus den in der Datenbank gespeicherten Modulen aus dem Drop-down-Menü "*Modulname*" auswählen.

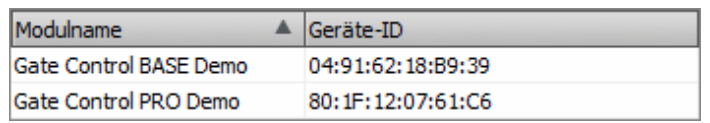

Falls Sie beim Verbindungsmodus eine neue Modulerreichbarkeit angeben, wird diese Erreichbarkeit von dem Programm automatisch der Modulregister-Datenbank hinzugefügt, wobei die Geräte-ID als Modulname benutzt wird. Dieser Modulname kann durch das Editieren des Eintrags geändert werden.

Die Modulregister-Datenbank wird von dem Programm vor Ort auf dem Computer gespeichert.

Verfügbare Aktionen:

Neue Modul-Erreichbarkeit hinzufügen:

Klicken Sie auf die Taste "*Neu*", um eine neue Modul-Erreichbarkeit hinzuzufügen.

Existierende Modul-Erreichbarkeit kopieren:

Klicken Sie auf die Taste "Klonen", um eine Kopie von der ausgewählten Modul-Erreichbarkeit zu erstellen. Die Kopie soll in jedem Fall einen individuellen Namen haben.

Existierende Modul-Erreichbarkeit ändern:

**LA** Klicken Sie auf die Taste "**Ändern**", um die ausgewählte Modul-Erreichbarkeit zu ändern.

Modul-Erreichbarkeit löschen:

Klicken Sie auf die Taste "Löschen", um die ausgewählte Modul-Erreichbarkeit zu **lege** Klicken S

Alle Modul-Erreichbarkeit-Einträge löschen:

Klicken Sie auf die Taste "Alles löschen", um alle Modul-Erreichbarkeit-Einträge zu  $\bullet$  löschen.

Datenbank exportieren:

Klicken Sie auf die Taste "*Exportieren*", um die Modul-Erreichbarkeit-Datenbank in  $\downarrow$  $\equiv$  eine Datei zu speichern.

Datenbank importieren:

Klicken Sie auf die Taste "Importieren", um die in Datei gespeicherte Modul-**EN** Erreichbarkeit-Datenbank zu importieren.

Die von dem Modulregister gespeicherten Daten:

**Modulname**: hier können Sie dem Modul einen beliebigen Namen geben.

**Geräte-ID**: die individuelle Geräte-ID des Moduls. Wenn eine neue Erreichbarkeit hinzugefügt wird, liest die Software die ID aus dem Modul automatisch aus und überträgt sie in dieses Feld, falls das Modul per USB angeschlossen ist \*(und falls die SIM-Karte eingelegt ist).

**\***Module von einer Version älter als V8.00 haben die ID der eingelegten SIM-Karte (ICCID) zur Identifizierung des Geräts benutzt. Falls ein Modul von einer Version älter als V8.00 aktualisiert wird und falls ein Passwort für Fernverbindung in diesem vor der Aktualisierung eingestellt worden ist, wird das Modul daher weiterhin die SIM-ID zur Geräte-Identifizierung benutzen.

**Anmerkung**: in diesem Feld können Sie dem gegebenen Modul eine individuelle Anmerkung hinzufügen.

#### <span id="page-20-0"></span>**5.2 Menügruppe Moduleinstellungen**

In den Untermenüs innerhalb der Menügruppe "*Modul-Einstellungen*" können die Moduleinstellungen konfiguriert werden.

**Achtung! Das Modul betrachtet die Moduleinstellungen und die Anwendereinstellungen (Anwender, Fernzugriff) als separate Datensätze, deshalb müssen diese getrennt ausgelesen und ins Modul eingetragen werden.**

 **Moduleinstellungen ändern:** um die Einstellungen des Moduls ändern zu können, braucht man zuerst die im Modul gespeicherten aktuellen Moduleinstellungen. Lesen Sie dazu durch

das Drücken auf die Taste "**Einstellungen lesen"** aus irgendwelchem Untermenü innerhalb der Menügruppe "*Modul-Einstellungen*" die aktuellen Einstellungen aus dem Modul aus. Solange das Lesen nicht durchgeführt worden ist, können die Einstellungen durch

das Drücken der Taste "**Einstellungen schreiben"** ins Modul nicht eingeschrieben werden. Nachdem die Änderungen vollgezogen worden sind, schreiben Sie die Einstellungen

mithilfe der Taste "*Einstellungen schreiben*" ins Modul ein.

 **Vollständige Gerätekonfiguration (Moduleinstellungen, Anwender und Fernzugriff) überschreiben:** falls Sie die aktuellen Anwender und Einstellungen überschreiben möchten, dann können Sie die Dateien aus einer früheren Sicherheitskopie einlesen und ins Modul einschreiben. Um eine Sicherheitskopie zu erstellen, konfigurieren Sie die gewünschten Einstellungen und Anwender in den Untermenüs, dann klicken Sie auf die Taste

"*Sicherheitskopie erstellen*" im Menü "*Allgemeine*" Moduleinstellungen. Die auf diese Weise erstellte Sicherheitskopie-Datei kann durch das Drücken der Taste

"Aus Backup wiederherstellen" **[U]** ins Programm eingelesen werden, dann die eingelesenen Dateien können je nach Kategorie ins Modul eingetragen werden, wobei Sie die

<span id="page-20-1"></span>Tasten "*Einstellungen schreiben"* Sound "Anwender schreiben" Soanklicken.

## <span id="page-21-0"></span>**5.2.1 Allgemein**

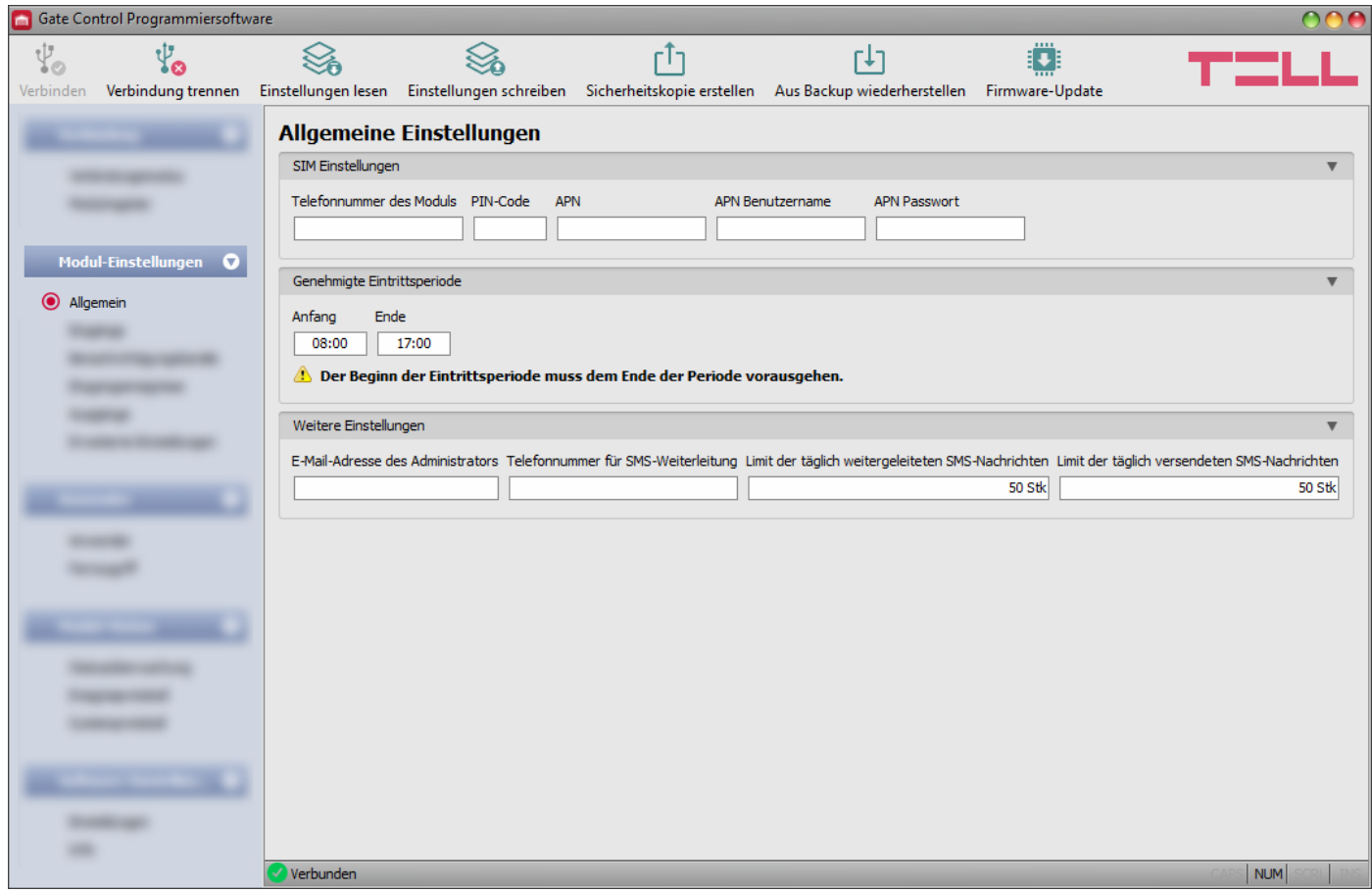

In diesem Menü können die Parameter im Zusammenhang mit dem allgemeinen Funktionieren des Moduls konfiguriert werden.

Verfügbare Aktionen:

Einstellungen aus dem Modul auslesen:

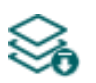

Klicken Sie auf die Taste "*Einstellungen lesen*", um die Einstellungen aus dem Modul auszulesen. Dadurch werden die Einstellungen aller Menüs in der Menügruppe "*Modul-Einstellungen*" ausgelesen.

Einstellungen ins Modul schreiben:

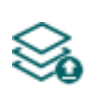

Nachdem die Einstellungen geändert oder neue Einstellungen angegeben worden sind, müssen diese durch das Drücken auf die Taste "**Einstellungen schreiben**" ins Modul eingeschrieben werden, damit die neuen Einstellungen im System durchgesetzt werden. Dadurch werden diejenigen Werte ins Modul eingetragen, die in den Menüs innerhalb der Menügruppe "*Modul-Einstellungen*" geändert worden sind.

Sicherheitskopie erstellen:

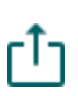

Um eine vollständige Sicherheitskopie zu erstellen, d. h. die Einstellungen des Moduls bzw. die Anwender in eine Datei zu speichern, klicken Sie auf die Taste "Sicherheitskopie erstellen", wählen Sie die Zielmappe aus, geben Sie einen Dateinamen an, dann klicken Sie auf die Taste "Speichern".

Aus Backup wiederherstellen:

Um die Einstellungen und die Anwender aus einem Backup wiederherzustellen, klicken Sie auf die Taste "Aus Backup wiederherstellen", lesen Sie die Backup-Datei ein, klicken Sie auf die Taste "Öffnen", dann schreiben Sie durch das Drücken auf

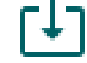

die Tasten "*Einstellungen schreiben"* Wound "Anwender schreiben" die eingelesenen Dateien ins Modul ein. Diese Option steht nur bei USB-Verbindung zur Verfügung.

Firmware-Update:

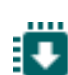

Wenn Sie die Taste "*Firmware-Update*" anklicken, können Sie die Firmware des Moduls aktualisieren. Nachdem Sie die Taste angeklickt haben, erscheint ein Popup-Fenster, in dem Sie die Firmware-Datei mit der Erweiterung **.tf3** einlesen können. Nachdem die Firmware hochgeladen worden ist, schließt sich das Fortschrittsfenster und das Modul führt nach einigen Sekunden automatisch einen Neustart mit der neuen Firmware durch.

# **Nachdem die Einstellung geändert worden ist, müssen die Einstellungen mithilfe der Taste "***Einstellungen schreiben***" ins Modul eingeschrieben werden, damit sie in Kraft treten.**

## **SIM-Einstellungen**:

**Telefonnummer des Moduls**: geben Sie die Telefonnummer der in das *Gate Control BASE* Modul eingelegten SIM-Karte an. Sie wird von dem Modul nicht benutzt, dient nur zur Information.

**PIN-Code**: falls Sie die SIM-Karte mit einem PIN-Code schützen möchten, geben Sie hier den PIN-Code der ins Modul eingelegten SIM-Karte an und geben Sie mithilfe eines Handys die PIN-Code-Anforderung auf der SIM-Karte frei. Andernfalls sperren Sie die PIN-Code-Anforderung auf der SIM-Karte. Falls Sie einen falschen PIN-Code eingestellt haben, versucht das Modul es mit dem Code jedes Mal, wenn Sie den PIN-Code in den Einstellungen ändern, einmal. Dann erscheint die Fehlermeldung "PIN code error" im Systemprotokoll. In dem Fall, wenn ein falscher PIN-Code dreimal nacheinander eingestellt wird, dann verlangt die SIM-Karte den PUK-Code. Legen Sie diesmal die SIM-Karte in ein Mobiltelefon ein, entsperren Sie es durch die Angabe des PUK-Codes und korrigieren Sie den PIN-Code in den Modul-Einstellungen.

**APN**: zur Herstellung einer Internetverbindung benötigt man den APN (Access Point Name). Beantragen Sie ihn bei dem Mobilfunkanbieter der ins Modul eingelegten SIM-Karte. Falls kein APN eingestellt ist, wird das Modul nicht versuchen, eine Internetverbindung herzustellen. Falls Sie eine Fernverbindung zum Modul über das Internet aufbauen möchten, wird einerseits die Einstellung des APNs, andererseits die Nutzung einer solchen SIM-Karte im *Gate Control BASE* Modul benötigt, die Verbindung zum mobilen Internet hat.

**APN Benutzername**: er wird nur in dem Fall benötigt, wenn er von dem Mobilfunkanbieter angegeben worden ist und von diesem zur Nutzung des gegebenen APNs verlangt wird.

**APN Passwort**: es wird nur in dem Fall benötigt, wenn es von dem Mobilfunkanbieter angegeben worden ist und von diesem zur Nutzung des gegebenen APNs verlangt wird.

## **Genehmigte Eintrittsperiode:**

Anwender, die eine Berechtigung "**Eintrittsperiode 0-24**", die unter den Anwender-Einstellungen konfiguriert werden kann, können das System jederzeit steuern. Anwender, die keine Berechtigung "*Eintrittsperiode 0-24*" haben, können das System während des Tages nur innerhalb der genehmigten Eintrittsperiode steuern, das heißt, die von dem gegebenen Anwender eingehende Steuerungsanfrage wird von dem Modul innerhalb der genehmigten Eintrittsperioden durchgeführt, außerhalb dieser iedoch abgelehnt. Falls kein Anwender registriert worden ist, kann das Modul nur innerhalb der genehmigten Eintrittsperioden von irgendwem, von irgendeiner Telefonnummer gesteuert werden.

**Anfang**: Anfang der täglichen genehmigten Eintrittsperiode (UU:MM).

**Ende**: Ende der täglichen genehmigten Eintrittsperiode (UU:MM).

#### **Weitere Einstellungen:**

**E-Mail-Adresse des Administrators**: Benachrichtigungen über verfügbare Version-Updates werden von dem System an die hier angegebene E-Mail-Adresse versandt.

**Telefonnummer für SMS-Weiterleitung**: das Modul kann die auf die eingelegte SIM-Karte eingehenden SMS-Nachrichten an die hier angegebene Telefonnummer weiterleiten (z. B. im Falle von einem Prepaidhandy, die Nachrichten von dem Mobilfunkanbieter über den Saldo). Die eingehenden Nachrichten werden nach der Weiterleitung automatisch gelöscht. Falls es hier keine Telefonnummer angegeben ist, werden die auf die SIM-Karte eingehenden SMS-Nachrichten ohne Weiterleitung gelöscht.

**Limit der täglich weitergeleiteten SMS-Nachrichten**: mit dieser Einstellung kann die Anzahl der SMS-Nachrichten zur Weiterleitung pro Tag beschränkt werden. Falls das eingestellte Nachrichtenlimit erreicht wird, leitet das Modul die weiteren eingehenden SMS-Nachrichten für eine Zeitspanne von 24 Stunden nicht weiter. Nach 24 Stunden wird der Nachrichtenrechner automatisch gelöscht, womit die weiteren eingehenden Nachrichten in der angegebenen Stückzahl wieder weitergeleitet werden können. Falls der Wert "0" eingestellt ist, wird SMS-Versand blockiert, d. h. die eingehenden Nachrichten werden nicht weitergeleitet, sondern automatisch gelöscht. Die Einschränkungsfunktion kann durch das Löschen des Wertes ausgeschaltet werden, d. h. bei der Anzahl der täglich zu versendeten SMS-Nachrichten kann der Wert "unbegrenzt" angegeben werden.

Achtung! Diejenigen Nachrichten, die nach dem Erreichen des angegebenen Nachrichtenlimits, aber noch vor dem Ausnullen des Nachrichtenzählers empfangen sind, werden von dem Modul ohne Weiterleitung gelöscht!

**Limit der täglich versendeten SMS-Nachrichten**: mit dieser Einstellung kann der Versand der durch die Aktivierung der Eingänge generierten SMS-Nachrichten eingeschränkt werden. Beim Erreichen des eingestellten Nachrichtenlimits werden keine weiteren, von den Eingängen generierten SMS-Nachrichten für einen Zeitraum von 24 Stunden versendet. Nach 24 Stunden wird der Nachrichtenzähler automatisch gelöscht, danach ist der Nachrichtenversand bis zum Erreichen der angegebenen Nachrichtenanzahl wieder zugelassen. Falls der Wert "0" eingestellt wird, ist der Versand der von den Eingängen generierten SMS-Nachrichten verboten. Durch das Löschen des Wertes kann die Funktion der Einschränkung ausgeschaltet werden, d. h. die Anzahl der täglich versendbaren SMS-Nachrichten kann auf unbegrenzt gestellt werden.

Achtung! Das Modul versendet diejenigen Nachrichten, die nach dem Erreichen des angegebenen Nachrichtenlimits, aber noch vor dem Ausnullen des Nachrichtenzählers generiert worden sind, auch nicht nachträglich, jedoch speichert diese im Ereignisprotokoll.

## <span id="page-24-0"></span>**5.2.2 Eingänge**

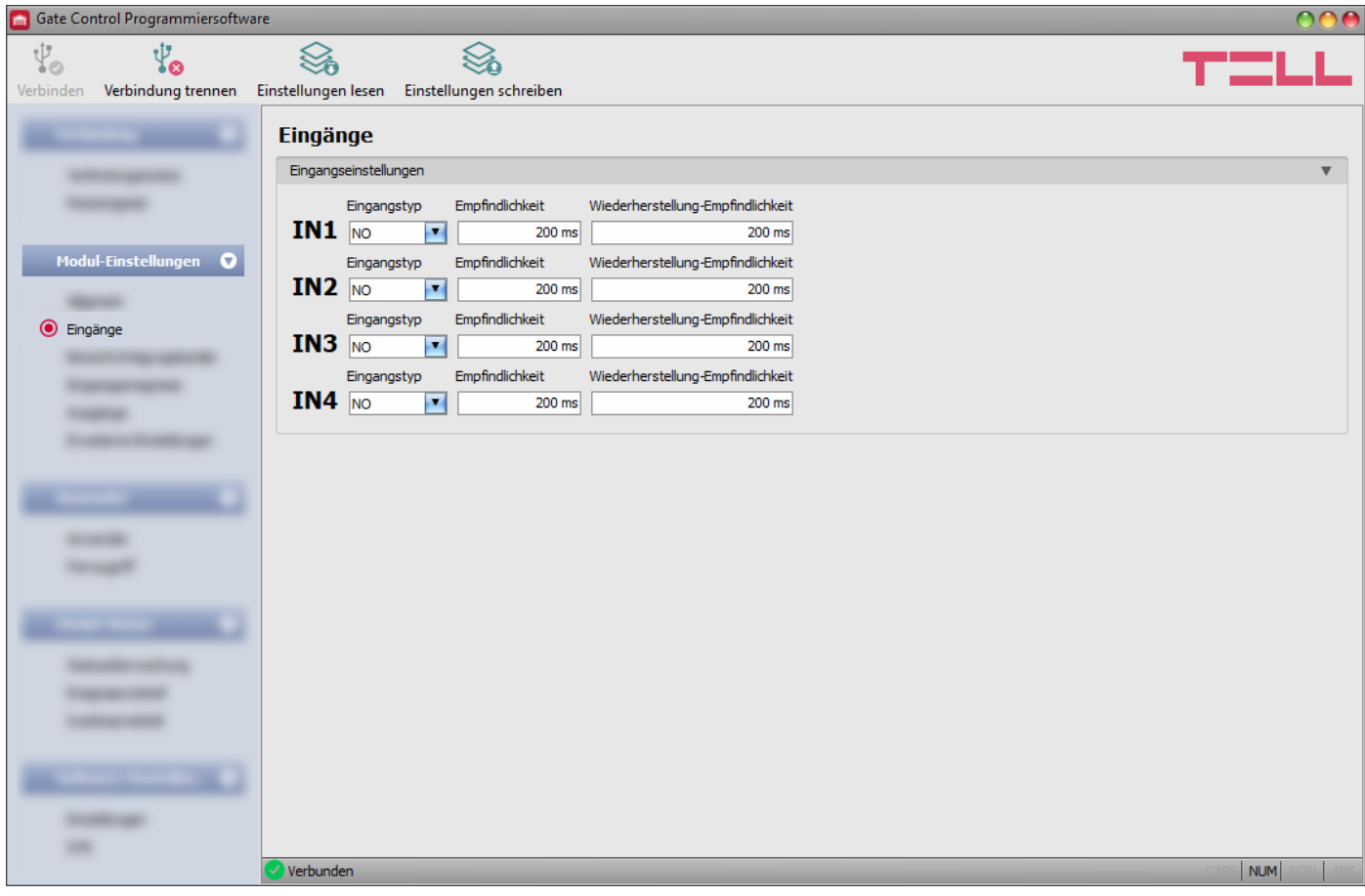

In diesem Menü können die Eigenschaften und Optionen der Kontakteingänge IN1…IN4 konfiguriert werden. Bei der Aktivierung der Kontakteingänge werden Eingangsereignisse von dem Modul generiert, zu denen im Menüpunkt "Eingangsereignisse" Benachrichtigungsversand an die unter dem Menüpunkt "Benachrichtigungskanäle" eingestellten Telefonnummern konfiguriert werden kann.

Weitere Informationen über die Funktionen der Eingänge finden Sie im Kapitel "*[Funktionieren](#page-4-3)  [der Kontakteingänge](#page-4-3)*".

Verfügbare Aktionen:

Einstellungen aus dem Modul auslesen:

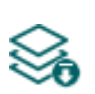

Klicken Sie auf die Taste "*Einstellungen lesen*", um die Einstellungen aus dem Modul auszulesen. Dadurch werden die Einstellungen aller Menüs in der Menügruppe "*Modul-Einstellungen*" ausgelesen.

Einstellungen ins Modul schreiben:

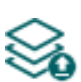

Nachdem die Einstellungen geändert oder neue Einstellungen angegeben worden sind, müssen diese durch das Drücken auf die Taste "Einstellungen schreiben" ins Modul eingeschrieben werden, damit die neuen Einstellungen im System durchgesetzt werden. Dadurch werden diejenigen Werte ins Modul eingetragen, die in den Menüs in der Menügruppe "**Modul-Einstellungen**" geändert worden sind.

**Nachdem die Einstellungen geändert worden sind, müssen diese mithilfe der Taste "***Einstellungen schreiben***" ins Modul eingeschrieben werden, damit sie in Kraft treten.**

## **Eingangseinstellungen:**

**Eingangstyp**: der Eingang kann entweder normalerweise geöffnet (**NO**) oder normalerweise geschlossen (**NC**) sein. Bei **NO** löst ein Kurzschluss am Eingang, während bei **NC** dessen Aufhebung ein Ereignis aus. Der Kurzschluss ist zwischen dem gegebenen Eingang **IN1…IN4**  und der V-Klemme (negativer Pol der Speisespannung) zu verstehen.

**Empfindlichkeit:** die Eingangsempfindlichkeit in Millisekunden. Diejenigen Statusänderungen der Eingänge, die weniger als die hier angegebene Zeitspanne dauern, werden von dem System nicht berücksichtigt.

**Wiederherstellung-Empfindlichkeit:** die Einstellung der Wiederherstellung-Empfindlichkeit des Eingangs in Millisekunden. Diejenigen Statusänderungen der Wiederherstellung der Eingänge, die weniger als die hier angegebene Zeitspanne dauern, werden von dem Modul nicht berücksichtigt.

#### <span id="page-25-0"></span>**5.2.3 Benachrichtigungskanäle**

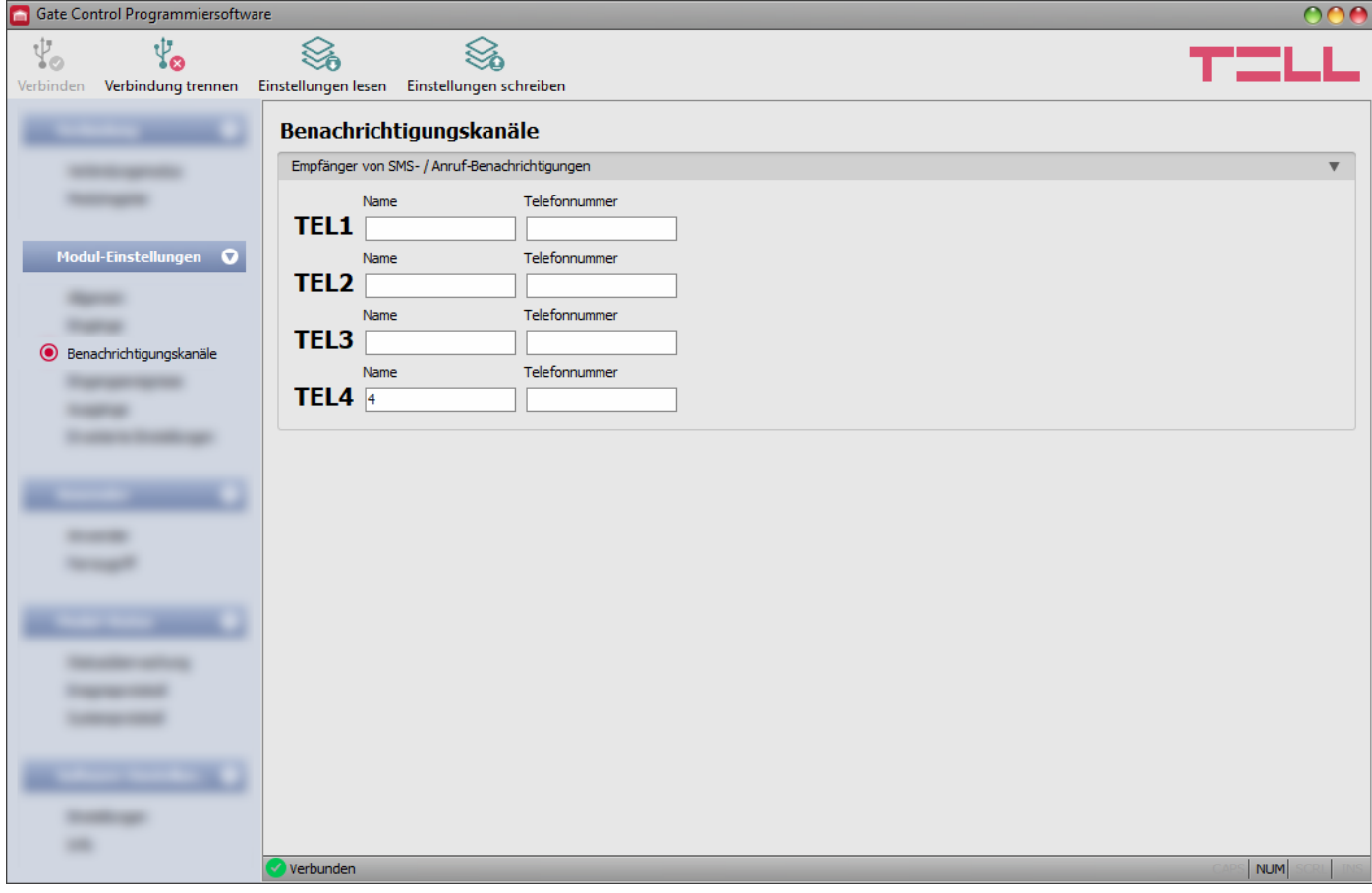

In diesem Menü können diejenigen telefonischen Erreichbarkeiten eingestellt werden, an die Sie über diejenigen Eingangsereignisse Benachrichtigungen senden möchten, die durch die Aktivierung der Kontakteingänge **IN1**…**IN4** generiert worden sind.

Verfügbare Aktionen:

Einstellungen aus dem Modul auslesen:

Klicken Sie auf die Taste "*Einstellungen lesen*", um die Einstellungen aus dem Modul auszulesen. Dadurch werden die Einstellungen aller Menüs in der Menügruppe "*Modul-Einstellungen*" ausgelesen.

Einstellungen ins Modul schreiben:

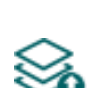

Nachdem die Einstellungen geändert oder neue Einstellungen angegeben worden sind, müssen diese durch das Drücken der Taste "*Einstellungen schreiben*" ins Modul eingeschrieben werden, damit die neuen Einstellungen im System durchgesetzt werden. Dadurch werden diejenigen Werte ins Modul eingetragen, die in den Menüs in der Menügruppe "**Modul-Einstellungen**" geändert worden sind.

# **Nachdem die Einstellungen geändert worden sind, müssen diese mithilfe der Taste**

# **"***Einstellungen schreiben***" ins Modul eingeschrieben werden, damit sie in Kraft treten.**

## **Empfänger von SMS- / Anruf-Benachrichtigungen:**

Sie können sogar 4 Telefonnummern (TEL1… TEL4) konfigurieren, an die das Modul bei der Aktivierung der Kontakteingänge Benachrichtigungen per SMS oder Anruf senden kann.

**Achtung!** Falls Sie diejenige Modulversion benutzen, die mit einem 2G Modem versehen ist oder falls das Modul mit dem 2G Netzwerk verbindet, wird die Internetverbindung bei der Nutzung von Funktionen mit ausgehenden Anrufen für die Anrufdauer unterbrochen, denn auf dem 2G Netzwerk sind die Erledigung von Anrufen und die Nutzung des mobilen Internets gleichzeitig nicht möglich. In diesem Fall wird die Internetverbindung von dem ausgehenden Anruf blockiert, d. h. eine eventuelle Fernverbindung, die gerade im Gange ist, wird für die Zeitspanne des Anrufs unterbrochen.

**Name**: Name des Inhabers der Telefonnummer. Das Programm nutzt im Weiteren den hier angegebenen Namen bei der Konfigurierung der Ereignisse, bzw. bei der Auswahl der Benachrichtigungskanäle.

**Telefonnummer**: die Telefonnummer zur Benachrichtigung.

## <span id="page-27-0"></span>**5.2.4 Eingangsereignisse**

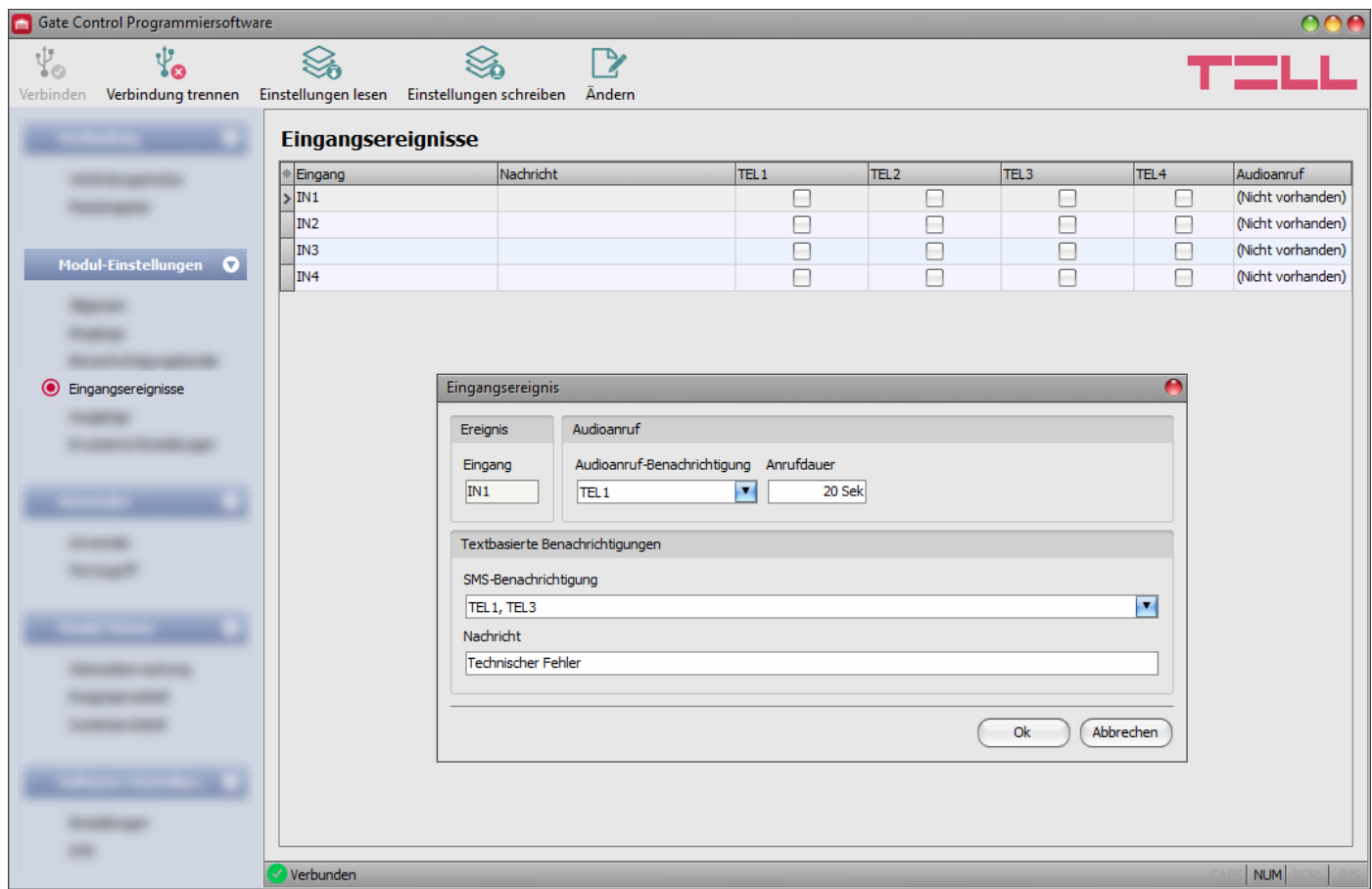

In diesem Menü können die SMS- und Anrufbenachrichtigungen konfiguriert werden, die bei der Aktivierung der Kontakteingänge **IN1** …**IN4** zu senden sind.

Verfügbare Aktionen:

Einstellungen aus dem Modul auslesen:

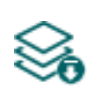

Klicken Sie auf die Taste "*Einstellungen lesen*", um die Einstellungen aus dem Modul auszulesen. Dadurch werden die Einstellungen aller Menüs in der Menügruppe "*Modul-Einstellungen*" ausgelesen.

Einstellungen ins Modul schreiben:

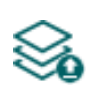

Nachdem die Einstellungen geändert oder neue Einstellungen angegeben worden sind, müssen diese durch das Drücken der Taste "Einstellungen schreiben" ins Modul eingeschrieben werden, damit die neuen Einstellungen im System durchgesetzt werden. Dadurch werden diejenigen Werte ins Modul eingetragen, die in den Menüs der Menügruppe "**Modul-Einstellungen**" geändert worden sind.

Ereignis ändern:

Klicken Sie auf die Taste "**Ändern**", um die Einstellungen des ausgewählten Ereignisses ändern zu können.

## **Nachdem die Einstellungen geändert worden sind, müssen diese mithilfe der Taste**

**"***Einstellungen schreiben***" ins Modul eingeschrieben werden, damit sie in Kraft treten.**

#### **Ereignis**:

**Eingang**: Nummer des Eingangs, von dem das gegebene Ereignis generiert wird. Dieser Wert kann nicht geändert werden.

#### **Audioanruf**:

**Audioanruf-Benachrichtigung**: aus dem Drop-down-Menü kann diejenige Telefonnummer ausgewählt werden, die das Modul beim Entstehen eines gegebenen Ereignisses per Audioanruf benachrichtigen kann. Das System versendet im Anruf keinen Ton bzw. keine Audionachricht. Diese Funktion wird nur zu dem Zweck angebracht, dass das System bei der Aktivierung des Eingangs eine Telefonnummer anruft. Dadurch ist die Benachrichtigung in dem Fall kostenlos, wenn der Angerufene den Anruf nicht annimmt oder diesen ablehnt. Bei diesem Benachrichtigungsmodus kann eine Telefonnummer pro Ereignis gewählt werden. Die Telefonnummern zur Benachrichtigung können im Menüpunkt "*Benachrichtigungskanäle*" eingestellt werden.

**Achtung!** Falls Sie diejenige Modulversion benutzen, die mit einem 2G Modem versehen ist oder falls das Modul mit dem 2G Netzwerk verbindet, wird die Internetverbindung bei der Nutzung von Funktionen mit ausgehenden Anrufen für die Anrufdauer unterbrochen, denn auf dem 2G Netzwerk sind die Erledigung von Anrufen und die Nutzung des mobilen Internets gleichzeitig nicht möglich. In diesem Fall wird die Internetverbindung von dem ausgehenden Anruf blockiert, d. h. eine eventuelle Fernverbindung, die gerade im Gange ist, wird für die Zeitspanne des Anrufs unterbrochen.

**Anrufdauer**: bei dieser Option können Sie die Anrufdauer in Sekunden einstellen, d. h. wie lange der Anruf das Telefongerät klingeln soll. Wenn die eingestellte Anrufdauer abläuft, wird der Anruf von dem System automatisch abgebrochen, bzw. der Anwender kann den Anruf auf dem Telefongerät des Angerufenen zuvor abbrechen. Die Benachrichtigung ist in dem Fall kostenlos, wenn der Angerufene den Anruf nicht annimmt oder diesen ablehnt.

#### **Textbasierte Benachrichtigungen**:

**SMS-Benachrichtigung**: in dieser Sektion können Sie diejenigen Telefonnummern auswählen, an die Sie bei Eintritt des gegebenen Ereignisses eine SMS-Nachricht versenden möchten. Die zu benachrichtigenden Telefonnummern können unter dem Menüpunkt "Benachrichtigungskanäle" eingestellt werden. Das System wird die SMS-Nachricht an die im Drop-down-Menü freigegebenen Telefonnummern versenden.

**Nachricht**: in diesem Feld kann die beliebige Nachricht von maximal 45 Schriftzeichen angegeben werden. Diese Nachricht wird bei Eintritt des gegebenen Ereignisses an die ausgewählten Telefonnummern versendet.

<span id="page-28-0"></span>Achtung! Die folgenden Ziffern können nicht benutzt werden: ~ ^ < > ' " , | &

# <span id="page-29-0"></span>**5.2.5 Ausgänge**

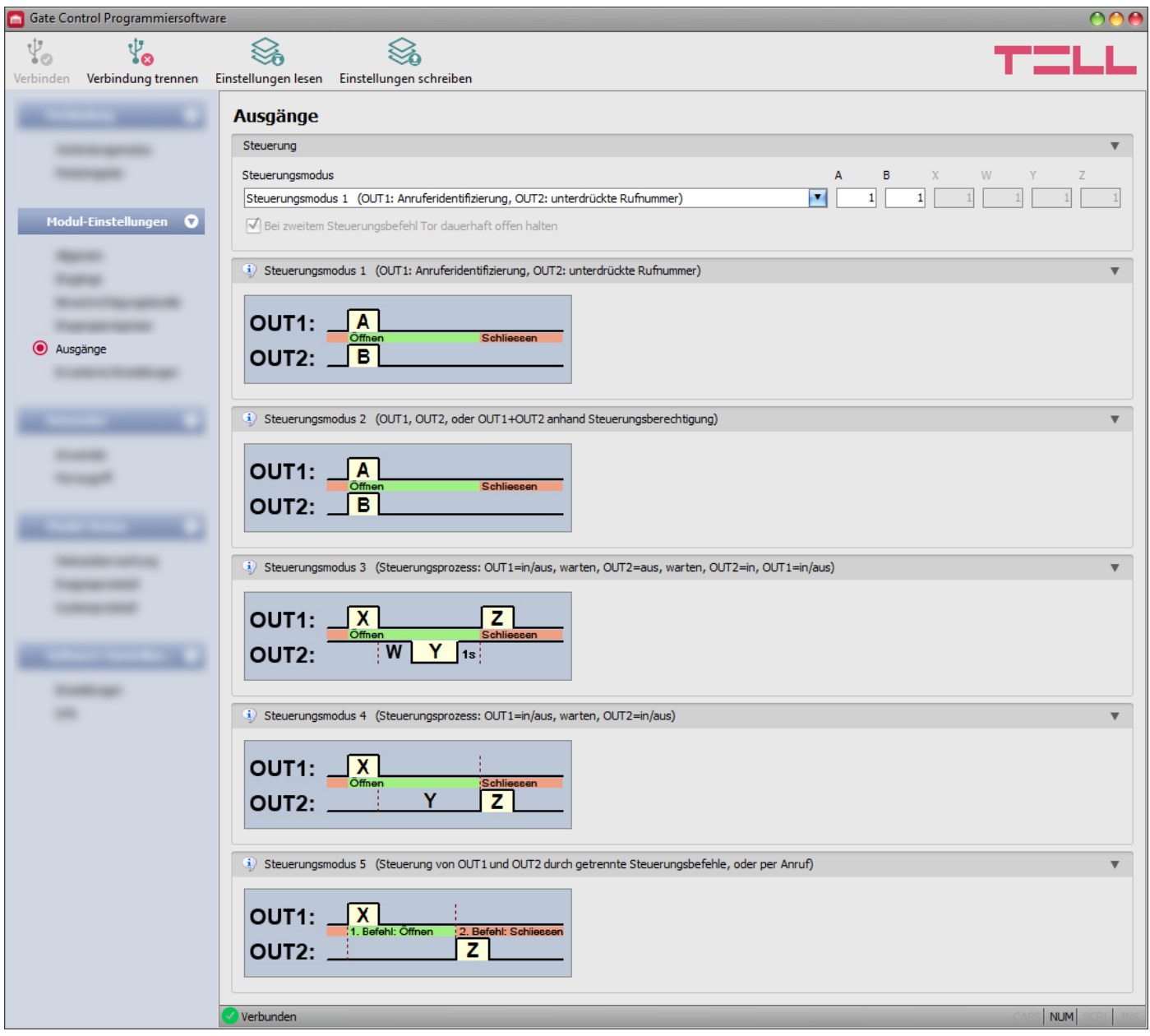

In diesem Menü können Sie das Funktionieren der Ausgänge OUT1 und OUT2 während der Steuerung konfigurieren. Der Funktionsmodus der Ausgänge können Sie durch das Auswählen des Steuerungsmodus einstellen. Sie können zur Kompatibilität mit der Steuerungselektronik der verschiedenen Torautomatiken aus insgesamt 5 Steuerungsmodi wählen. Wählen Sie denjenigen Steuerungsmodus aus, der dem Steuersignal-Anspruch der gegebenen Steuerungselektronik entspricht.

Die Verdrahtung zu den einzelnen Steuerungsmodi ist im Kapitel "Verdrahtungspläne je nach *[Ausgangssteuerungsmodus](#page-7-1)*" zu finden.

Verfügbare Aktionen:

Einstellungen aus dem Modul auslesen:

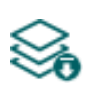

Klicken Sie auf die Taste "*Einstellungen lesen*", um die Einstellungen aus dem Modul auszulesen. Dadurch werden die Einstellungen aller Menüs in der Menügruppe "**Modul-Einstellungen**" ausgelesen.

Einstellungen ins Modul schreiben:

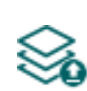

Nachdem die Einstellungen geändert oder neue Einstellungen angegeben worden sind, müssen diese durch das Drücken der Taste "**Einstellungen schreiben**" ins Modul eingeschrieben werden, damit die neuen Einstellungen im System durchgesetzt werden. Dadurch werden diejenigen Werte ins Modul eingetragen, die in den Menüs der Menügruppe "Modul-Einstellungen" geändert worden sind.

**Nachdem die Einstellungen geändert worden sind, müssen diese mithilfe der Taste** 

**"***Einstellungen schreiben***" ins Modul eingeschrieben werden, damit sie in Kraft treten.**

#### **Steuerung:**

#### **Steuerungsmodus:**

#### **Steuerungsmodus 1**

Zu einem Tor oder zu zwei Toren oder zu einem Tor mit zwei Öffnungsmodi (Teilöffnung/ Vollöffnung).

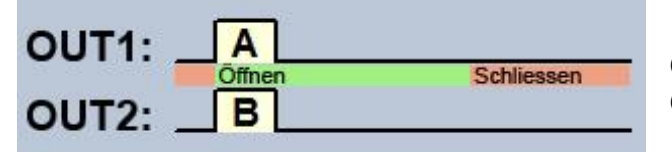

OUT1=N.O. (normalerweise geöffnet) OUT2=N.O. (normalerweise geöffnet)

A = Impulsdauer OUT1 (in Sekunden) => zur Öffnung des Tores "A"

 $B =$  Impulsdauer OUT2 (in Sekunden) => zur Öffnung des Tores "B"

Getrennte Steuerung der Ausgänge OUT1 und OUT2 mit Rufnummer-Identifizierung und mit unterdrückter Rufnummer.

Wenn der Anrufer seine Rufnummer sendet, wird der Ausgang OUT1 gesteuert. Wenn der Anrufer den Versand der Rufnummer blockiert, wird der Ausgang OUT2 gesteuert. Dadurch ist dieser letztere Steuerungsmodus auch für die Steuerung von zwei unabhängigen Toren per Anruf geeignet. Aus dem Grund, dass die Steuerung mit unterdrückter Rufnummer keine Registrierung der Anwender benötigt, kann diese Funktion von einer unbegrenzten Anzahl von Anwendern benutzt werden (auch die registrierten Anwender). Um die Rufnummer zu unterdrücken, soll man den Befehl *#31#* vor der Rufnummer des Moduls wählen (z.B. #31#+3630…). Falls beide Ausgänge benutzt werden, ist es hinsichtlich der Bedienung einfacher, die Rufnummer des Geräts in beiden Formen im Telefonbuch zu registrieren (+3630…. und #31#+3630…).

In der Grundstellung liefern die Ausgänge einen offenen Kontakt, während bei der Steuerung einen Schließkontakt. Die Dauer des Steuerungsimpulses des Ausgangs OUT1 kann mit dem Parameter "A", während die Dauer des Steuerungsimpulses des Ausgangs OUT2 mit dem Parameter "B" in Sekunden eingestellt werden.

Die Torschließung muss von der Steuerungselektronik der Torautomatik automatisch vollgezogen werden.

**Achtung! Der Ausgang OUT2 kann mit unterdrückter Rufnummer von irgendwem gesteuert werden (nicht nur von den registrierten Anwendern)!** Es ist empfehlenswert, diese Option nur für Anwendungen mit niedrigem Sicherheitsniveau zu benutzen, da ein versehentlich falscher Anruf auch Steuerung auslösen kann! Veröffentlichen Sie die Telefonnummer des Moduls größerer Sicherheit halber nicht.

### **Steuerungsmodus 2**

Zu einem Tor oder zwei Toren oder zu einem Tor mit zwei Öffnungsmodi (Teilöffnung/ Vollöffnung).

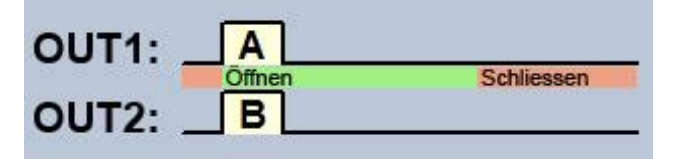

OUT1=N.O. (normalerweise geöffnet) OUT2=N.O. (normalerweise geöffnet)

A = Impulsdauer OUT1 (in Sekunden) => zur Öffnung des Tores "A"  $B =$  Impulsdauer OUT2 (in Sekunden) => zur Öffnung des Tores ...B"

Unabhängige oder gleichzeitige Steuerung der Ausgänge OUT1 und OUT2 mit Rufnummer-Identifizierung, anhand der eingestellten Benutzerrechte. Bei der Einstellung des Anwenders kann für jeden einzelnen Anwender getrennt eingestellt werden, ob er bei Steuerung nur den Ausgang OUT1, den Ausgang OUT2 oder beide aktivieren soll. Aus diesem Grund ist dieser Steuerungsmodus auch für die Steuerung von zwei getrennten Toren geeignet. In der Grundstellung liefern die Ausgänge einen offenen Kontakt, während bei der Steuerung einen Schließkontakt. Die Dauer des Steuerungsimpulses des Ausgangs OUT1 kann mit dem Parameter "A", während die Dauer des Steuerungsimpulses des Ausgangs OUT2 mit dem Parameter "B" in Sekunden eingestellt werden. Die Torschließung muss von der Steuerungselektronik der Torautomatik automatisch vollgezogen werden.

#### **Steuerungsmodus 3**

Zu Toren, die die Steuerungskontakte für Öffnen und Schließen auf demselben Eingang erwarten.

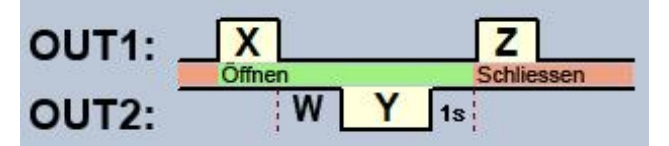

OUT1=N.O. (normalerweise geöffnet) OUT2=N.C. (normalerweise geschlossen)

**X** = Impulsdauer OUT1 (in Sekunden) => zur Toröffnung

**W** = Verzögerung vor der Unterbrechung des Fotozellen-Sensorkreises (in Sekunden)

**Y** = Impulsdauer OUT2 (in Sekunden) => zur Offenhaltung des Tores

**Z** = Impulsdauer OUT1 (in Sekunden) => zur Torschließung

Starten des Öffnungs- und Schließungsprozesses per Anruf, mit Anrufer-identifizierung. In der Grundstellung liefert der Ausgang OUT1 einen offenen Kontakt, während der Ausgang OUT2 einen Schließkontakt. Bei der Steuerung des Moduls liefert der Ausgang OUT1 für eine Zeitspanne von **X** Sekunden einen Schließkontakt, dann liefert der Ausgang OUT2 nach **W** Sekunden für eine Zeitspanne von **Y** Sekunden einen offenen Kontakt, dann liefert der Ausgang OUT1 nach einer Sekunde für eine Zeitspanne von **Z** Sekunden wieder einen Schließkontakt. Dieser Steuerungsmodus kann in dem Fall benutzt werden, wenn die Torautomatik die Impulse für Öffnungssteuerung und für die Steuerung für Schließung an denselben Eingang erwartet (der erste Impuls öffnet das Tor und der Zweite schließt das Tor). Der Öffnungs- und Schließungsimpuls werden von OUT1 geliefert, während der Kontakt des Ausgangs OUT2, mit dem Relaiskontakt der Fotozelle hinter einander geschaltet, wird das Tor für eine Zeitspanne von **Y** offengehalten (er unterbricht den Sensorkreis der Fotozelle, als ob ein Hindernis in den Strahl der Fotozelle käme, so bleibt das Tor offen). Falls die Torautomatik das Tor automatisch zuschließt, der Steuerungsimpuls **Z** ist nicht nötig. In diesem Fall soll bei dem Parameter **Z** der Wert 0 angegeben werden. So wird es keinen Impuls für Torschließung geben.

Bei einigen Torsteuerungen wird das Tor sofort angehalten, falls der Sensorkreis der Fotozelle während des Öffnungsprozesses unterbricht. Um dieses Problem beseitigen zu können, kann die Verzögerungszeit mit dem Parameter **W** eingestellt werden, mit dem die Unterbrechung des Sensorkreises der Fotozelle verzögert werden kann. In diesem Fall soll die Zeitspanne für Toröffnung dem Parameter **W** angepasst werden, plus 3-5 Sekunden (z. B. falls das Tor sich in 12 Sekunden öffnet, soll für den Wert **W** 15-17 Sekunden eingestellt werden).

**Bei dem zweiten Steuerungsbefehl das Tor dauerhaft offenhalten:** falls diese Option freigegeben ist, bleibt das Tor nach dem zweiten Anruf des gleichen Anwenders während des Zeitraums der Öffnung und des geöffneten Status (innerhalb von **X**+**W**+**Y**) bis zum dritten Anruf (von demselben Anwender) oder bis zu einem neuen Anruf *von einem anderen Anwender* dauerhaft offen (**Y**=endlos). Diese Funktion kann mit unterdrückter Rufnummer nicht benutzt werden.

#### **Steuerungsmodus 4**

Zu Toren, die die Steuerkontakte für Öffnen und Schließen jeweils an unterschiedlichen Eingängen erwarten.

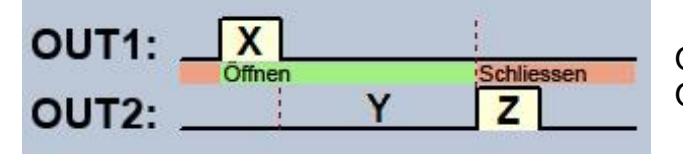

OUT1=N.O. (normalerweise geöffnet) OUT2=N.O. (normalerweise geöffnet)

**X** = Impulsdauer OUT1 (in Sekunden) => zur Toröffnung

**Y** = Dauer der Offenhaltung (in Sekunden) => zur Offenhaltung des Tores

**Z** = Dauer der Offenhaltung (in Sekunden) => zur Offenhaltung des Tores

Starten des Öffnungs- und Schließungsprozesses per ein einziger Anruf, mit Anruferidentifizierung. In der Grundstellung liefern die Ausgänge OUT1 und OUT2 einen offenen Kontakt. Bei der Steuerung des Moduls liefert der Ausgang OUT1 für eine Zeitspanne von **X** Sekunden einen Schließkontakt, dann liefert der Ausgang OUT2 nach **Y** Sekunden für eine Zeitspanne von **Z** Sekunden einen Schließkontakt. Dieser Steuerungsmodus kann in dem Fall benutzt werden, wenn das Steuerungspanel der Torautomatik die Impulse für Öffnungssteuerung und für die Steuerung für Schließung an jeweils unterschiedlichen Eingängen erwartet (der Impuls an einen Eingang öffnet das Tor, der Impuls an den anderen Eingang schließt das Tor).

**Bei dem zweiten Steuerungsbefehl das Tor dauerhaft offenhalten:** falls diese Option freigegeben ist, bleibt das Tor nach dem zweiten Anruf des gleichen Anwenders während des Zeitraums der Öffnung und des geöffneten Status (innerhalb von **X**+**W**+**Y**) bis zum dritten Anruf (von demselben Anwender) oder bis zu einem neuen Anruf *von einem anderen Anwender* dauerhaft offen (**Y**=endlos). Diese Funktion kann mit unterdrückter Rufnummer nicht benutzt werden.

### **Steuerungsmodus 5**

Zu Toren, die die Steuerkontakte für Öffnen und Schließen jeweils an unterschiedlichen Eingängen erwarten.

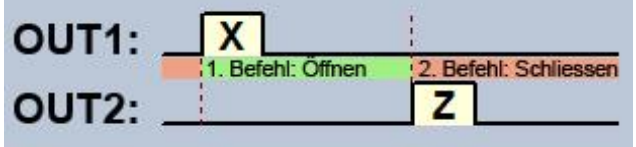

OUT1=N.O. (normalerweise geöffnet) OUT2=N.O. (normalerweise geöffnet)

**X** = Impulsdauer OUT1 (in Sekunden) => zur Toröffnung **Z** = Impulsdauer OUT2 (in Sekunden) => zur Torschließung

Öffnen und Schließen per getrennte Steuerungsbefehle/Anrufe, mit Anruferidentifizierung. In der Grundstellung liefern die Ausgänge OUT1 und OUT2 einen offenen Kontakt. Bei dem ersten Anruf liefert der Ausgang OUT1 für eine Zeitspanne von **X** Sekunden einen Schließkontakt, dann liefert der Ausgang OUT2 bei dem nächsten Anruf von dem gleichen Anwender für eine Zeitspanne von **Z** Sekunden einen Schließkontakt. Dieser Steuerungsmodus kann in dem Fall benutzt werden, wenn die Steuerungselektronik der Torautomatik die Öffnungssteuerung und die Steuerung für Schließung unter Steuerungsimpulsen an den gleichen Eingang oder an unterschiedliche Eingänge ausführt. Wenn die Öffnungssteuerung und die Steuerung für Schließung an dem gleichen Eingang verwirklicht werden, müssen die Ausgänge OUT1 und OUT2 an den Steuerungseingang parallel gebunden werden. Dieser Steuerungsmodus kann mit unterdrückter Rufnummer nicht benutzt werden.

#### <span id="page-33-0"></span>**5.2.6 Erweiterte Einstellungen**

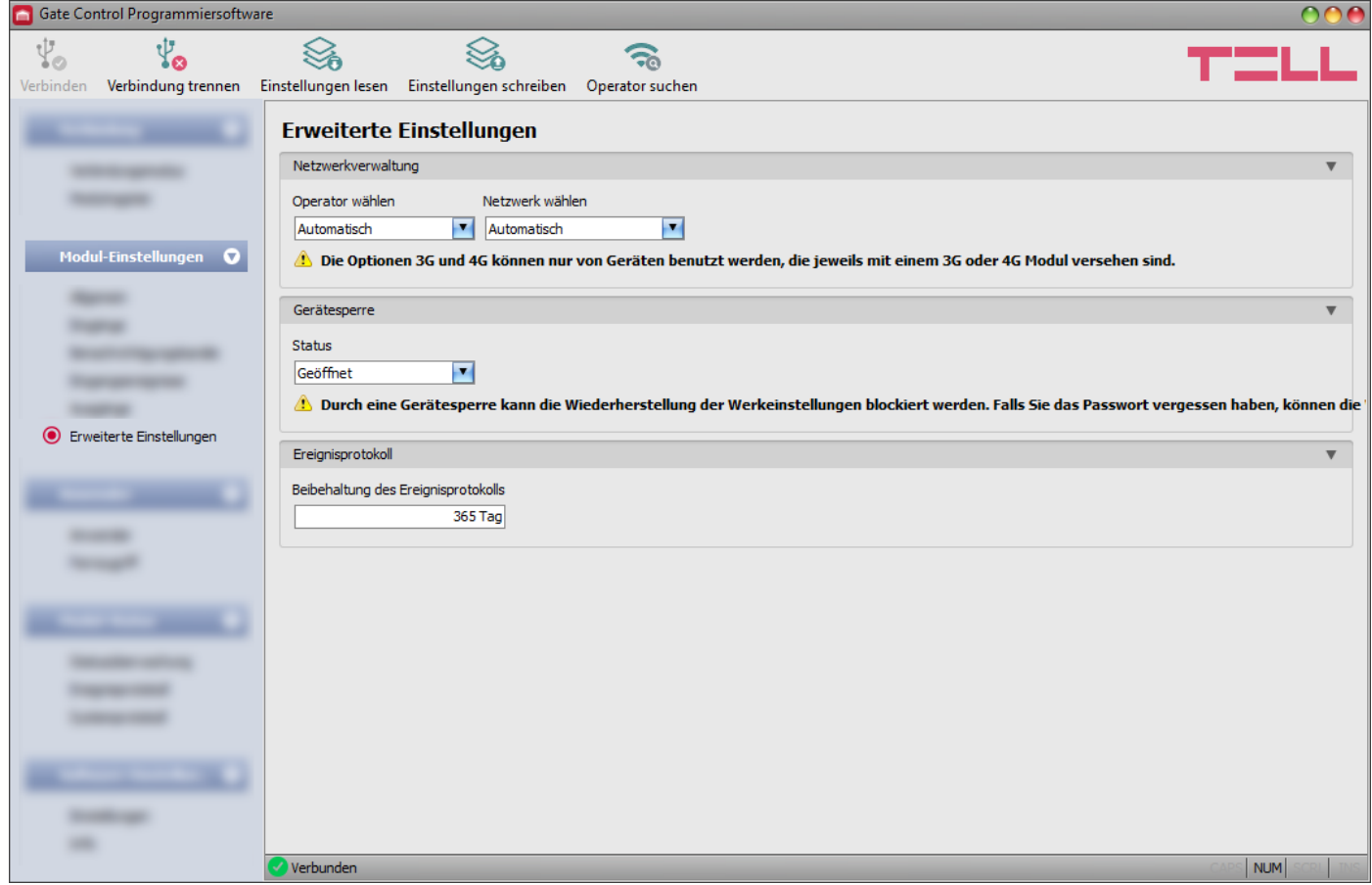

In diesem Menü kann der von dem Modem benutzte, standardmäßige Mobilfunkanbieter und das von diesem benutzte, standardmäßige Netzwerk ausgewählt werden, bzw. können die mit der Gerätesperre zusammenhängenden Einstellungen konfiguriert werden.

## **Nur für Experten empfohlen! Ändern Sie die standardmäßigen Werkeinstellungen nur in dem Fall, wenn es nötig ist!**

Verfügbare Aktionen:

Einstellungen aus dem Modul auslesen:

Klicken Sie auf die Taste "**Einstellungen lesen**", um die Einstellungen aus dem Modul auszulesen. Dadurch werden die Einstellungen aller Menüs der Menügruppe "*Modul-Einstellungen*" ausgelesen.

Einstellungen ins Modul schreiben:

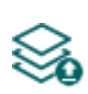

Nachdem die Einstellungen geändert oder neue Einstellungen angegeben worden sind, müssen diese durch das Drücken der Taste "Einstellungen schreiben" ins Modul eingeschrieben werden, damit die neuen Einstellungen im System durchgesetzt werden. Dadurch werden diejenigen Werte ins Modul eingetragen, die in den Menüs in der Menügruppe "*Modul-Einstellungen*" geändert worden sind.

Operatoren suchen:

Klicken Sie auf die Taste "*Operatoren suchen*", um den Mobilfunkprovider auszuwählen. Es ist in dem Fall nötig, wenn Sie aus dem Drop-down-Menü "*Operator suchen*" einen konkreten Provider auswählen und einstellen möchten, damit das Modul das Netzwerk des gegebenen Providers benutzt. Nachdem Sie die Taste angeklickt haben, startet das Modul zur Ausführung der Operatorsuche das Modem neu und verbindet sich mit dem mobilen Netzwerk erneut. Die Suche kann sogar 3 Minuten dauern. Das Ende der Suche wird durch eine Pop-up-Nachricht signalisiert. Danach wird die Liste der verfügbaren Operatoren im Drop-down-Menü "*Operator suchen*" automatisch, den Suchergebnissen entsprechend aktualisiert.

# **Nachdem die Einstellungen geändert worden sind, müssen diese mithilfe der Taste "***Einstellungen schreiben***" ins Modul eingeschrieben werden, damit sie in Kraft treten.**

Einstellungsmöglichkeiten:

## **Netzwerkverwaltung:**

**Operator wählen**: aus dem Drop-down-Menü können Sie einen der mit der gegebenen SIM-Karte

verfügbaren Mobilfunkprovider auswählen. Klicken Sie auf die Taste "Operator suchen" um die Liste der verfügbaren Mobilfunkprovider zu aktualisieren. Falls Sie einen individuellen Mobilfunkprovider auswählen, wird ausschließlich dessen Netzwerk von dem Modul benutzt. Beachten Sie bitte, dass die Suchergebnisse auch solche Mobilfunkanbieter beinhalten können, die von der gegebenen SIM-Karte nicht unterstützt werden. Falls Sie aus Versehen einen nicht unterstützten Operator auswählen, wird das Modul den standardmäßigen Mobilfunkanbieter, wie beim automatischen Wählen, benutzen.

In der Liste der Provider werden diejenigen Netzwerke (2G/3G/4G) der Provider angezeigt, die mit der gegebenen SIM-Karte, am gegebenen Ort, mit der gegebenen Modulversion (hängt von dem Typ des Modems ab) verfügbar sind. Standardmäßig wird "*Automatisch*" eingestellt, d. h. das Modul wählt automatisch den von der SIM-Karte bevorzugten Mobilfunkanbieter aus.

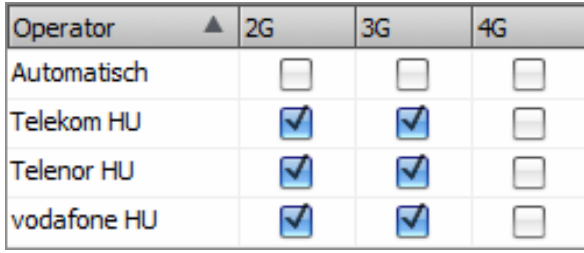

**Netzwerk wählen**: die Mobilfunkbedienung läuft im Modul standardmäßig automatisch. Falls es am gegebenen Ort Probleme mit der Stabilität des Mobilfunknetzwerks zu erfahren sind, das heißt, das Modul variiert oft zwischen den einzelnen Netzwerken, dann kann das Netzwerk, das Sie benutzen wünschen, manuell ausgewählt werden.

Verfügbare Optionen:

- **Automatisch**: Netzwerkwahl läuft automatisch.
- **Nur 2G**: nur das 2G (GPRS) Netzwerk wird benutzt.
- **Nur 3G**: nur das 3G (UMTS) Netzwerk wird benutzt.
- **Nur 4G**: nur das 4G (LTE) Netzwerk wird benutzt.

**Die Bedienung des 3G Netzwerks wird nur von den 3G- und 4G-Versionen des Gate Control BASE1000 Moduls unterstützt! Die Bedienung des 4G Netzwerks wird nur von der 4G-Version des Gate Control BASE1000 Moduls unterstützt!**

#### **Gerätsperre**:

**Status**: mit dieser Einstellung können Sie Ihr Gerät sperren, damit die Werkeinstellungen ohne Kenntnis des USB-Verbindungspasswortes nicht wiederhergestellt werden können.

- **Geöffnet**: im geöffneten Status können die Werkeinstellungen des Moduls jederzeit ohne Kenntnis des USB-Verbindungspasswortes wiederhergestellt werden.
- **Gesperrt**: im gesperrten Status ist die Wiederherstellung der Werkeinstellungen blockiert. Die Wiederherstellung der Werkeinstellungen des Moduls ist nur in dem Fall möglich, wenn Sie vorher mit dem gültigen USB-Verbindungspasswort einloggen und den Status unter den Einstellungen auf *geöffnet* umstellen. Falls Sie das USB-Verbindungspasswort vergessen, dann können die Werkeinstellungen nur von dem Hersteller im Service wiederhergestellt werden.

#### **Ereignisprotokoll**:

**Beibehaltung des Ereignisprotokolls**: Um die GDPR-Anforderungen zu erfüllen, wird das Ereignisprotokoll für den hier eingestellten Zeitraum, aber höchstens 1200 Einträge, gespeichert. Diese Nummer entspricht der physischen Grenze des Ereignisprotokolls. Diejenigen Einträge, die älter als der eingestellte Zeitraum sind, werden bei der Registrierung der neuen Einträge automatisch gelöscht. Dadurch sind immer die aktuellsten Ereignisse im Ereignisprotokoll zugänglich.

#### <span id="page-36-0"></span>**5.3 Menügruppe Anwender**

In den Untermenüs in der Menügruppe "Anwender" können die Einstellungen der Anwender und des Fernzugriffs konfiguriert werden.

**Achtung! Das Modul betrachtet die Moduleinstellungen und die Benutzereinstellungen (Anwender, Fernzugriff) als separate Datensätze, deshalb müssen diese getrennt ausgelesen und ins Modul eingetragen werden.**

#### **Anwender oder Fernzugriff ändern**:

zur Änderung der Einstellungen der Einträge Anwender oder Fernzugriff sind die im Modul gespeicherten, aktuellen Moduleinstellungen und Anwendereinträge benötigt. Lesen Sie dazu

aus dem Modul die Anwendereinträge durch das Drücken der Taste "Anwender lesen" aus, die in irgendeinem Untermenü in der Menügruppe "Anwender" zu finden ist. Falls Sie die Moduleinstellungen noch nicht ausgelesen haben, werden diese vom Programm vor dem Lesen der Anwender automatisch ausgelesen. Die Einträge können durch das Drücken der

Taste "Anwender schreiben"<sup>33</sup> solange ins Modul nicht eingeschrieben werden, bis das Lesen vollgezogen ist. Nachdem die Änderung vollgezogen worden ist, schreiben Sie die

Einträge mithilfe der Taste "*Anwender schreiben*" ins Modul ein. Falls Sie auch die Moduleinstellungen geändert, aber diese ins Modul noch nicht eingeschrieben haben, werden diese vor dem Schreiben der Anwender von dem Programm auch automatisch eingeschrieben.

#### **Vollständige Gerätekonfiguration (Moduleinstellungen, Anwender, und Fernzugriff) überschreiben**:

falls Sie die aktuellen Anwender und Einstellungen überschreiben möchten, können Sie die Daten aus einer früher erstellten Sicherheitskopie ins Modul einlesen und einschreiben. Zur Erstellung einer Sicherheitskopie, konfigurieren Sie die gewünschten Einstellungen und

Anwender in den Untergruppen, dann klicken Sie die Taste "*Sicherheitskopie erstellen*" im Menü "Allgemeine" Moduleinstellungen an. Die auf diese Weise erstellte Sicherheitskopie-

Datei kann mithilfe der Taste "Aus Backup wiederherstellen" **beha** ins Programm eingelesen werden, dann die eingelesenen Dateien können je nach Kategorie ins Modul eingetragen

werden, wobei Sie die Tasten "*Einstellungen schreiben*" **Soud "Anwender schreiben**"

<span id="page-36-1"></span>**So** anklicken.

## <span id="page-37-0"></span>**5.3.1 Anwender**

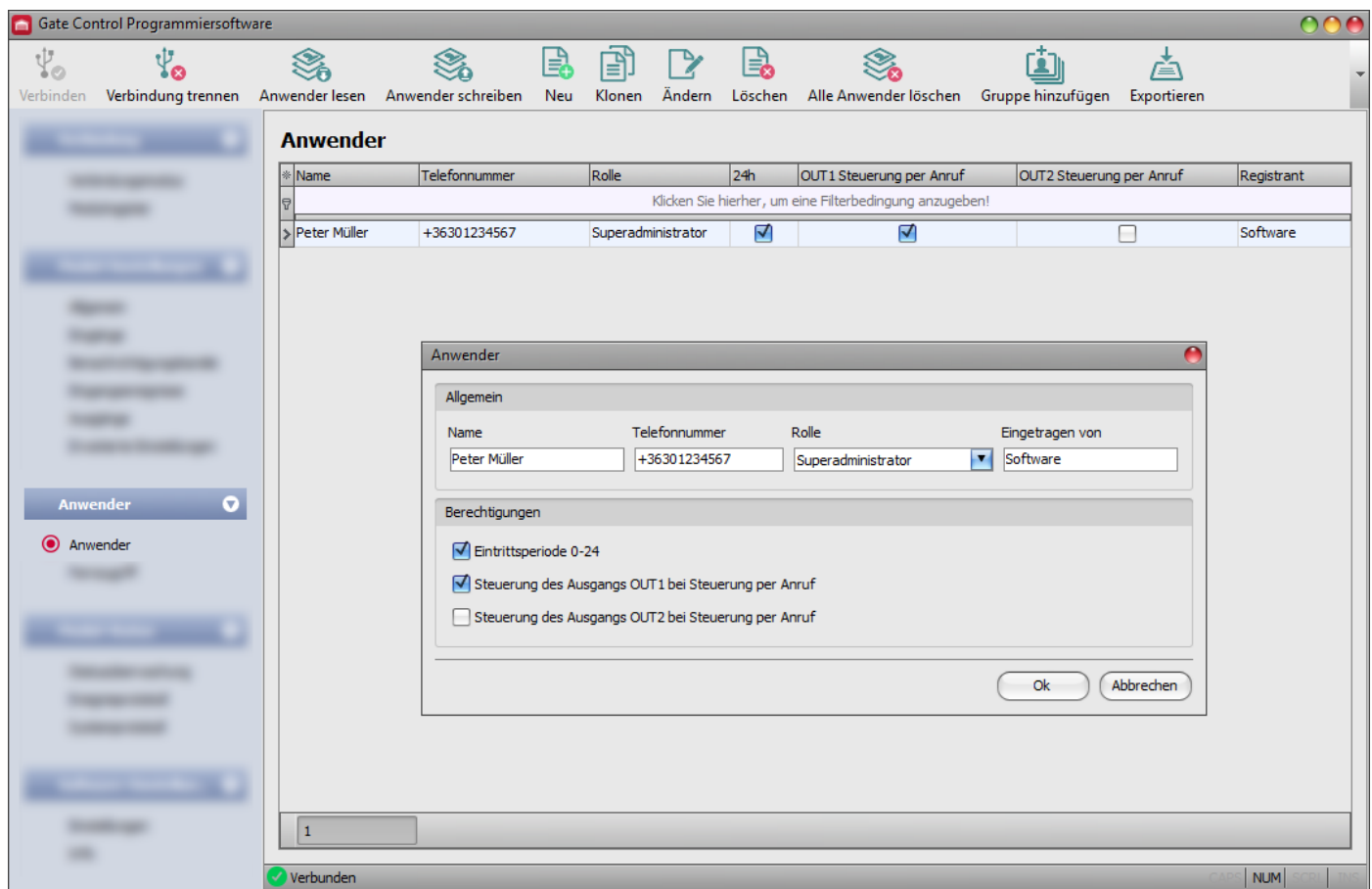

In diesem Menü können Sie die Anwender eintragen, und deren Berechtigungen konfigurieren.

Die Steuerung kann von den in der Datenbasis der Anwender gespeicherten Telefonnummern, bzw. von irgendeiner Telefonnummer, falls kein Anwender im System gespeichert worden ist, durchgeführt werden. Werden der Statte der Statte der Statte der Statte der Statte der Statte der Statte der Statte der Statte der Statte der Statte der Statte der Statte der Statte der Statte der Statte der Statte der Sta

In der Anwender-Datenbasis können höchstens 1000 Anwender mit unterschiedlichen Rollen und Berechtigungen gespeichert werden.

Mithilfe des Filters, der unter der Kopfzeile der Tabelle zu finden ist, können Sie die Daten irgendeiner Spalte der Tabelle filtern. Falls Sie das Filtern beenden möchten, löschen Sie einfach die eingetragene bzw. ausgewählte Filterbedingung.

Es gibt auch ein komplexes Filter in jeder Spalte, wobei man das Filter-Icon Name <sup>e</sup> anklickt. Dieses Icon ist am rechten Rand der jeweiligen Kopfzeilen der Spalten zu sehen, wenn Sie den Cursor über die gegebene Kopfzeile positionieren. Sie können die Daten jeweils entweder in aufsteigender oder absteigender Reihenfolge sortieren. Sie können die Spalten entweder

anzeigen oder ausblenden lassen, wobei Sie die mit einem Stern vermerkte Taste ill anklicken. Mit der Drag and Drop Methode können Sie die Reihenfolge der Spalten auch ändern.

Verfügbare Aktionen:

Anwender aus dem Modul auslesen:

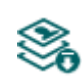

Klicken Sie auf die Taste "Anwender lesen", um die Anwender aus dem Modul auszulesen. Dadurch werden die Einträge aller Menüs in der Menügruppe "*Anwender*", bzw. auch die in der Menügruppe "*Modul-Einstellungen*" ausgelesen, falls Sie diese vorher noch nicht ausgelesen haben.

Anwender ins Modul schreiben:

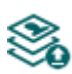

Nachdem die Einstellungen geändert oder neue Einträge hinzugefügt worden sind, müssen diese mithilfe der Taste **"***Anwender schreiben***"** ins Modul eingeschrieben werden, damit die Änderungen in Kraft treten. Dadurch werden die Einträge aller Menüs in der Menügruppe "**Anwender**" bzw. auch die eventuellen Änderungen in der Menügruppe "*Modul-Einstellungen*" ins Modul eingeschrieben, falls Sie diese vorher noch nicht eingeschrieben haben.

• Neuen Anwender hinzufügen:

Klicken Sie auf die Taste "Neu", um einen neuen Anwender hinzuzufügen.

Existierenden Anwender kopieren:

Klicken Sie auf die Taste "*Klonen*", um eine Kopie über den ausgewählten Anwender zu erstellen. Der Name der Kopie muss in jedem Fall individuell sein.

Existierenden Anwender ändern:

Klicken Sie auf die Taste "**Ändern**", um den ausgewählten Anwender zu ändern.

Anwender löschen:

Klicken Sie auf die Taste "Löschen", um den ausgewählten Anwender zu löschen.

Alle Anwender löschen:

Klicken Sie auf die Taste "*Alle Anwender löschen*", um alle Anwender zu löschen.

Gruppenhinzufügung von Anwendern:

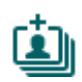

Um Anwender aus einer Datei in CSV Format oder einer aus älterer Modulversion exportierten Anwender-Datenbasis hinzuzufügen, klicken Sie auf die Taste "*Gruppe hinzufügen*", wählen Sie die Erweiterung der die Anwender beinhaltenden Datei aus, dann lesen Sie die Datei ein. Danach erscheint ein weiteres Fenster, in dem die Einstellungen und Berechtigungen der Anwender, die Sie hinzufügen möchten, konfiguriert werden können. Alle Anwender werden gleichmäßig mit den hier angegebenen Einstellungen und Berechtigungen hinzugefügt. Durch die Gruppenhinzufügung der Anwender werden die in dem Modul gespeicherten Anwender nicht gelöscht, sie werden nur mit den importierten Anwendern ergänzt. Nachdem Sie die Einstellungen konfiguriert haben, klicken Sie auf die Taste "Importieren". Dann liest das Programm die Anwender-Einträge aus der ausgewählten Datei ein und erstellt eine Zusammenfassung über das Importieren.

Strukturelle Anforderungen, im Falle vom Importieren aus einer CSV Datei:

**Die erste Zeile der CSV Datei wird als Kopfzeile betrachtet, deshalb wird sie von dem Programm nicht bearbeitet!**

Die Anwender sollen von der zweiten Zeile an aufgezählt werden. Am Anfang der Zeile soll der Benutzername stehen, dann kommt die Telefonnummer mit einem Semikolon getrennt (z. B. Peter Müller;+36301234567).

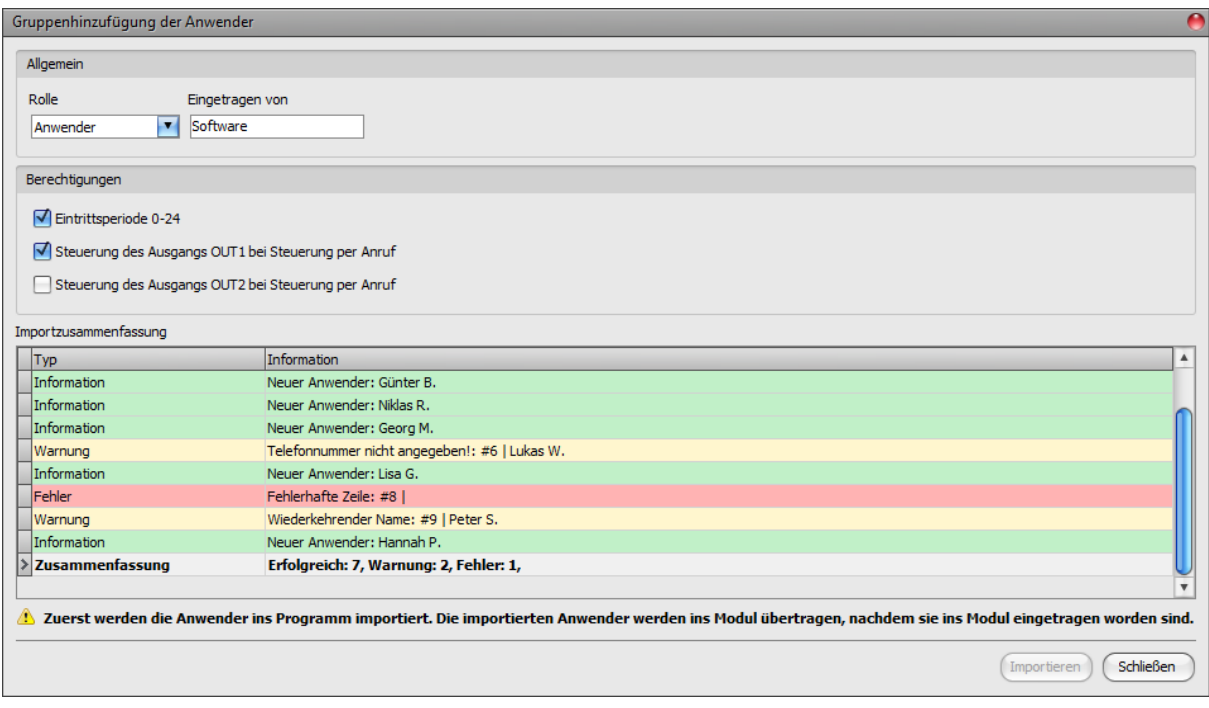

Eventuelle Fehler – z. B. doppelte Benutzernamen oder Telefonnummern oder solche Namen und Telefonnummern, die im Modul gegebenfalls schon vorhanden sind, bzw. diejenigen Einträge, die von dem Programm nicht bearbeitet werden können – in der zu importierenden Datei werden von dem Programm angezeigt.

Die Einträge werden von dem Programm in 3 Kategorien eingeordnet, die in der Spalte "Typ" zu lesen und jeweils mit unterschiedlichen Hintergrundfarben angezeigt sind, damit sie leichter voneinander zu unterscheiden sind:

**Information** (grüne Hintergrundfarbe): Anwender-Einträge, die erfolgreich importiert worden sind.

**Warnung** (gelbe Hintergrundfarbe): erfolgreich bearbeitete Einträge, aber der Name und/oder die Telefonnummer ist in der Datei oder unter den gespeicherten Anwendern im Modul schon vorhanden, bzw. der Name oder die Telefonnummer fehlt.

**Fehler** (rote Hintergrundfarbe): fehlerhafte, für das Programm nicht verarbeitbare Einträge.

#### Die Einträge, die entweder mit "Warnung" oder "Fehler" markiert sind, werden **von dem Programm ins System nicht importiert!**

Am Ende der Liste finden Sie eine zusammenfassende Zeile mit der Anzahl der erfolgreich importierten, der fehlerhaften Einträge, bzw. deren, die mit "Warnung" markiert sind. Sie können das Fenster durch das Drücken der Taste "Schließen" schließen. Danach werden die fehlerfreien Einträge in der Anwender-Liste angezeigt. Danach, wenn es nötig ist, können Sie die ins Programm importierten Anwender weiter editieren. Schließlich schreiben Sie die Anwender mithilfe der Taste

**Anwender schreiben" So ins Modul ein.** 

- Anwender in Datei speichern:
	- Klicken Sie auf die Taste "*Exportieren*", um die Anwender in eine Datei in CSV Format zu speichern. Das Programm exportiert die Benutzernamen und die zugeordneten Telefonnummern.

**Nachdem die Änderungen vollgezogen worden sind, müssen die Einträge mithilfe der** 

**Taste "***Anwender schreiben***" ins Modul eingeschrieben werden, damit die Änderungen in Kraft treten.**

## **Anwender-Einstellungen:**

## **Allgemein**:

**Name**: Die maximale Länge des Benutzernamens beträgt 40 Ziffern und die folgenden Ziffern sind nicht zulässig:  $\sim$  < > = '", | \$ & %

Das System macht hier einen Unterschied zwischen den Klein- und Großbuchstaben!

**Telefonnummer**: Geben Sie die Telefonnummer in internationalem Format (z. B. +3630….) an. Maximal 20 Nummern können angegeben werden und nur die Ziffern "+", "0...9" können benutzt werden.

**Rolle**: Sie können aus drei Berechtigungen wählen:

- **Anwender:** er kann nur Steuerungen durchführen.
- **Adminisztrátor**: er kann Steuerungen durchführen und Anwender verwalten (hinzufügen/ ändern/löschen).
- **Superadministrator**: vollberechtigt, kann Steuerungen durchführen, bzw. Anwender und Einstellungen verwalten.

**Eingetragen von**: hier ist die ID desjenigen Administrators oder Superadministrators zu sehen, der den gegebenen neuen Anwender in die Datenbasis aufgenommen hat. Dieses Feld wird von dem System automatisch ausgefüllt. Falls der Anwender von der Programmierungssoftware eingegeben wird, ist hier "**Software**" zu lesen.

#### **Berechtigungen**:

**Eintrittsperiode 0-24**: falls diese Option freigegeben ist, kann der gegebene Anwender jederzeit, in 24 Stunden des Tages das System steuern. Falls diese Option nicht freigegeben ist, kann der gegebene Anwender während des Tages nur innerhalb der im Menü "*Allgemein*e" Moduleinstellungen konfigurierten "Genehmigten Eintrittsperiode" das System steuern, d. h. das System führt die von dem gegebenen Anwender empfangene Steuerungsanfrage innerhalb der genehmigten Eintrittsperioden durch, während lehnt diese außerhalb von den genehmigten Eintrittsperioden ab.

**Steuerung des Ausgangs OUT1 bei Steuerung per Anruf**: falls diese Option genehmigt ist, steuert das Modul den Ausgang OUT1, wenn der gegebene Anwender das System per Anruf steuert.

**Steuerung des Ausgangs OUT2 bei Steuerung per Anruf**: falls diese Option genehmigt ist, steuert das Modul den Ausgang OUT2, wenn der gegebene Anwender das System per Anruf steuert.

Bei der Nutzung vom Zwei-Tor- (1 oder 2) Steuerungsmodus kann für jeden Anwender getrennt eingestellt werden, ob er/sie nur Ausgang OUT1, Ausgang OUT2 oder beide gleichzeitig steuern kann. Aufgrund des Anrufs kann es leider nicht festgestellt werden, welchen Ausgang der Anwender steuern möchte, deshalb muss es hier im Voraus eingestellt werden, welcher Ausgang (oder beide gleichzeitig) in diesem Fall gesteuert werden soll.

#### **Neuen Anwender hinzufügen:**

Falls Sie die Einstellungen und die Anwender aus dem Modul noch nicht ausgelesen

haben, klicken Sie auf die Taste "*Anwender lesen*" Seim Menü "*Anwender"*.

- Klicken Sie auf die Taste "*Neu*" L
- Geben Sie den Benutzernamen und die Telefonnummer des Anwenders an.
- Wählen Sie die Rolle des Anwenders aus.
- Konfigurieren Sie die Berechtigungen des Anwenders.
- Klicken Sie auf die Taste "OK".
- <span id="page-40-0"></span>• Klicken Sie die Taste "*Anwender schreiben*" <sup>So</sup>an.

## <span id="page-41-0"></span>**5.3.2 Fernzugriff**

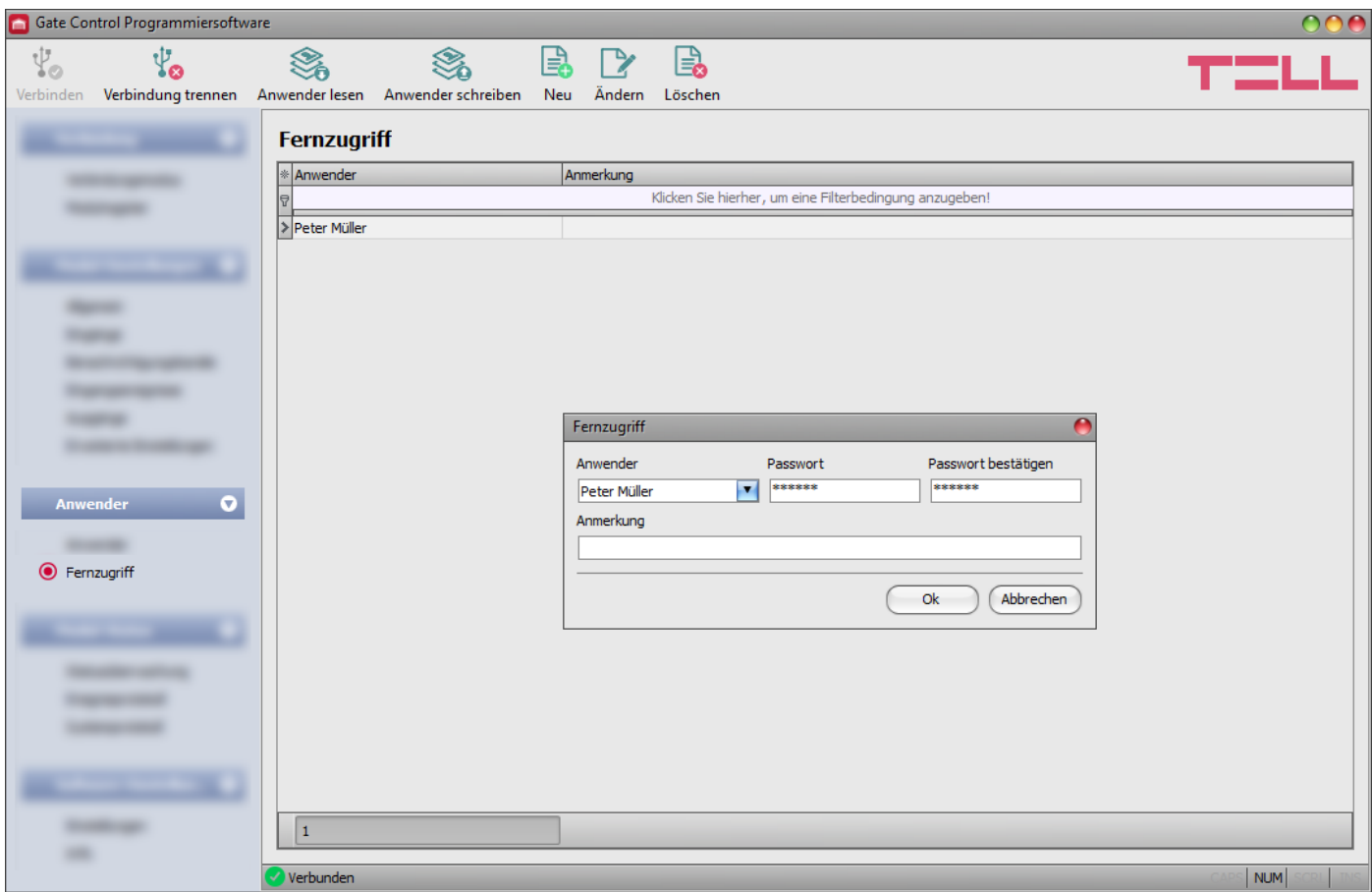

In diesem Menü können Sie Fernzugriffspasswörter für die Anwender mit der Rolle Superadministrator oder Administrator konfigurieren. Der Superadministrator oder der Administrator ist berechtigt, sich mit dem Benutzernamen und dem zugeordneten Fernzugriffspasswort entfernt, über das Internet mit der Programmierungssoftware an das System anzuschließen. Im System können höchstens 2000 Fernzugriffspasswörter registriert werden.

Mithilfe des Filters, der unter der Kopfzeile der Tabelle zu finden ist, können Sie die Daten irgendeiner Spalte der Tabelle filtern. Falls Sie das Filtern beenden möchten, löschen Sie einfach die eingetragene bzw. ausgewählte Filterbedingung.

Es gibt auch ein komplexes Filter in jeder Spalte, wobei man das Filter-Icon Name <sup>e</sup> anklickt. Dieses Icon ist am rechten Rand der jeweiligen Kopfzeilen der Spalten zu sehen, wenn Sie den Cursor über die gegebene Kopfzeile positionieren. Sie können die Daten jeweils entweder in aufsteigender oder absteigender Reihenfolge sortieren.

Sie können die Spalten entweder anzeigen oder ausblenden lassen, wobei Sie die mit einem

Stern vermerkte Taste **anklicken. Mit der Drag and Drop Methode können Sie die Reihenfolge** der Spalten auch ändern.

Verfügbare Aktionen:

Anwender aus dem Modul auslesen:

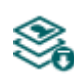

Klicken Sie auf die Taste "Anwender lesen", um die Anwender aus dem Modul auszulesen. Dadurch werden die Einträge aller Menüs in der Menügruppe "*Anwender*", bzw. auch die in der Menügruppe "*Modul-Einstellungen*" ausgelesen, falls Sie diese vorher noch nicht ausgelesen haben.

Anwender ins Modul schreiben:

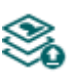

Nachdem die Einstellungen geändert oder neue Einträge hinzugefügt worden sind, müssen diese mithilfe der Taste "Anwender schreiben" ins Modul eingeschrieben werden, damit die Änderungen in Kraft treten. Dadurch werden die Einträge aller Menüs in der Menügruppe "Anwender" bzw. auch die eventuellen Änderungen in der Menügruppe "*Modul-Einstellungen*" ins Modul eingeschrieben, falls Sie diese vorher noch nicht eingeschrieben haben.

Neuen Fernzugriff hinzufügen:

Klicken Sie auf die Taste "**Neu**", um einen neuen Fernzugriff hinzuzufügen.

Die Einstellungen eines existierenden Fernzugriffs ändern:

Klicken Sie auf die Taste "*Ändern*", um die Einstellungen des ausgewählten Fernzugriffs zu ändern.

Fernzugriff löschen:

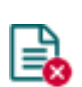

Klicken Sie auf die Taste "Löschen", um den ausgewählten Fernzugriff zu löschen. Wenn Sie einen Fernzugriff löschen, können Sie sich im Weiteren mit dem gegebenen Passwort an das System nicht anschließen.

# **Nachdem die Einträge geändert worden sind, müssen diese durch das Drücken der Taste**

**"Anwender schreiben" ins Modul eingetragen werden, damit die Änderungen in Kraft treten.**

# **Einstellungen des Fernzugriffs:**

**Anwender**: aus dem Drop-down-Menü können Sie denjenigen Anwender mit der Rolle Superadministrator oder Administrator auswählen, dem Sie ein Fernzugriffspasswort einstellen möchten.

**Passwort / Passwort bestätigen**: in diesem Feld können Sie das Zugriffspasswort und dessen Bestätigung angeben. Zum Fernzugriff müssen dieses Passwort und der Benutzername des gegebenen Anwenders in der Sektion "*Fernzugriff*" des Menüs "*Verbindungsmodus*" eingeschrieben werden.

**Anmerkung**: in diesem Feld können Sie dem gegebenen Fernzugriff eine individuelle Anmerkung hinzufügen.

# **Fernzugriffsebenen:**

Mit **Super-Administrator**-Recht: Vollzugriff, kann auf alle Einstellungen zugreifen.

Mit **Administrator**recht: ist nur zur Verwaltung von Anwendern berechtigt, deshalb hat keinen Zugriff auf die Einstellungen der in die Menügruppe "*Moduleinstellungen*" gehörenden Menüs.

Mit **Benutzer**recht: hat keine Berechtigung für Fernzugriff, kann auf nichts zugreifen, deshalb ist es sinnlos, einem Anwender den Fernzugriff zu konfigurieren.

Die Berechtigungsebene kann in den Einstellungen des gegebenen Anwenders aus dem Dropdown-Menü "*Rolle*" ausgewählt werden.

## **Neuen Fernzugriff konfigurieren:**

- **Lesen Sie die Einstellungen und die Anwender mithilfe der Taste "Anwender lesen" Sonnen der an der Konnen der Einstellungen und die Anwender Jahren der Konnen der Konnen der Konnen der Konnen der Konnen der Konnen der Kon** im Menü "**Anwender**" aus dem Modul aus, sofern Sie es noch nicht getan haben.
- Klicken Sie auf die Taste "*Neu*" .
- Wählen Sie denjenigen Anwender aus dem Drop-down-Menü "Anwender" aus, dem Sie Fernzugriff gewähren möchten.
- Schreiben Sie das gewünschte Fernzugriffspasswort ins Feld "**Passwort**" und "Passwort *bestätigen*" ein.
- Wenn nötig, geben Sie eine Anmerkung im Feld "**Anmerkung**" zu.
- Klicken Sie auf die Taste "OK".
- Klicken Sie auf die Taste "Anwender schreiben"

## <span id="page-43-0"></span>**5.4 Menügruppe Modulstatus**

#### <span id="page-43-1"></span>**5.4.1 Statusüberwachung**

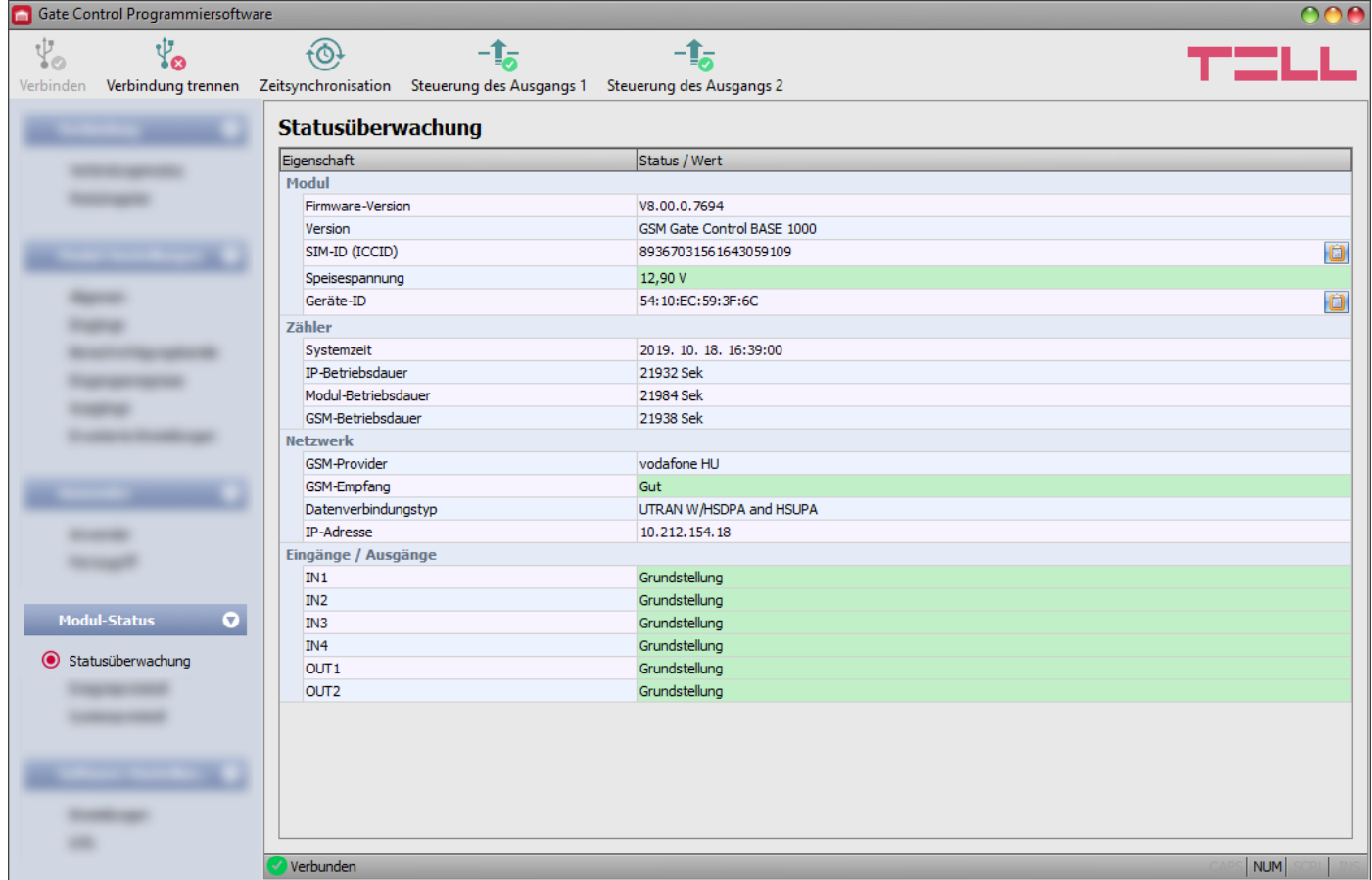

Im Menü "*Statusüberwachung*" sind Informationen über den aktuellen Systemstatus zu sehen. Die Statusinformationen werden nur über eine USB-Verbindung geladen und automatisch aktualisiert. Im Falle einer Fernverbindung, klicken Sie auf die Taste "*Lesen*", um die Statusinformationen zu laden und zu aktualisieren.

Angezeigte Statusinformationen:

## **Modul**:

- **Firmware-Version**: die Firmware-Version des Moduls.
- **Version**: Produktversion des Moduls.
- **SIM-ID**: die ID der ins Modul eingelegten SIM-Karte (ICCID). Die ID kann durch das Drücken das Notizblock Icon auf der rechten Seite in die Zwischenablage kopiert werden.
- **Speisespannung**: der aktuelle Wert der Speisespannung.
- **Geräte-ID**: die individuelle ID des Moduls (6x2 hexadezimale Ziffern). Diese ID wird während der Produktion eingebrannt, deshalb kann sie nicht geändert werden. Mithilfe des Notizblock Icons auf der rechten Seite kann die ID in die Zwischenablage kopiert werden.

**\***Module von einer Version älter als V8.00 haben die ID der eingelegten SIM-Karte (ICCID) zur Identifizierung des Geräts benutzt. Falls ein Modul von einer Version älter als V8.00 aktualisiert wird und falls ein Fernzugriffspasswort vor der Aktualisierung eingestellt worden ist, wird das Modul daher weiterhin die SIM-ID zur Geräte-Identifizierung benutzen.

## **Zähler**:

- **Systemzeit**: die aktuelle Zeiteinstellung der Uhr des Moduls.
- **IP Betriebsdauer**: die ab der Herstellung der Internetverbindung verstrichene Zeit.
- **Modul-Betriebsdauer:** die ab der Anbringung des Systems an die Speisespannung verstrichene Zeit.
- **GSM-Betriebsdauer**: die ab dem Zeitpunkt des letzten Anschlusses an das Mobilfunknetzwerk verstrichene Zeit.

## **Netzwerk**:

- **GSM-Provider**: der Name des zurzeit in Anspruch genommenen Mobilfunkanbieters.
- **GSM-Empfang**: der aktuelle Grad des GSM-Empfangs (Nicht vorhanden/Sehr schwach, Schwach, Mittelmäßig, Gut, Ausgezeichnet). Bei der Produktversion, die mit einem 3G-Modem versehen ist, ist der Empfang ein informativer, berechneter Wert, deshalb bedeutet der niedrige Wert nicht unbedingt, dass er für das ausreichende Funktionieren nicht genug ist.
- **Datenverbindungstyp**: Typ der aktuellen Datenverbindung.
- **IP-Adresse**: die aktuelle IP-Adresse des Moduls.

## **Eingänge / Ausgänge**:

- **IN1…IN4**: der aktuelle Status der Kontakteingänge.
- **OUT1/OUT2**: der aktuelle Status der Ausgänge.

Verfügbare Aktionen:

**Lesen**:

Dieser Knopf erscheint nur in dem Fall einer Fernverbindung. Wenn Sie die Taste anklicken, können Sie die Statusinformationen aus dem Modul abfragen. Im Falle einer USB-Verbindung ist es nicht nötig, da die Daten dort automatisch geladen und aktualisiert sind.

### **Zeitsynchronisation**:

Durch das Drücken der Taste kann die Systemzeit des Moduls mit der Computer-Systemzeit synchronisiert oder eine individuelle Zeit nach Wunsch eingestellt werden. Die Einstellung der Uhr des Systems ist nur in dem Fall nötig, wenn die automatische Synchronisation über das mobile Netzwerk fehlgeschlagen ist. Das Modul synchronisiert die Systemzeit mit der Systemzeit des Servers auch bei dem Aufbau der Cloud-Verbindung automatisch. Falls Sie die Uhr des Moduls mit der Systemzeit des Computers synchronisieren, überprüfen Sie zuerst, ob die Systemzeit Ihres Computers richtig eingestellt ist.

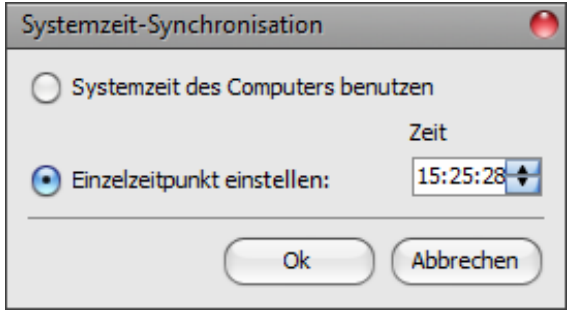

#### **Steuerung des Ausgangs 1**:

-<sup>1</sup>- Durch das Drücken der Taste kann der Ausgang OUT1 gesteuert werden. Nach **D** jedem Klicken ändert der Status des Ausgangs OUT1.

**Steuerung des Ausgangs 2**:

Durch das Drücken der Taste kann der Ausgang OUT2 gesteuert werden. Nach **D** jedem Klicken ändert der Status des Ausgangs OUT2.

**Achtung! Die Knöpfe für Ausgangssteuerung dienen dazu, dass das Funktionieren gegebenfalls überschrieben werden kann, das heißt, die Ausgänge von den normalen Steuerungsprozessen abweichend zu steuern. In diesem Fall lässt das System die anderen laufenden Steuerungen außer Acht und steuert die Ausgänge der Anforderung entsprechend, aber unabhängig von dem aktuellen Status der Steuerung. Bitte beachten, dass Sie mit der Nutzung der Knöpfe den ordnungsmäßigen Betrieb verhindern können!**

## <span id="page-46-0"></span>**5.4.2 Ereignisprotokoll**

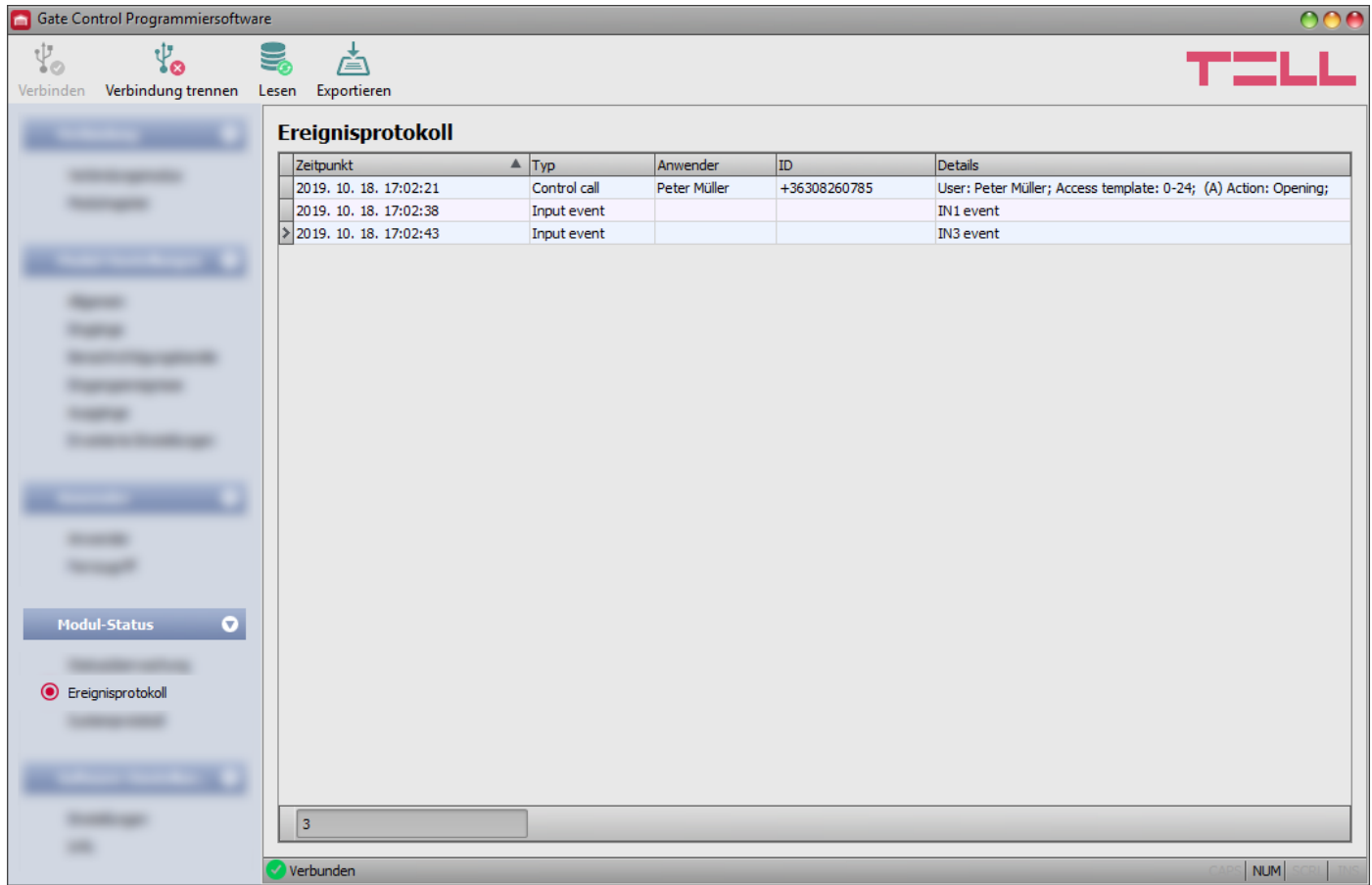

In diesem Menü wird das Ereignisprotokoll angezeigt und es kann auch in Datei exportiert werden. Das Ereignisprotokoll enthält die von dem System gespeicherten Steuerungs- und Eingangsereignisse. Das System speichert die letzten 1200 Ereignisse.

Verfügbare Aktionen:

**Lesen**:

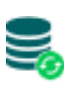

Nachdem Sie die Taste angeklickt haben, erscheint ein Dialogfenster, in dem Sie den Zeitraum angeben können, dessen Ereignisse Sie aus dem Modul auslesen den Zeitraum angeben konnen, dessen Lieiginsoc on das Strittungsdatum und das möchten. Wählen Sie aus dem Drop-down-Menü das Anfangsdatum und das Enddatum des Zeitraums aus, dann klicken Sie auf die Taste "Lesen".

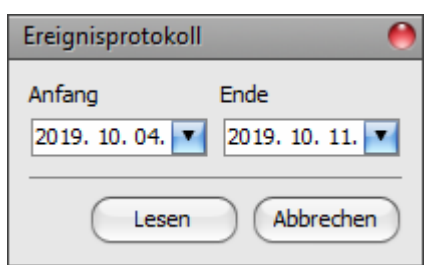

#### **Exportieren**:

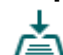

Wenn Sie die Taste anklicken, können Sie das dargestellte Ereignisprotokoll in eine Wenn Sie die Tasie der Mannes<br>Datei in CSV Format speichern.

## <span id="page-47-0"></span>**5.4.3 Systemprotokoll**

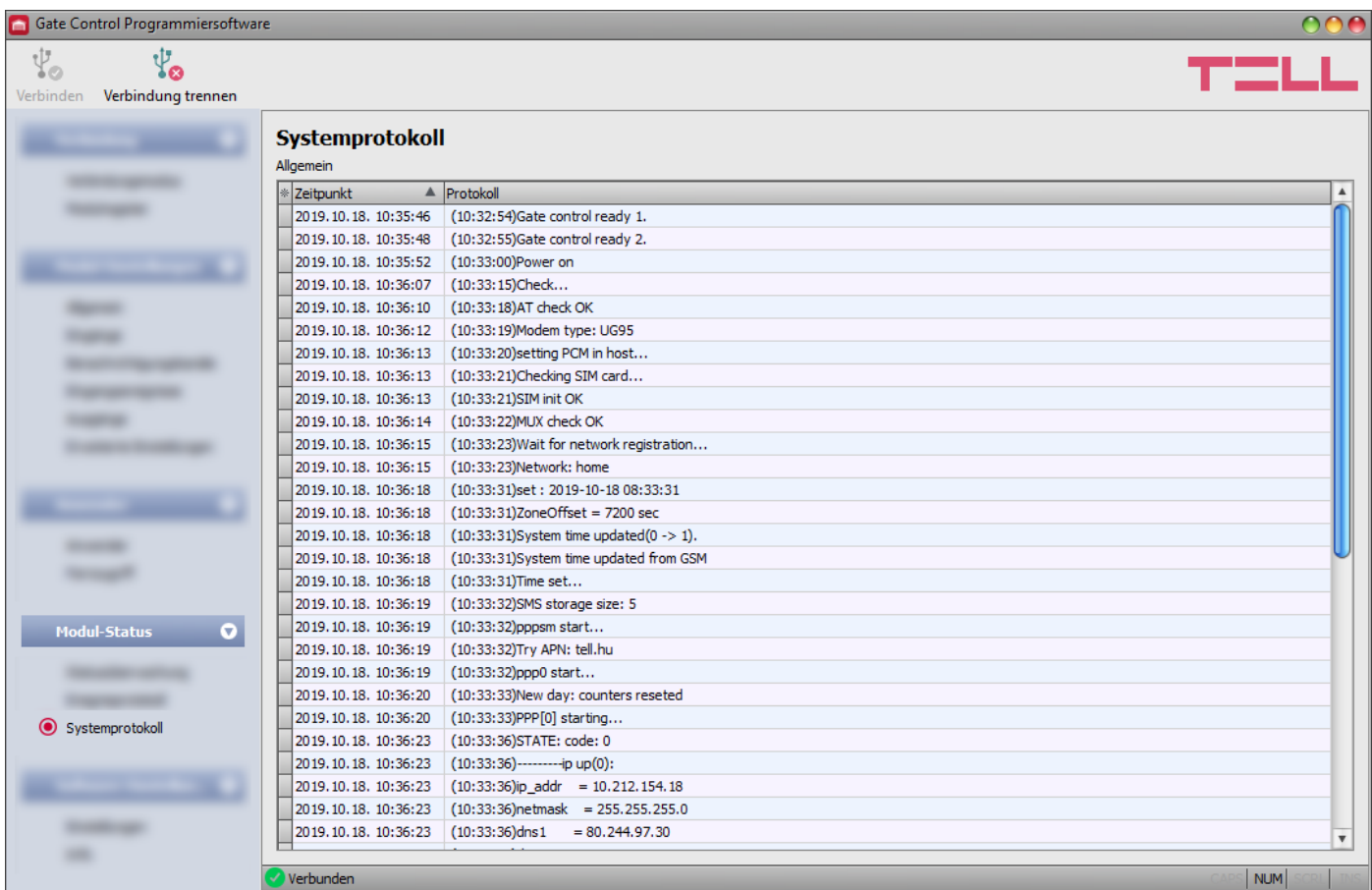

In diesem Menü können Sie sich über die im Modul durchgeführten internen Prozesse und Kommunikation Information bekommen. Diese Einzelheiten helfen bei der Fehlersuche, falls eine Funktionsstörung auftritt. **Diese Funktion steht nur bei einer USB-Verbindung zur Verfügung!**

## <span id="page-48-0"></span>**5.5 Menügruppe Software-Einstellungen**

#### <span id="page-48-1"></span>**5.5.1 Einstellungen**

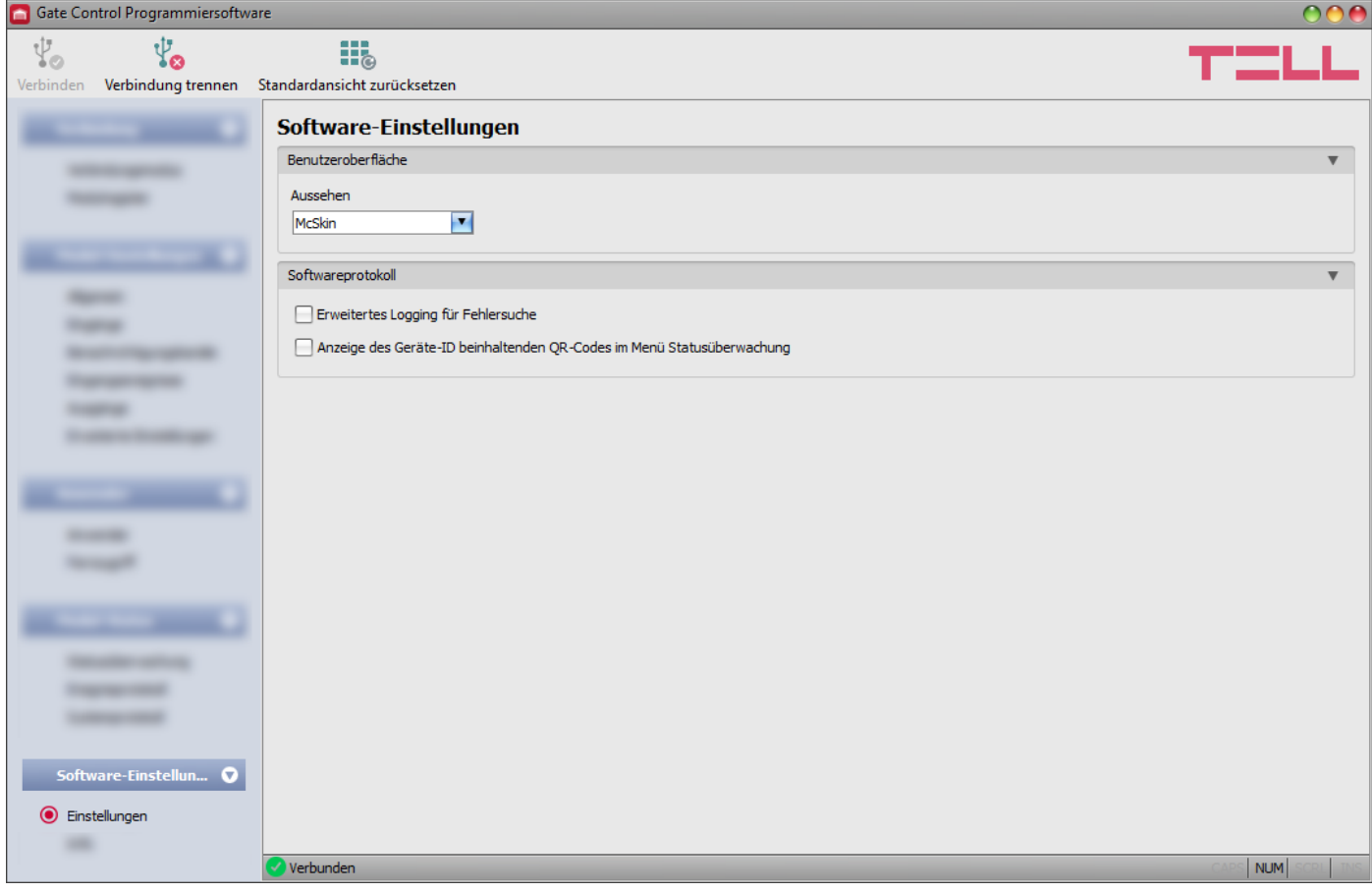

In diesem Menü können Sie das Aussehen der Oberfläche modifizieren, bzw. die erweiterte Protokollierung zur Fehlersuche aktivieren.

Verfügbare Aktionen:

- **Standardansicht zurücksetzen**:
	- Zur Wiederherstellung der werkseitigen Standardansicht, klicken Sie auf die Taste **Fina** "Standardansicht zurücksetzen", dann schließen Sie und starten Sie das Programm neu.

#### **Benutzeroberfläche:**

**Aussehen**: Sie können das Aussehen der Benutzeroberfläche mithilfe des Drop-down-Menüs ändern. Sie können aus zahlreichen Schemen wählen.

#### **Softwareprotokoll:**

**Erweitertes Logging für Fehlersuche**: diese Option muss in dem Fall freigeschaltet werden, wenn Sie während der Nutzung des Systems einen Fehler festgestellt haben. Falls Sie diese Option freischalten, erstellt das Programm detaillierte Protokolle während des Funktionierens des Systems und speichert diese in die Datei "*Logs*" eines Ordners, der per Klick auf den Link in der Sektion "**Datenordner**" unter dem Menüpunkt "*Info*" zu finden ist. Die detaillierten Protokolle helfen dem Hersteller bei der Fehlersuche.

**Anzeige des Geräte-ID beinhaltenden QR-Codes im Menü Statusüberwachung:** falls diese Option freigegeben ist, wird der Geräte-ID beinhaltende QR-Code von dem Programm im Menü "Statusüberwachung" angezeigt. Diese Funktion wird in erster Linie vom Hersteller benutzt, damit die fertiggestellten Produkte registriert werden.

## <span id="page-49-0"></span>**5.5.2 Info**

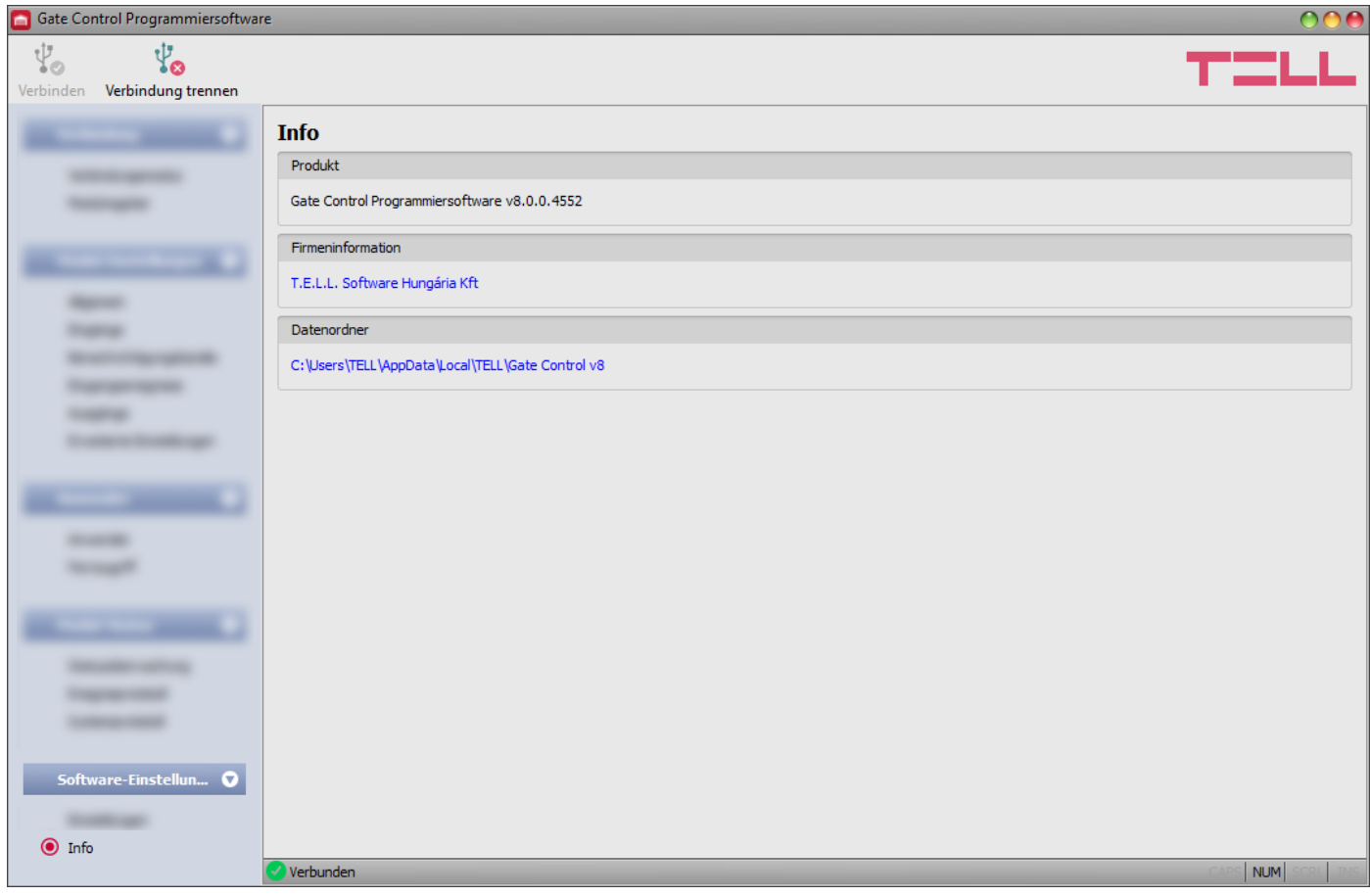

Im Menü "*Info*" werden die Erreichbarkeit des Herstellers, die Versionsnummer der Programmierungssoftware und der Pfad des Datenordners, in den das Programm die Systemprotokolle speichert, angezeigt. Wenn Sie den Pfad des Datenordners anklicken, öffnet das Programm den Datenordner im Dateimanager.

## <span id="page-49-1"></span>**6 Einstellung des** *Gate Control BASE* **Moduls per Handy, mithilfe von SMS-Nachrichten**

Es ist möglich, die wichtigeren Einstellungen des Moduls mittels Befehle, die an die Telefonnummer der ins Modul eingelegten SIM-Karte in Form von SMS-Nachrichten gesendet werden, zu ändern, bzw. Anwender hinzuzufügen und zu löschen. Das Modul nimmt Befehle von Anwendern mit der Rolle registrierter Superadministrator oder Administrator, der Zugriffsebene entsprechend, an.

**Es ist wichtig, dass alle Befehle mit der Ziffer beginnen und mit der Ziffer # enden müssen! In einer SMS-Nachricht können sogar mehrere Befehle versendet werden, aber die Nachricht kann nicht länger als 60 Ziffern sein. Das Modul verarbeitet alle Befehle bis einschließlich die letzte Ziffer (#), nach dem Erreichen der 60 Ziffern werden die Befehle außer Acht gelassen. Das Modul versendet Bestätigungen nur über die verarbeiteten Befehle.**

In der folgenden Tabelle werden die verfügbaren SMS-Befehle zusammengefasst. Die detaillierte Beschreibung der Befehle ist unter der Tabelle zu finden. Der Anwender mit der Rolle Superadministrator kann aus den verfügbaren SMS-Befehlen irgendwelchen benutzen, während der Anwender mit der Rolle Administrator nur diejenigen Befehle benutzen kann, die mit der Verwaltung der Anwender im Zusammenhang stehen (in der Tabelle markiert).

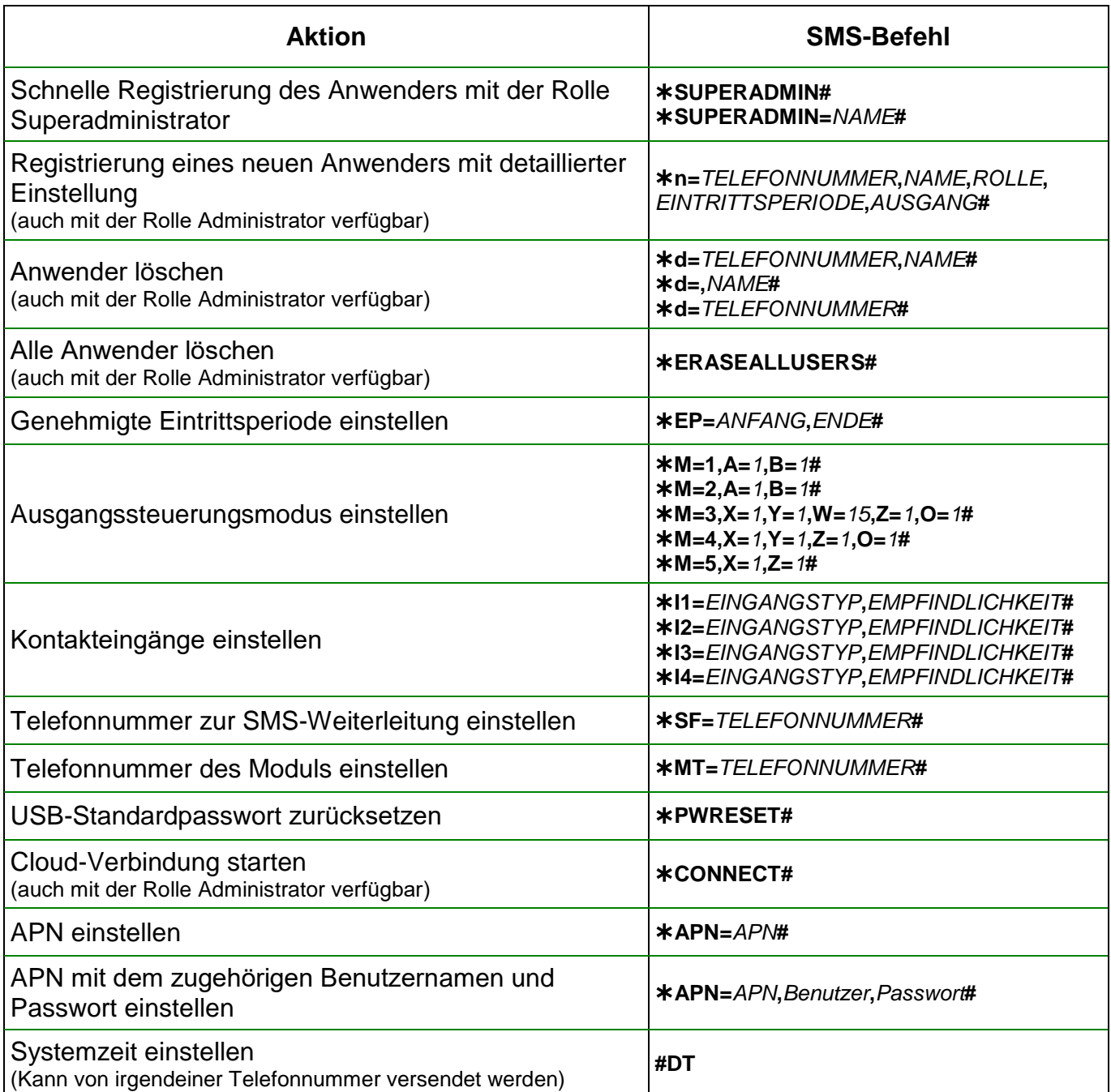

## <span id="page-51-0"></span>**6.1 Detaillierte Beschreibung der SMS-Befehle:**

#### **Schnelle Registrierung des Anwenders mit der Rolle Superadministrator:**

Mit einem SMS-Befehl kann nur ein Anwender mit der Rolle Superadminstrator registriert werden und nämlich nur in dem Fall, wenn es noch keinen registrierten Superadministrator im System gibt. Der erste Anwender mit der Rolle Superadministrator kann einfach mit dem Benutzernamen "SUPERADMIN" registriert werden, oder der Name des Anwenders kann in der NAchricht angegeben werden. Dazu stehen zwei separate Befehle zur Verfügung.

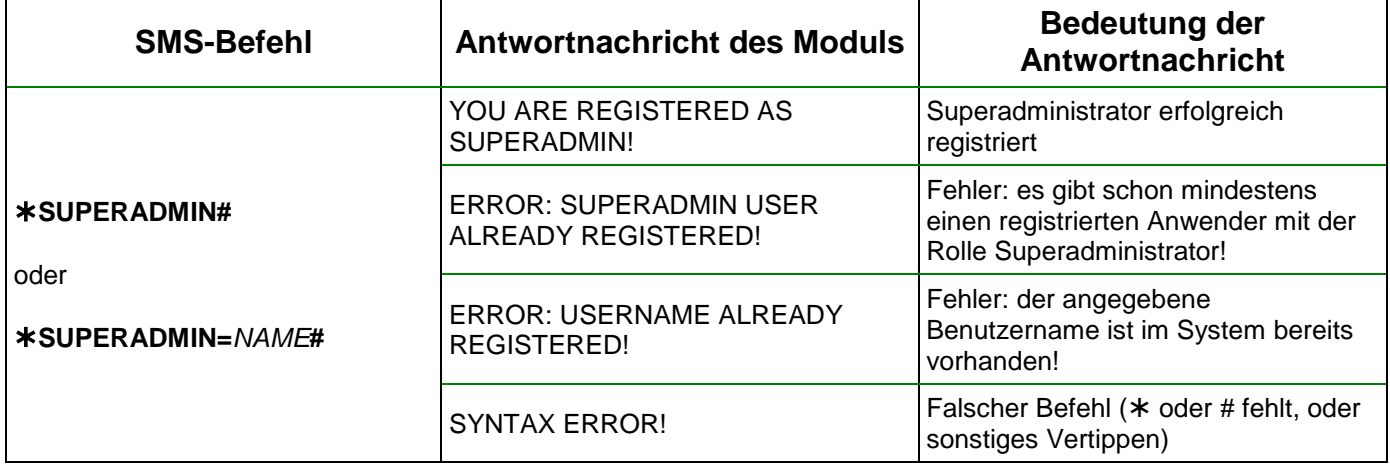

#### **Registrierung eines neuen Anwenders (Auch mit der Rolle Administrator):**

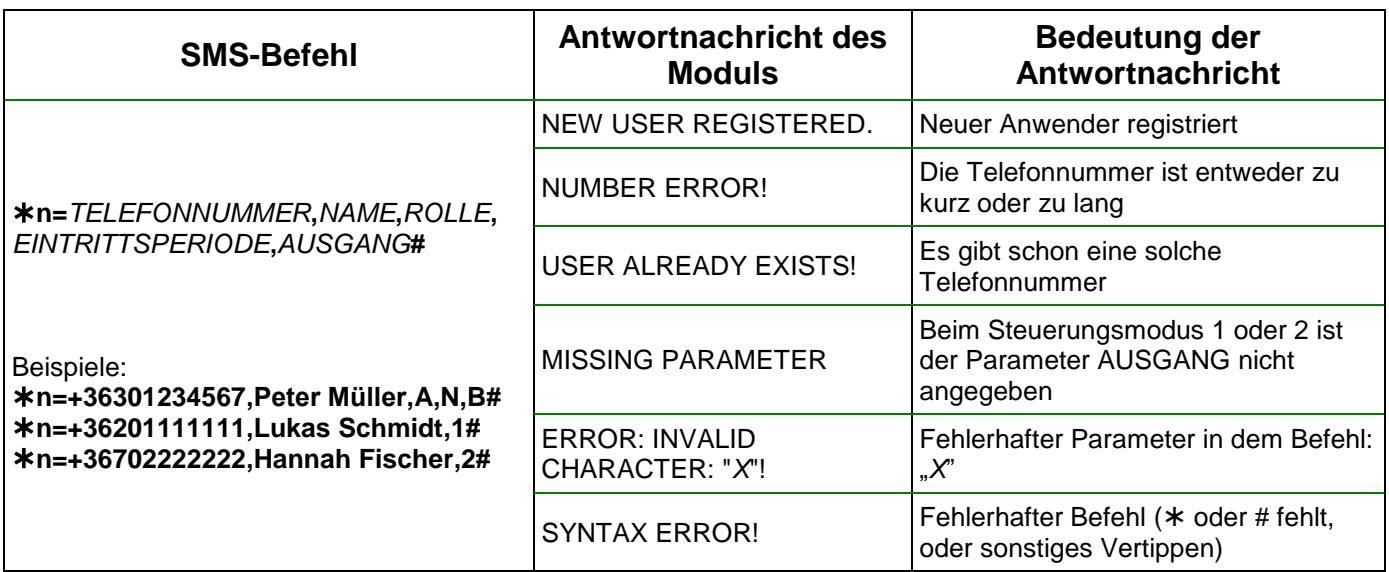

Befehlparameter-Werte:

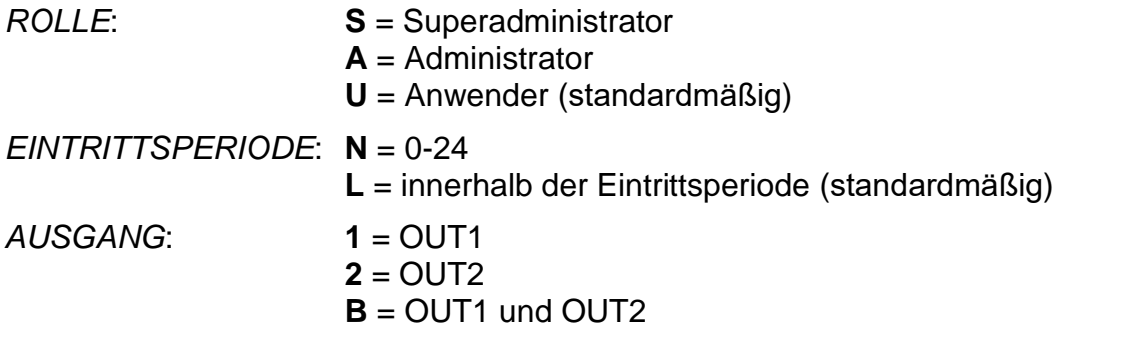

\*Die Parameter *ROLLE* und *EINTRITTSPERIODE* können weggelassen werden. In diesem Fall stellt das Modul den standardmäßigen Wert automatisch ein.

## **Anwender löschen (Auch mit der Rolle Administrator):**

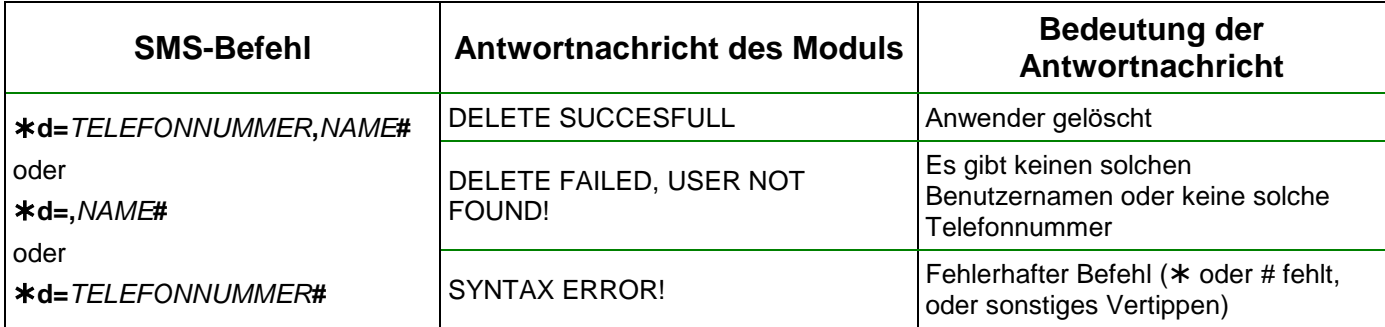

#### **Alle Anwender löschen (Auch mit der Rolle Administrator):**

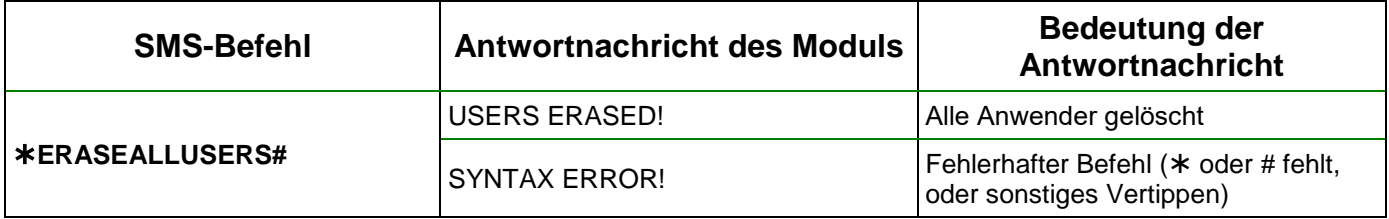

## **Genehmigte Eintrittsperiode einstellen:**

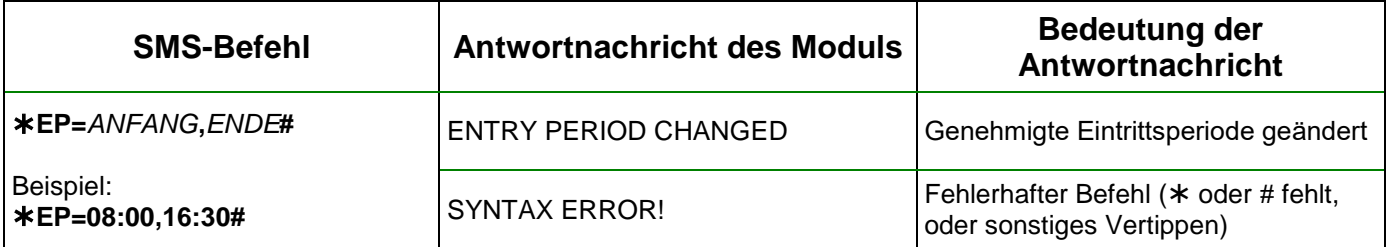

Befehlparameter-Werte:

*ANFANG:* Anfang der täglichen genehmigten Eintrittsperiode (UU:MM)

*ENDE: Ende der täglichen genehmigten Eintrittsperiode* (UU:MM).

#### **Ausgangssteuerungsmodus einstellen:**

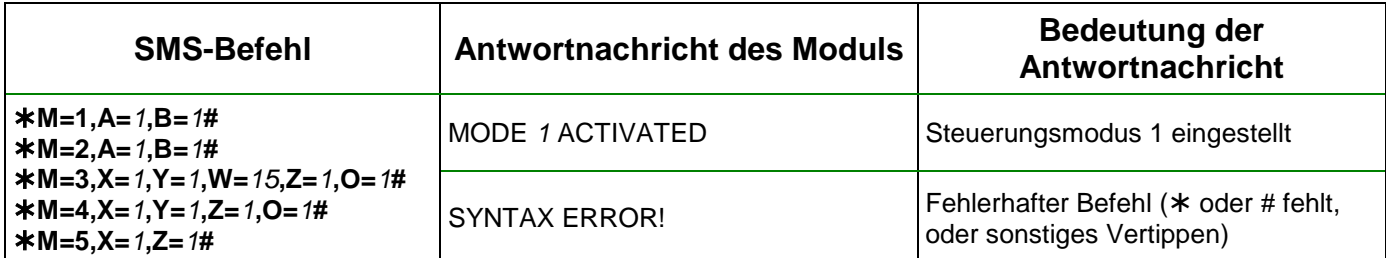

Befehlparameter-Werte:

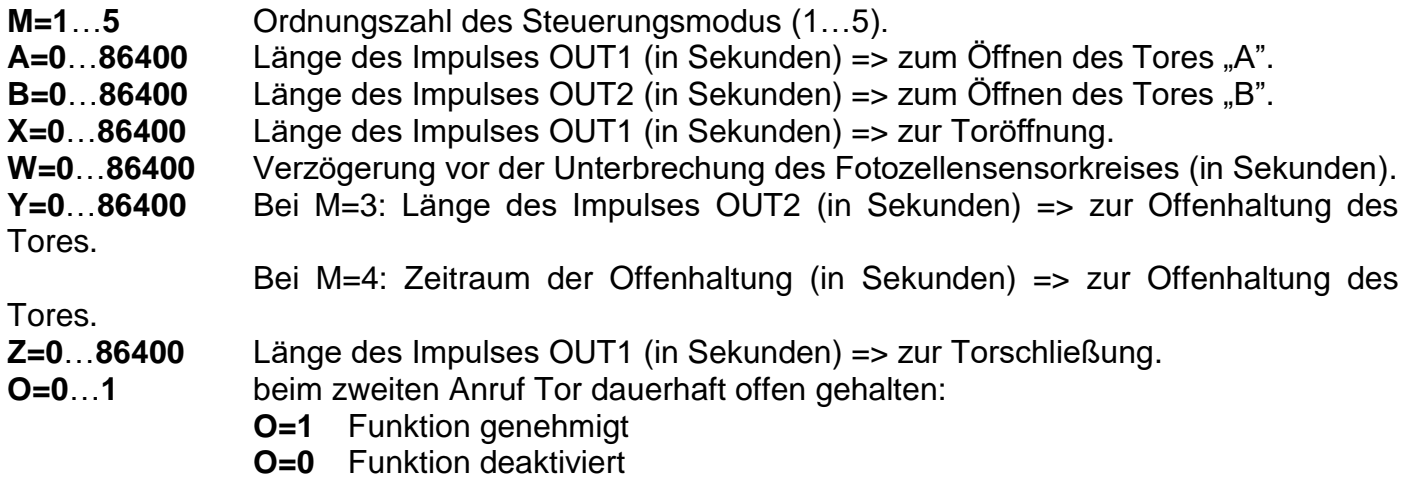

## **Kontakteingänge einstellen:**

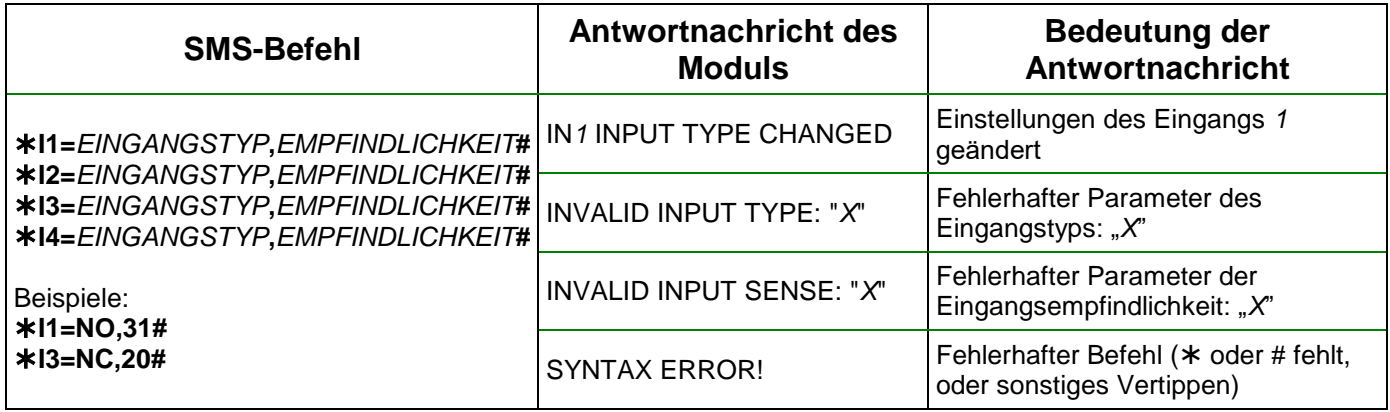

Befehlparameter-Werte:

**I1**…**I4**: Ordnungszahl des Kontakteingangs (Eingang 1…4)

*EINGANGSTYP*: **NO** = normalerweise geöffnet **NC** = normalerweise geschlossen

*EMPFINDLICHKEIT:* **1**…**86400** (ms)

## **Telefonnummer für SMS-Weiterleitung einstellen:**

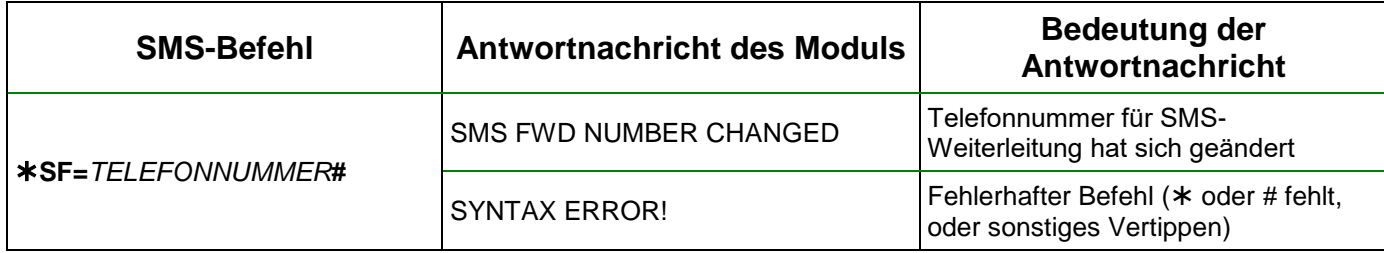

## **Telefonnummer des Moduls einstellen:**

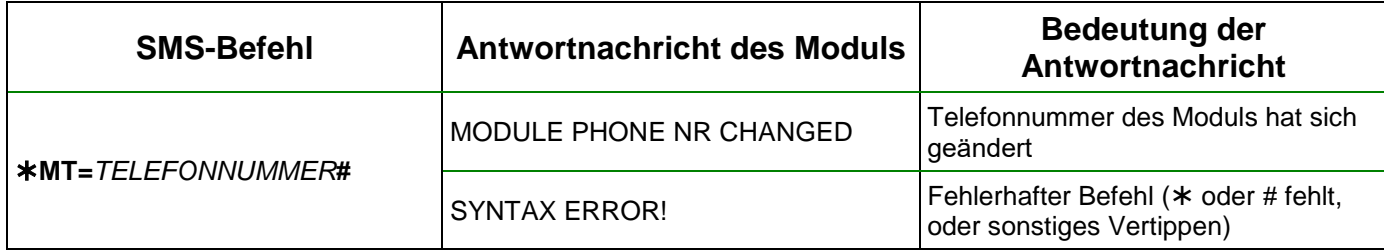

# **USB-Passwort auf Werkeinstellungen zurücksetzen:**

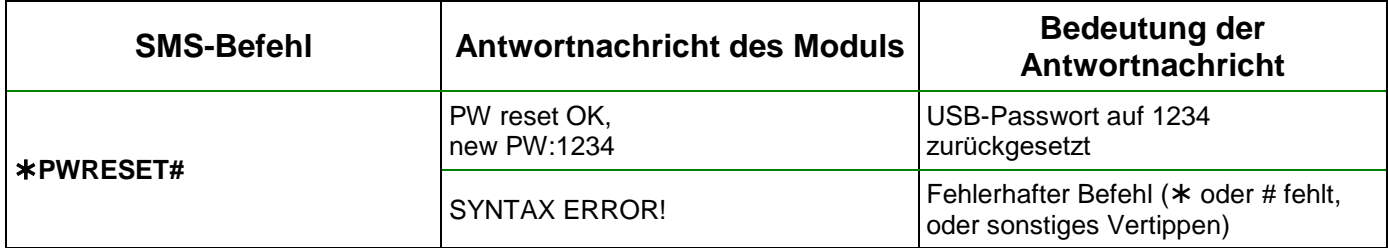

# **Cloud-Verbindung starten (Auch mit der Rolle Administrator):**

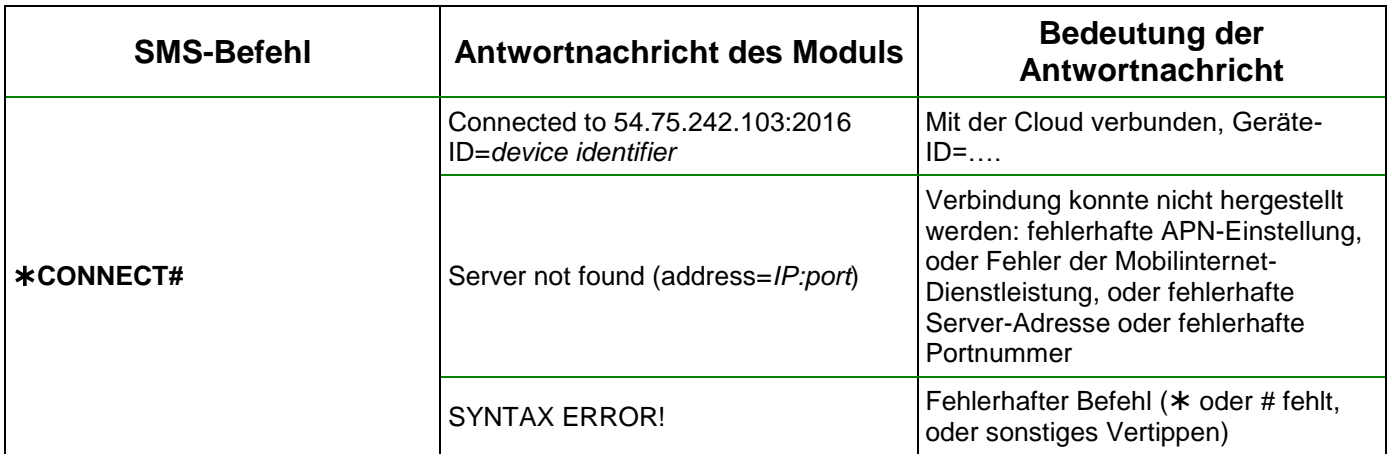

### **APN einstellen:**

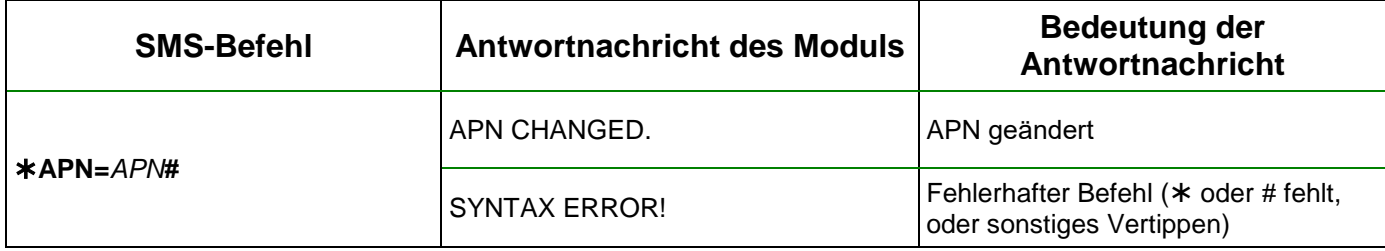

## **APN mit dem dazugehörigen Benutzernamen und Passwort einstellen:**

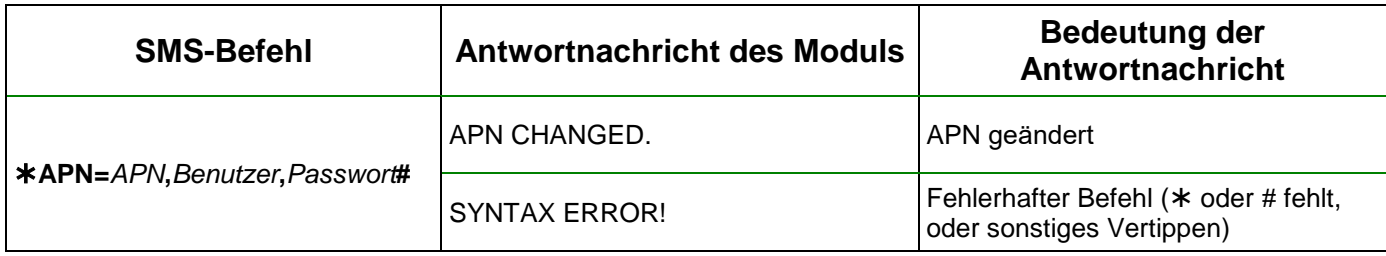

### **Systemzeit einstellen:**

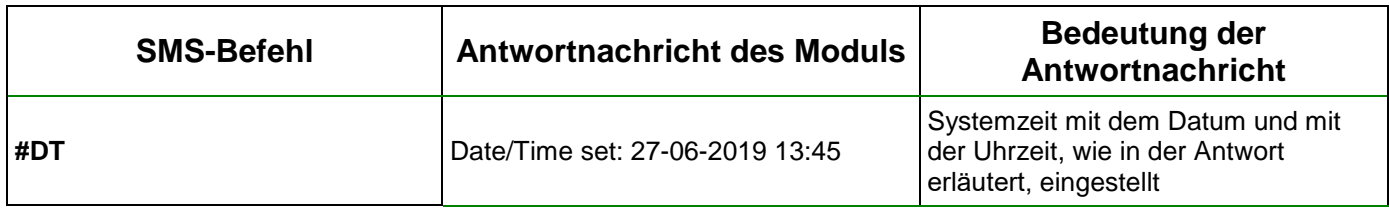

Das Modul synchronisiert die Systemzeit mit dem Zeitstempel der empfangenen Nachricht.

# <span id="page-56-0"></span>**7 Firmware-Update**

Die TELL-Produkte werden immer mit der neuesten Firmware-Version hergestellt. Da wir aber unsere Produkte ständig weiterentwickeln, werden neue Firmware-Updates von Zeit zu Zeit zu den Produkten veröffentlicht, die neben den Fehlerbehebungen auch neue Funktionen enthalten können. Aus diesem Grund ist es empfohlen, die Produkte jeweils auf die neueste Firmware-Version zu aktualisieren. Auf der TELL-Webseite sind alle veröffentlichten Firmware-Versionen, auch die Älteren zu finden.

**ACHTUNG! Die Aktualisierung auf eine ältere Version wird nicht unterstützt! Aktualisieren Sie das Produkt immer nur auf eine neuere Version, damit die Einstellungen wegen der Funktionsunterschiede zwischen den Versionen nicht verloren gehen.**

Die *Gate Control BASE* Firmware kann entweder vor Ort über USB oder entfernt über das Internet aktualisiert werden. Die zur Aktualisierung benötigte Firmware-Datei bzw. die Desktop-Update-Anwendung sind bei den Downloads des Produkts auf der Webseite des Herstellers [\(https://tell.hu/de\)](https://tell.hu/de) zu finden.

#### <span id="page-56-1"></span>**7.1 Aktualisieren über USB**

Die Firmware kann entweder mithilfe der Desktop-Update-Anwendung oder der Programmiersoftware vollgezogen werden.

#### **Aktualisieren über USB mithilfe der Desktop-Update-Anwendung**

- **-** Laden Sie die zur Aktualisierung benötigte, aktuellste Update-Anwendung mit der Erweiterung **.exe** herunter, die auf der Webseite des Herstellers zu finden ist. Die Update-Anwendung enthält auch die Firmware selbst, deshalb stimmt der Dateiname der Anwendung mit der Versionsnummer der Firmware überein.
- **-** Starten Sie die Update-Anwendung und klicken Sie die Taste "*FIRMWARE*" an.
- **-** Drücken Sie die Drucktaste Reset dauerhaft und schließen Sie inzwischen das Modul an den Computer über USB an, dann lassen Sie die Taste los. Die Drucktaste Reset ist auf der Platine des Moduls waagerecht, neben der Ecke der SIM-Kartenfassung am LED-Statussignal (siehe Abbildung) zu finden. Es ist einfacher, die Drucktaste zu drücken, wenn Sie die SIM-Fassung aufmachen.
- **-** Schalten Sie die Speisespannung an das Modul, dann klicken Sie auf die Taste "*Start*". Schalten Sie die Speisespannung im Weiteren nicht ab!
- **-** Warten Sie den Ablauf des Fortschrittsbalkens ab.
- **-** Schließen Sie die Formatierungsnachricht, die während des Prozesses erscheint, mit der Taste "**Abbrechen"** zu.
- **-** Wenn der Fortschrittsbalken durchgelaufen ist, können Sie die Update-Anwendung schließen.
- **-** Warten Sie, bis das LED-Statussignal auf dem Modul Aktivität zeigt. Danach können Sie sich mit der Programmiersoftware verbinden und das Funktionieren überprüfen.

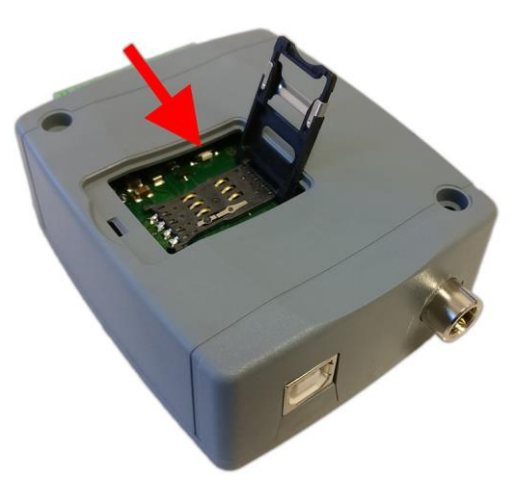

### **Aktualisieren über USB mithilfe der Programmiersoftware**

- **-** Laden Sie die zur Aktualisierung benötigte, aktuellste Firmware-Datei mit der Erweiterung **.tf3** herunter, die auf der Webseite des Herstellers zu finden ist.
- **-** Klicken Sie den Menüpunkt "*Allgemeine*" Moduleinstellungen in der Programmiersoftware an.
- **-** Klicken Sie die Taste "*Firmware-Update*" an, dann lesen Sie die Firmware-Datei mit der Erweiterung **.tf3** ein.
- **-** Nachdem Sie auf die Taste "*Öffnen*" geklickt haben, wird der Aktualisierungsprozess automatisch gestartet. Nach dem Hochladen der Firmware schließt das Fortschrittsfenster automatisch zu. Nach einigen Sekunden startet das Modul mit der neuen Firmware automatisch neu.

#### <span id="page-57-0"></span>**7.2 Frissítés távolról, interneten keresztül**

Es ist möglich, die *Gate Control BASE* Firmware durch eine Fernaktualisierung über das Internet, mithilfe der Programmiersoftware zu aktualisieren. Die Schritte für die Fernaktualisierung mit der Programmiersoftware stimmen nach dem Schritt der Herstellung der Fernverbindung mit den Schritten für die oben erläuterte Aktualisierung über USB überein.

## <span id="page-57-1"></span>**8 Werkeinstellungen wiederherstellen**

Durch die Aktivität der Wiederherstellung der Werkeinstellungen werden alle Einstellungen, Anwender und Ereignisprotokolle des Moduls gelöscht und die werksseitigen Grundwerte, einschließlich das USB-Verbindungspasswort, wiederhergestellt! Erstellen Sie, wenn nötig, eine Sicherheitskopie, bevor Sie die Werkeinstellungen zurücksetzen.

Die Wiederherstellung der Werkeinstellungen ist in dem Fall nicht möglich, wenn das Modul in den Einstellungen gesperrt worden ist. Falls Sie das USB-Verbindungspasswort vergessen haben und das Modul ist gesperrt worden, dann können die Werkeinstellungen nur von dem Hersteller im Service wiederhergestellt werden.

Die Wiederherstellung der Werkeinstellungen kann entweder mithilfe der Programmiersoftware oder der Reset-Drucktaste, die auf dem Gerät zu finden ist, durchgeführt werden.

#### <span id="page-57-2"></span>**8.1 Wiederherstellung der Werkeinstellungen mithilfe der Programmiersoftware**

Klicken Sie auf die Taste "Zurücksetzung der Werkeinstellungen" im Menü "*Verbindungsmodus*", um die standardmäßigen Werkeinstellungen wiederherzustellen. Die Wiederherstellungsaktivität kann sogar länger als eine Minute dauern und löst einen Modulneustart aus. Warten Sie, bis das Modul neustartet und die LED-Statusanzeige auf dem Modul wieder funktioniert. Die Werkeinstellungen können auch ohne die Angabe des USB-Passworts wiederhergestellt werden, aber die Wiederherstellung kann nicht durchgeführt werden, wenn das Modul in den Einstellungen gesperrt worden ist.

#### <span id="page-58-0"></span>**8.2 Wiederherstellung der Werkeinstellungen mithilfe der Reset-Drucktaste**

- Schließen Sie die Speisespannung an das Modul an.
- Drücken Sie die Reset-Drucktaste dauerhaft, mindestens 8 Sekunden lang, dann lassen Sie sie los. Die Reset-Drucktaste ist auf der Platine des Moduls waagerecht, neben der Ecke der SIM-Kartenfassung am LED-Statussignal (siehe Abbildung) zu finden. Es ist einfacher, die Drucktaste zu drücken, wenn Sie die SIM-Fassung aufmachen.
- Nachdem Sie die Drucktaste losgelassen haben, leuchtet die LED-Statusanzeige zuerst dauerhaft rot, dann blinkt sie rot, bis das Modul den reinen Konfigurationsbestand herstellt. Dieser Prozess kann sogar 2,5…3 Minuten dauern.

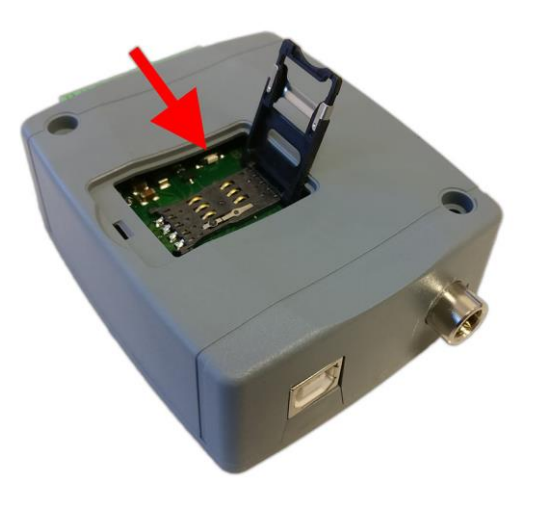

- Inzwischen können Sie die SIM-Karte einlegen und die SIM-Fassung wieder zumachen.
- Der Wiederherstellungsprozess hat sich beendet, falls das Modul mit dem Mobilfunknetz verbunden ist und die LED-Statusanzeige grün blinkt.

## <span id="page-58-1"></span>**9 Verpackungsinhalt**

- *Gate Control BASE* + Systemschnittstelle
- GSM-Antenne
- Schnellinstallierungsanweisung
- Garantieschein